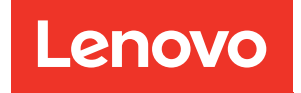

# Guida alla configurazione di ThinkSystem SR570

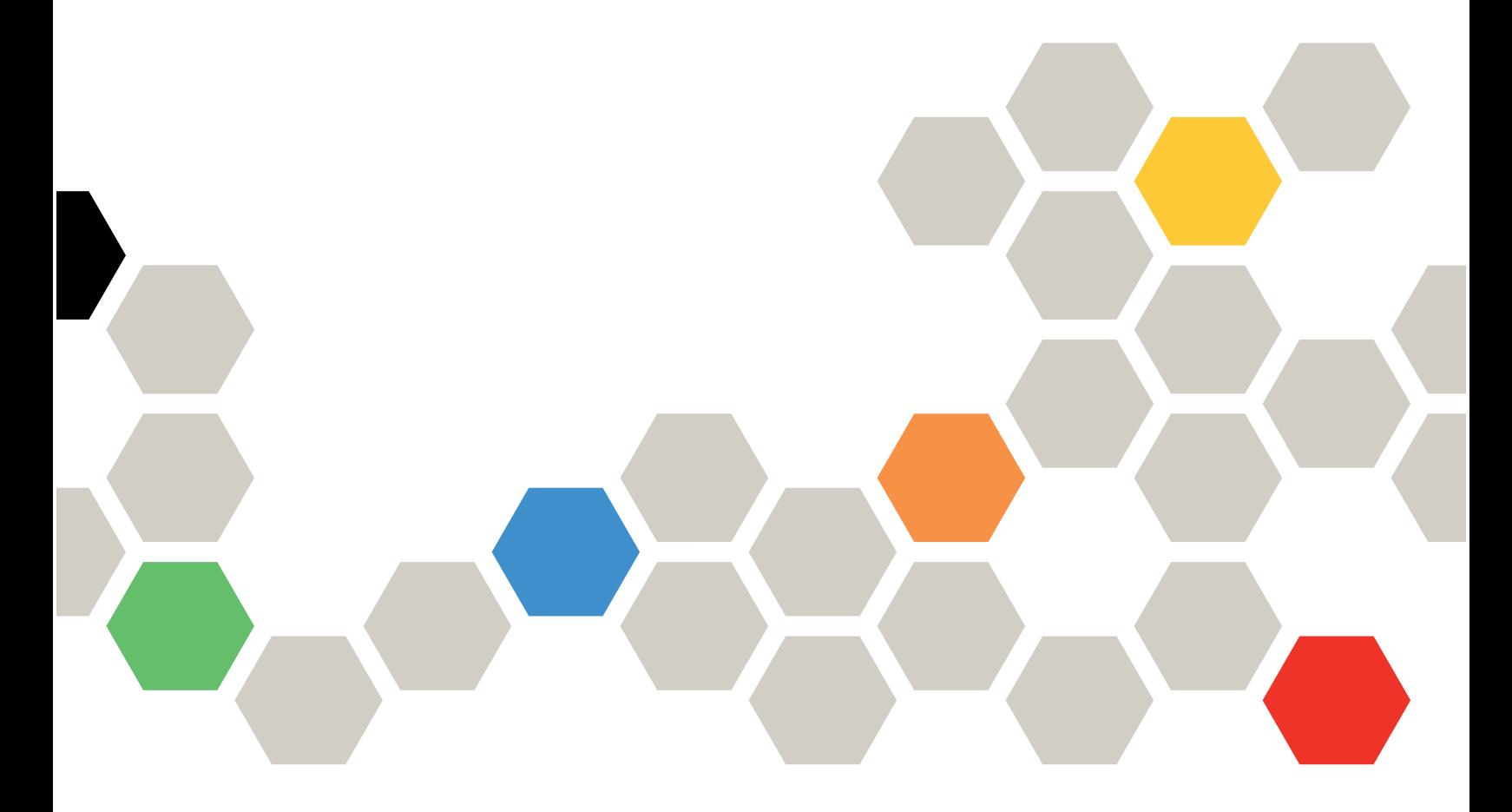

Tipi di macchina: 7Y02 e 7Y03

#### **Nota**

Prima di utilizzare queste informazioni e il prodotto supportato, è importante leggere e comprendere le informazioni sulla sicurezza disponibili all'indirizzo: [http://thinksystem.lenovofiles.com/help/topic/safety\\_documentation/pdf\\_files.html](http://thinksystem.lenovofiles.com/help/topic/safety_documentation/pdf_files.html)

Assicurarsi inoltre di avere familiarità con i termini e le condizioni della garanzia Lenovo per il server, disponibili all'indirizzo: <http://datacentersupport.lenovo.com/warrantylookup>

#### Dodicesima edizione (Dicembre 2021)

#### © Copyright Lenovo 2017, 2021.

NOTA SUI DIRITTI LIMITATI: se il software o i dati sono distribuiti secondo le disposizioni che regolano il contratto GSA (General Services Administration), l'uso, la riproduzione o la divulgazione si basa sulle limitazioni previste dal contratto n. GS-35F-05925.

## <span id="page-2-0"></span>**Contenuto**

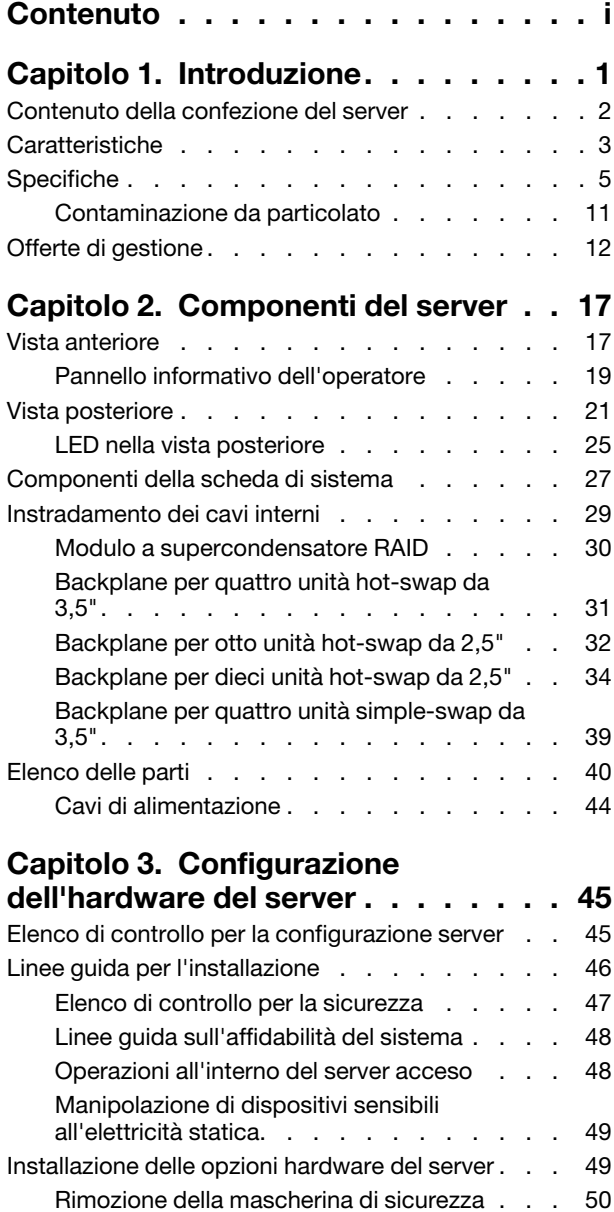

[Rimozione del coperchio superiore . . . . . 51](#page-54-0) [Rimozione del deflettore d'aria . . . . . . . 52](#page-55-0)

[dissipatore di calore . . . . . . . . . . . 54](#page-57-0) [Installazione di una ventola del sistema . . . . 56](#page-59-0) [Installazione di un modulo di memoria . . . . 57](#page-60-0)

[M.2 . . . . . . . . . . . . . . . . . . 71](#page-74-0) [Installazione di un alimentatore hot-swap . . . 75](#page-78-0)

[Installazione di un modulo processore e](#page-57-0) 

[Installazione del backplane M.2 e dell'unità](#page-74-0) 

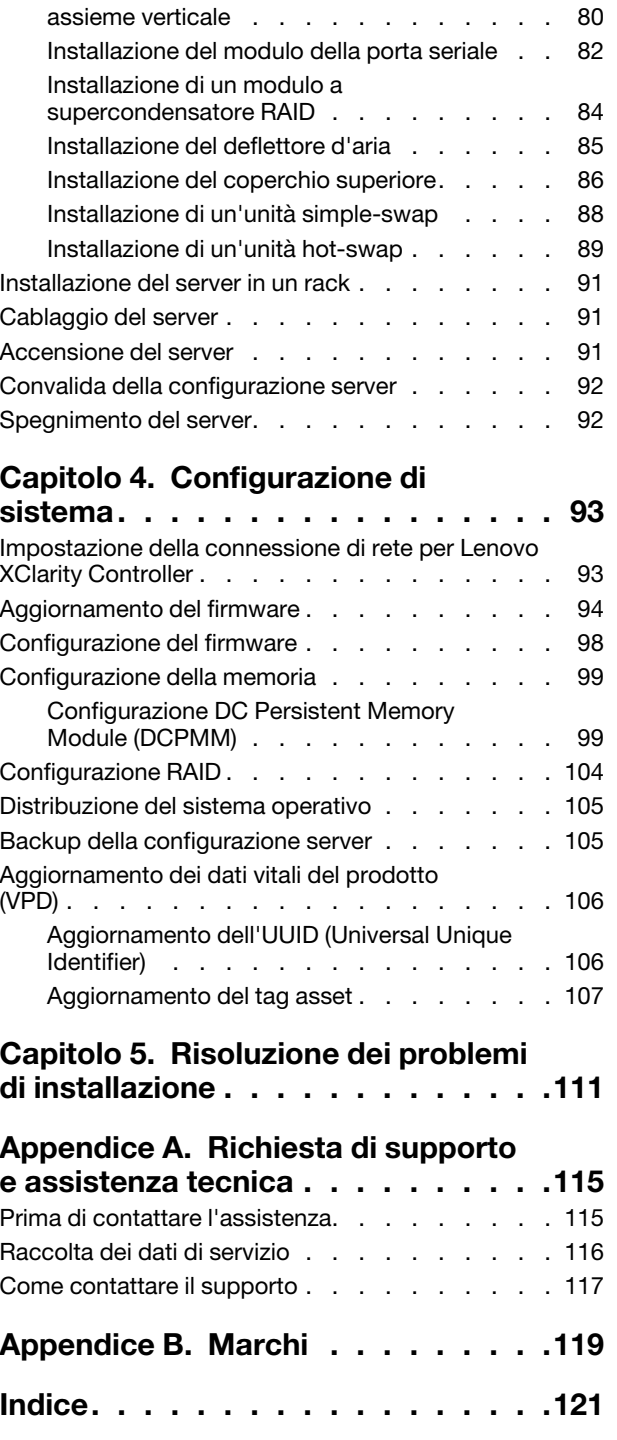

[Installazione dell'adattatore LOM . . . . . . 79](#page-82-0)

[Installazione di un adattatore PCIe e un](#page-83-0)

## <span id="page-4-0"></span>Capitolo 1. Introduzione

Il server ThinkSystem™ SR570 è un server rack 1U progettato per essere altamente flessibile e supportare vari tipi di carichi di lavoro di Information Technology (IT). Questo server multi-core a elevate prestazioni è ideale per ambienti IT che richiedono prestazioni superiori dei processori, flessibilità di I/O (Input/Output) e gestibilità adattabile.

Le prestazioni, la facilità d'uso, l'affidabilità e le funzionalità di espansione rappresentavano considerazioni fondamentali nella progettazione del server. Queste caratteristiche di progettazione rendono possibile la personalizzazione dell'hardware del sistema al fine di soddisfare le proprie necessità attuali e fornire capacità di espansione flessibili per il futuro.

Il server viene fornito con una garanzia limitata. Per i dettagli sulla garanzia, consultare la sezione: <https://support.lenovo.com/us/en/solutions/ht503310>

Per i dettagli sulla garanzia specifica, consultare la sezione: <http://datacentersupport.lenovo.com/warrantylookup>

#### Identificazione del server

Quando si contatta l'assistenza tecnica Lenovo, il tipo e il numero di serie della macchina consentono ai tecnici del supporto di identificare il server e fornire un servizio più rapido.

Il tipo di macchina e il numero di serie sono presenti sull'etichetta ID situata sul fermo del rack destro sulla parte anteriore del server.

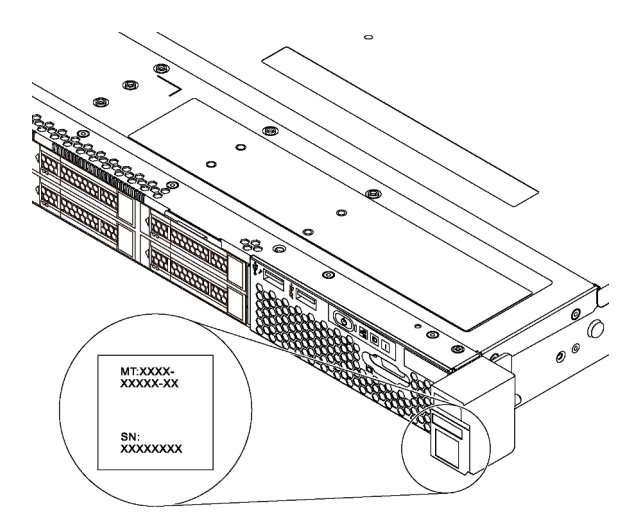

Figura 1. Posizione dell'etichetta ID

## Etichetta di accesso alla rete di XClarity Controller

L'etichetta di accesso alla rete di XClarity Controller è posizionata sul lato superiore della scheda informativa estraibile. Dopo aver preso nota del server, rimuovere l'etichetta di accesso alla rete di XClarity Controller e conservarla in un luogo sicuro.

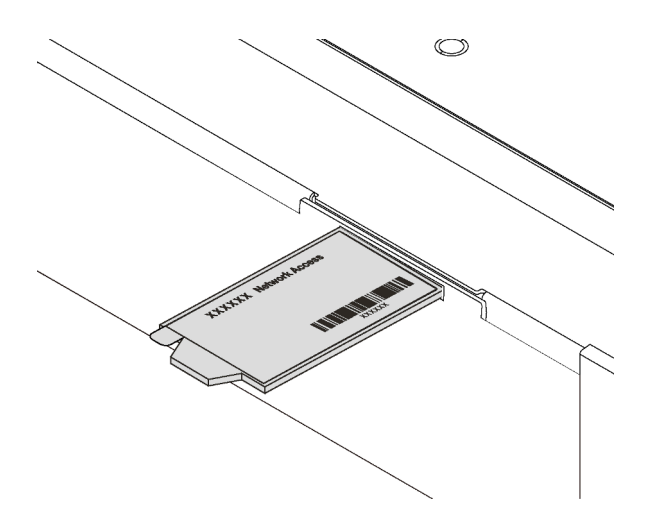

Figura 2. Ubicazione dell'etichetta di accesso alla rete di XClarity Controller

## Codice di risposta rapido (QR)

L'etichetta di servizio del sistema, presente sul coperchio superiore, fornisce un codice QR (Quick Response Code) per l'accesso mobile alle informazioni sull'assistenza. Eseguire la scansione del codice QR con un dispositivo mobile e un'applicazione per la lettura di codici QR per accedere rapidamente al sito Web di assistenza Lenovo per questo server. Su questo sito Web sono presenti informazioni aggiuntive relative ai video di installazione e sostituzione delle parti Lenovo, nonché i codici di errore per l'assistenza concernente il server.

La figura seguente mostra il codice QR: <https://support.lenovo.com/p/servers/sr570>

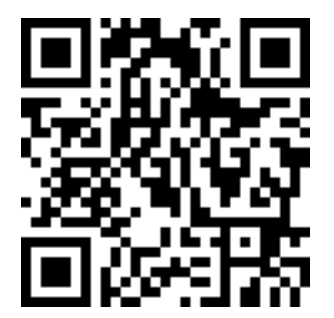

<span id="page-5-0"></span>Figura 3. Codice QR

## Contenuto della confezione del server

Quando si riceve il server, verificare che la spedizione contenga tutto il materiale previsto.

Nella confezione del server sono compresi gli elementi seguenti:

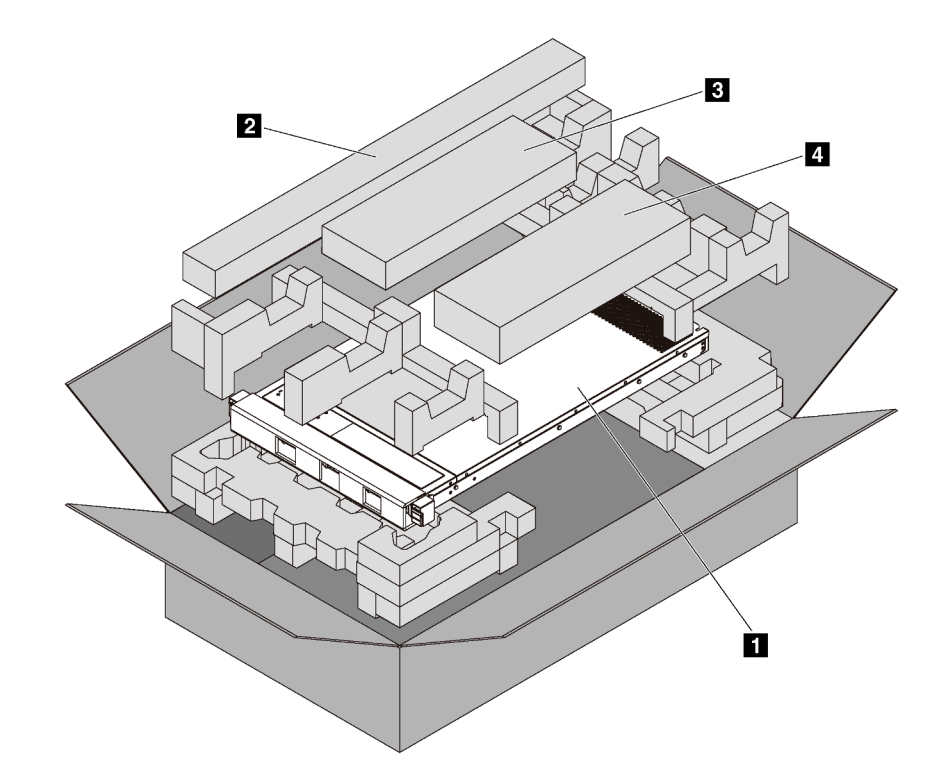

Nota: I componenti contrassegnati con un asterisco (\*) sono disponibili solo in alcuni modelli.

- **1** Server
- **2** Kit di binari\*. Le istruzioni dettagliate per l'installazione del kit di binari sono incluse nella confezione con il kit stesso.
- **3** Braccio di gestione cavi\*
- <span id="page-6-0"></span>• **4** Scatola del materiale, che include il kit di accessori, i cavi di alimentazione\* e la documentazione

## Caratteristiche

Le prestazioni, la facilità d'uso, l'affidabilità e le funzionalità di espansione rappresentavano considerazioni fondamentali nella progettazione del server. Queste caratteristiche di progettazione rendono possibile la personalizzazione dell'hardware del sistema al fine di soddisfare le proprie necessità attuali e fornire capacità di espansione flessibili per il futuro.

Il server utilizza le seguenti funzioni e tecnologie:

## • Lenovo XClarity Controller (XCC)

Lenovo XClarity Controller è il controller di gestione comune per l'hardware del server Lenovo ThinkSystem. Lenovo XClarity Controller consolida più funzioni di gestione in un singolo chip sulla scheda di sistema del server.

Alcune funzioni esclusive di Lenovo XClarity Controller sono: prestazioni e opzioni di protezione avanzate e video remoto a maggiore risoluzione. Per ulteriori informazioni su Lenovo XClarity Controller, visitare il sito Web:

[http://sysmgt.lenovofiles.com/help/topic/com.lenovo.systems.management.xcc.doc/product\\_page.html](http://sysmgt.lenovofiles.com/help/topic/com.lenovo.systems.management.xcc.doc/product_page.html)

• Firmware del server compatibile con UEFI

Il firmware di Lenovo ThinkSystem è conforme allo standard Unified Extensible Firmware Interface (UEFI) 2.5. L'interfaccia UEFI sostituisce il BIOS e definisce un'interfaccia standard tra il sistema operativo, il firmware della piattaforma e i dispositivi esterni.

I server Lenovo ThinkSystem sono in grado di avviare sistemi operativi conformi a UEFI, sistemi operativi basati su BIOS nonché adattatori basati su BIOS e conformi a UEFI.

Nota: Il server non supporta il DOS (Disk Operating System).

### • Capacità di memoria di sistema di grandi dimensioni

Il server supporta i moduli RDIMM (Registered DIMM), LRDIMM (Load-Reduced DIMM) e Intel Optane™ DC Persistent Memory (DCPMMs). Per ulteriori informazioni sui tipi specifici e la quantità massima di memoria, vedere ["Specifiche" a pagina 5.](#page-8-0)

Per un elenco dei DIMM supportati, vedere: <https://static.lenovo.com/us/en/serverproven/index.shtml>

#### • Modulo TPM (Integrated Trusted Platform)

Questo chip di sicurezza integrato esegue le funzioni crittografiche e memorizza le chiavi sicure pubbliche e private. Fornisce il supporto hardware per la specifica TCG (Trusted Computing Group). È possibile scaricare il software per supportare la specifica TCG.

Il modulo TPM (Trusted Platform Module) è disponibile in due versioni: TPM 1.2 e TPM 2.0. È possibile modificare di nuovo la versione del TPM da 1.2 a 2.0 e viceversa.

Per ulteriori informazioni sulle configurazioni TPM, vedere "Abilitazione del TPM/TCM" nel Manuale di manutenzione.

Nota: Per i clienti della Cina continentale potrebbe essere preinstallato un adattatore TPM 2.0 certificato da Lenovo o un adattatore TCM (Trusted Cryptographic Module), chiamato a volte scheda secondaria.

#### • Funzionalità hot-swap a elevata capacità di storage dei dati

Per i modelli di server con funzione di sostituzione a sistema acceso, è possibile aggiungere, rimuovere o sostituire le unità senza spegnere il server.

### • Accesso mobile al sito Web di informazioni sull'assistenza Lenovo

Sull'etichetta di servizio del sistema presente sul coperchio del server è presente un codice QR di cui è possibile eseguire la scansione mediante un lettore e uno scanner di codice QR con un dispositivo mobile per accedere rapidamente al sito Web di informazioni sull'assistenza Lenovo. Su questo sito Web sono presenti informazioni aggiuntive relative ai video di installazione e sostituzione delle parti Lenovo, nonché i codici di errore per l'assistenza concernente il server.

#### • Connessione di rete ridondante

Lenovo XClarity Controller fornisce la funzionalità di failover per una connessione Ethernet ridondante con l'opportuna applicazione installata. Se si verifica un problema con il collegamento Ethernet principale, l'intero traffico Ethernet associato al collegamento principale viene automaticamente commutato sulla connessione Ethernet ridondante opzionale. Se i driver di dispositivo applicabili vengono installati, questa fase avviene senza alcuna perdita di dati e senza l'intervento dell'utente.

#### • Funzionalità di alimentazione opzionale e raffreddamento ridondanti

Il server supporta massimo due alimentatori hot-swap da 550 watt o 750 watt e sei ventole hot-swap, che forniscono funzioni di ridondanza per una configurazione tipica. Il raffreddamento ridondante mediante le ventole del server consente il funzionamento continuo nel caso in cui una delle ventole riporta un errore.

Nota: Non è possibile combinare nel server alimentatori da 550 e da 750 watt.

## <span id="page-8-0"></span>Specifiche

Le seguenti informazioni forniscono un riepilogo delle funzioni e delle specifiche del server. In base al modello, alcune funzioni potrebbero non essere disponibili o alcune specifiche potrebbero non essere valide.

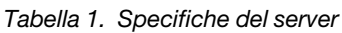

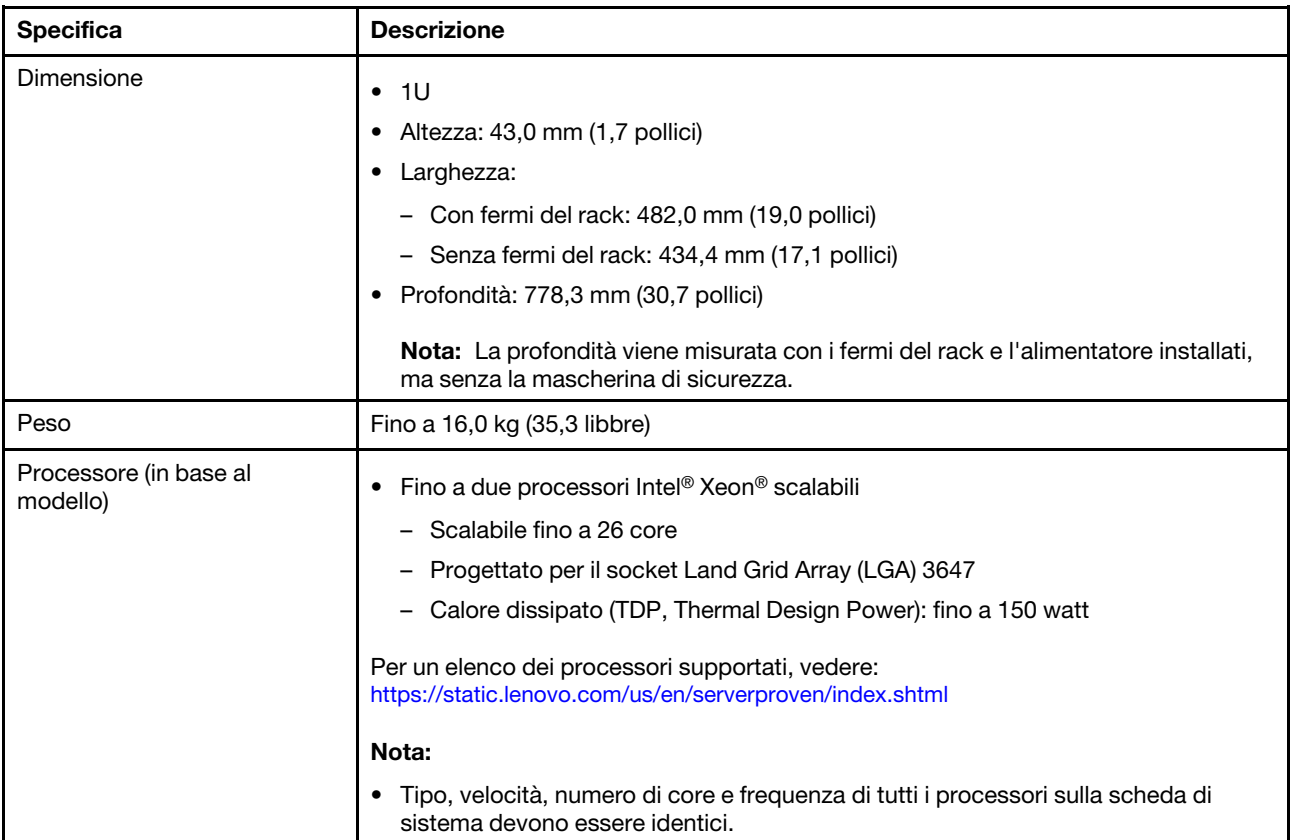

Tabella 1. Specifiche del server (continua)

| <b>Specifica</b>  | <b>Descrizione</b>                                                                                                    |
|-------------------|----------------------------------------------------------------------------------------------------|
| Memoria           | Per processori Intel Xeon scalabili di prima generazione (Intel Xeon SP Gen 1):                                                                                                    |
|                   | Minimo: 8 GB<br>$\bullet$                                                                                                    |
|                   | Massimo:<br>- 512 GB con RDIMM (Registered DIMM)<br>- 1 TB con LRDIMM (Load Reduced DIMM)                                                                                                    |
|                   | Tipo (a seconda del modello):<br>- RDIMM TruDDR4 2666, single-rank o dual-rank, 8 GB/16 GB/32 GB<br>- LRDIMM TruDDR4 2666, quad-rank, 64 GB                                                                                             |
|                   | • Slot: 16 slot DIMM                                                                                                    |
|                   | Per processori Intel Xeon scalabili di seconda generazione (Intel Xeon SP Gen 2):                                                                                                    |
|                   | Minimo: 8 GB<br>$\bullet$                                                                                                    |
|                   | Massimo:<br>- RDIMM da 1 TB<br>- 2 TB con moduli Intel Optane™ DC Persistent Memory (DCPMMs) e RDIMM                                                                                                    |
|                   | Tipo (a seconda del modello):<br>- RDIMM TruDDR4 2666, single-rank o dual-rank, 16 GB/32 GB<br>- RDIMM DDR4 2933, single-rank o dual-rank, 8 GB/16 GB/32 GB/64 GB<br>(disponibili da giugno 2019)<br>- DCPMM da 128 GB, 256 GB o 512 GB |
|                   | • Slot: 16 slot DIMM                                                                                                    |
|                   | Per un elenco dei DIMM supportati, vedere:<br>https://static.lenovo.com/us/en/serverproven/index.shtml                                                                                                    |
|                   | Nota:                                                                                                    |
|                   | · La velocità operativa e la capacità totale della memoria variano a seconda del<br>modello di processore e delle impostazioni UEFI.                                                                                                    |
|                   | Quando sono installati 4 moduli DCPMM, verificare che il TDP del processore sia<br>inferiore o uguale a 125 watt.                                                                                                    |
|                   | Sistemi operativi supportati e certificati:                                                                                                    |
| Sistemi operativi | <b>Microsoft Windows Server</b>                                                                                                    |
|                   | • VMware ESXi                                                                                                    |
|                   | Red Hat Enterprise Linux                                                                                                    |
|                   | • SUSE Linux Enterprise Server<br>Per un elenco completo di sistemi operativi, visitare il sito:                                                                                                    |
|                   | https://lenovopress.com/osig                                                                                                    |
|                   | Per la distribuzione del sistema operativo, vedere "Distribuzione del sistema<br>operativo" a pagina 105.                                                                                                    |

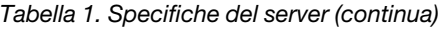

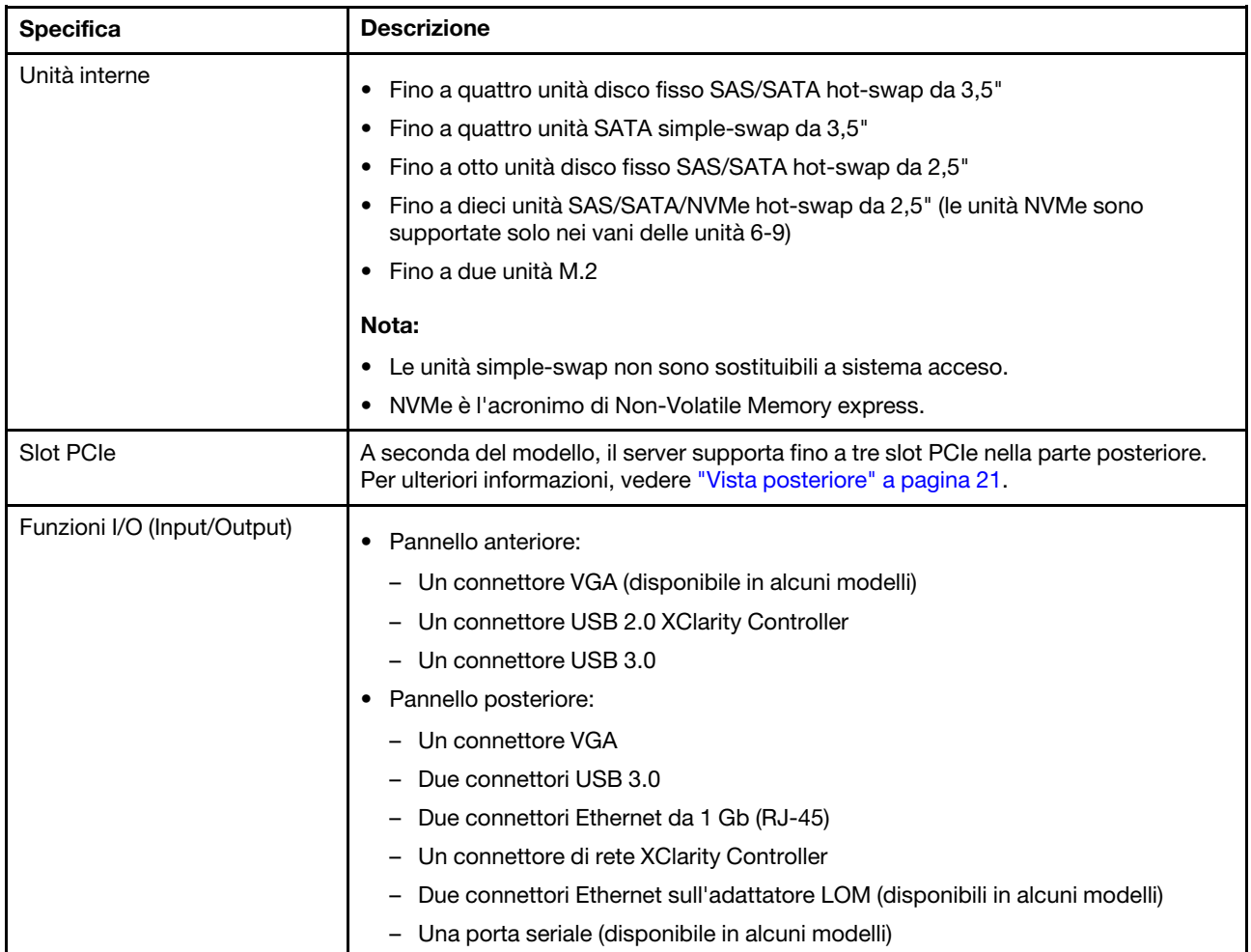

Tabella 1. Specifiche del server (continua)

| <b>Specifica</b>                            | <b>Descrizione</b>                                                                                                    |
|---------------------------------------------|----------------------------------------------------------------------------------------------------|
| Adattatori RAID/HBA (in base<br>al modello) | Adattatori HBA SAS/SATA<br>٠<br>ThinkSystem 430-8i SAS/SATA 12 Gb HBA<br>ThinkSystem 430-16i SAS/SATA 12 Gb HBA<br>ThinkSystem 430-8e SAS/SATA 12 Gb HBA<br>ThinkSystem 430-16e SAS/SATA 12 Gb HBA<br>ThinkSystem 440-8i SAS/SATA PCIe Gen4 12 Gb HBA<br>ThinkSystem 440-16i SAS/SATA PCIe Gen4 12 Gb HBA<br>ThinkSystem 440-16e SAS/SATA PCIe Gen4 12 Gb HBA<br>Adattatori RAID SAS/SATA<br>- Adattatore RAID 530-8i PCIe ThinkSystem 12 Gb<br>- Adattatore ThinkSystem RAID 530-16i PCIe 12 Gb<br>Adattatore RAID 540-8i PCIe ThinkSystem 12 Gb<br>Adattatore ThinkSystem RAID 730-8i da 1 GB<br>Adattatore PCIe ThinkSystem RAID 730-8i da 2 GB<br>Adattatore RAID 930-8i PCIe ThinkSystem 2 GB Flash 12 Gb<br>Adattatore RAID 930-16i PCIe ThinkSystem 4 GB Flash 12 Gb<br>Adattatore ThinkSystem RAID 930-16i 8 GB Flash PCIe 12 Gb<br>Adattatore ThinkSystem RAID 930-8e 4GB Flash PCIe 12 Gb<br>Adattatore ThinkSystem RAID 940-8i 4 GB Flash PCIe Gen4 12 Gb<br>Adattatore ThinkSystem RAID 940-16i 4GB Flash PCIe Gen4 12 Gb<br>Adattatore ThinkSystem RAID 940-16i 8GB Flash PCIe Gen4 da 12 Gb |
|                                             | Adattatore RAID 5350-8i PCIe ThinkSystem 12 Gb<br>- Adattatore RAID 9350-8i PCIe ThinkSystem 2 GB Flash 12 Gb                                                                                                    |
|                                             | Nota:                                                                                                    |
|                                             | Un controller RAID software è integrato nella scheda di sistema. Il controller RAID<br>software supporta la modalità JBOD e i livelli RAID 0, 1, 5 e 10.                                                                                                    |
|                                             | L'adattatore RAID 730-8i 1G Cache SAS/SATA non è disponibile nel Nord<br>America.                                                                                                    |
|                                             | L'adattatore RAID 530-8i SAS/SATA non può essere utilizzato in combinazione<br>con l'adattatore RAID 730-8i 1G Cache SAS/SATA.                                                                                                    |
|                                             | L'adattatore RAID 730-8i 2G Flash SAS/SATA non può essere utilizzato in<br>combinazione con l'adattatore RAID 730-8i 1G Cache SAS/SATA o RAID 930-8i<br>SAS/SATA.                                                                                                    |
|                                             | Gli adattatori RAID 940 possono essere utilizzati in combinazione con<br>$\bullet$<br>ThinkSystem 440-8i SAS/SATA PCIe Gen4 12 Gb HBA e ThinkSystem 440-16i<br>SAS/SATA PCIe Gen4 12 Gb HBA.                                                                                                    |
|                                             | Non è consentita la combinazione di adattatori RAID/HBA 430/530/730/930 (Gen<br>3) e RAID/HBA 440/940 (Gen 4) nello stesso sistema.                                                                                                    |
|                                             | · Gli adattatori della serie RAID 930/940 o 9350 richiedono un modulo di<br>alimentazione flash RAID.                                                                                                    |
|                                             | Gli adattatori RAID della serie 5350/9350 non possono essere utilizzati in<br>combinazione con gli adattatori SAS/SATA HBA/RAID della serie 430/440/530/<br>730/930/940.                                                                                                    |

Tabella 1. Specifiche del server (continua)

| <b>Specifica</b>        | <b>Descrizione</b>                                                                                                    |
|-------------------------|----------------------------------------------------------------------------------------------------|
| Ventole di sistema      | Per i modelli di server con quattro vani delle unità da 3,5" o i modelli di server con<br>otto vani delle unità da 2,5":                                                                                                    |
|                         | - Un processore: quattro ventole hot-swap a singolo rotore (incluso un rotore<br>ridondante)                                                                                                    |
|                         | - Due processori: sei ventole hot-swap a singolo rotore (inclusa una ventola<br>ridondante)                                                                                                    |
|                         | Nota: Se il server è dotato di un solo processore, quattro ventole di sistema (da<br>ventola 1 a ventola 4) sono sufficienti per fornire il raffreddamento appropriato.<br>Tuttavia, è necessario tenere occupate le posizioni per le ventole 5 e 6 con un<br>elemento di riempimento della ventola per garantire un flusso d'aria appropriato.                                                                                                    |
|                         | Per i modelli di server con dieci vani delle unità da 2,5": sei ventole hot-swap a<br>$\bullet$<br>doppio rotore (incluso un rotore della ventola ridondante)                                                                                                    |
| Alimentatori            | Uno o due alimentatori hot-swap per il supporto della ridondanza                                                                                                    |
|                         | 80 PLUS Platinum CA da 550 watt<br>٠                                                                                                    |
|                         | 80 PLUS Platinum CA da 750 watt<br>$\bullet$                                                                                                    |
|                         | 80 PLUS Titanium CA da 750 watt<br>$\bullet$                                                                                                    |
|                         | Nota:                                                                                                    |
|                         | · Per i modelli di server con quattro vani delle unità simple-swap da 3,5" e<br>alimentatori da 550 watt, se si desidera installare due processori, verificare che il<br>calore dissipato (TDP, Thermal Design Power) dal processore sia inferiore o<br>uguale a 125 watt.                                                                                                    |
|                         | Per i modelli di server con otto vani delle unità hot-swap da 2,5" e alimentatori da<br>550 watt, se si desidera installare due processori, verificare che il calore dissipato<br>(TDP, Thermal Design Power) dal processore sia inferiore o uguale a 105 watt.                                                                                                    |
| Alimentazione elettrica | Ingresso sine-wave (50-60 Hz) richiesto<br>$\bullet$                                                                                                    |
|                         | Basso intervallo tensione di immissione:                                                                                                    |
|                         | - Minimo: 100 V ac                                                                                                    |
|                         | - Massimo: 127 V ac                                                                                                    |
|                         | Alto intervallo tensione di immissione:                                                                                                    |
|                         | – Minimo: 200 V ac                                                                                                    |
|                         | – Massimo: 240 V ac                                                                                                    |
|                         | Nota: Per i modelli di server con alimentatori CA PLUS Titanium 80 da 750 watt, le<br>tensioni di ingresso CA comprese tra 100 V e 127 V non sono supportate.                                                                                                    |
|                         | <b>ATTENZIONE:</b>                                                                                                    |
|                         | • L'ingresso CC da 240 V (intervallo in ingresso: 180-300 V CC) è supportato<br>SOLO nella Cina continentale. L'alimentatore con tensione di ingresso in CC<br>da 240 V non è in grado di supportare la funzione del cavo di alimentazione<br>hot-plug. Prima di rimuovere l'alimentatore con ingresso CC, spegnere il<br>server oppure scollegare le fonti di alimentazione CC dal quadro degli<br>interruttori o disattivare la fonte di alimentazione. Quindi, rimuovere il cavo di<br>alimentazione. |
|                         | • Affinché i prodotti ThinkSystem funzionino senza errori in un ambiente<br>elettrico CC o CA, è necessario che sia presente o installato un sistema di<br>messa a terra TN-S conforme allo standard 60364-1 IEC 2005.                                                                                                    |

Tabella 1. Specifiche del server (continua)

| <b>Specifica</b>                      | <b>Descrizione</b>                                                                                                    |
|---------------------------------------|----------------------------------------------------------------------------------------------------|
| Configurazione minima per il<br>debug | Un processore nel socket del processore 1<br>Un modulo DIMM nello slot 3<br>Un alimentatore<br>• Tre ventole di sistema (ventole 1-3)                                                                                                    |
| Emissioni acustiche                   | • Livello di emissione acustica (inattivo)<br>- 5,4 bel, minimo<br>- 5,5 bel, tipico<br>- 5,6 bel, massimo<br>Livello di emissione acustica (in funzione)<br>- 5,4 bel, minimo<br>$-5,6$ bel, tipico<br>- 5,6 bel, massimo<br>Nota:<br>Questi livelli di emissione acustica sono misurati in ambienti acustici controllati,<br>secondo le procedure specificate dallo standard ISO 7779 e riportati in conformità<br>allo standard ISO 9296.<br>I livelli di emissione acustica dichiarati sono basati sulle configurazioni specificate<br>e possono variare leggermente a seconda di configurazioni e condizioni.<br>· I livelli di emissione acustica dichiarati possono aumentare notevolmente se sono                                                                                                    |
|                                       | installati componenti ad alta potenza, come alcune schede di rete, CPU e GPU a<br>elevata energia.                                                                                                    |
| Ambiente                              | Il server è supportato nel seguente ambiente:<br>Nota: Questo server è stato progettato per ambienti di data center standard e si<br>consiglia di utilizzarlo in data center industriali.<br>• Temperatura dell'aria:                                                                                                    |
|                                       | Funzionamento:<br>- ASHRAE classe A2: $10 - 35$ °C (50 - 95 °F); quando l'altitudine supera 900 m<br>(2.953 piedi), il valore della temperatura ambiente massima diminuisce di 1°<br>C (1,8 °F) ogni 300 m (984 piedi) di aumento dell'altitudine.<br>- ASHRAE classe A3 (per alcuni modelli di server): $5 - 40 \degree C$ (41 – 104 $\degree F$ );<br>quando l'altitudine supera 900 m (2.953 piedi), il valore della temperatura<br>ambiente massima diminuisce di 1 °C (1,8 °F) ogni 175 m (574 piedi) di<br>aumento dell'altitudine.<br>- ASHRAE classe A4 (per alcuni modelli di server): $5 - 45$ °C (41 – 113 °F);<br>quando l'altitudine supera 900 m (2.953 piedi), il valore della temperatura<br>ambiente massima diminuisce di 1 °C (1,8 °F) ogni 125 m (410 piedi) di<br>aumento dell'altitudine.<br>Server spento: $5 - 45$ °C (41 – 113 °F)<br>- Immagazzinamento o spedizione: -40 - 60 °C (-40 - 140 °F) |
|                                       | Altitudine massima: 3.050 m (10.000 piedi)<br>Umidità relativa (senza condensa):<br>- Funzionamento:                                                                                                    |

#### Tabella 1. Specifiche del server (continua)

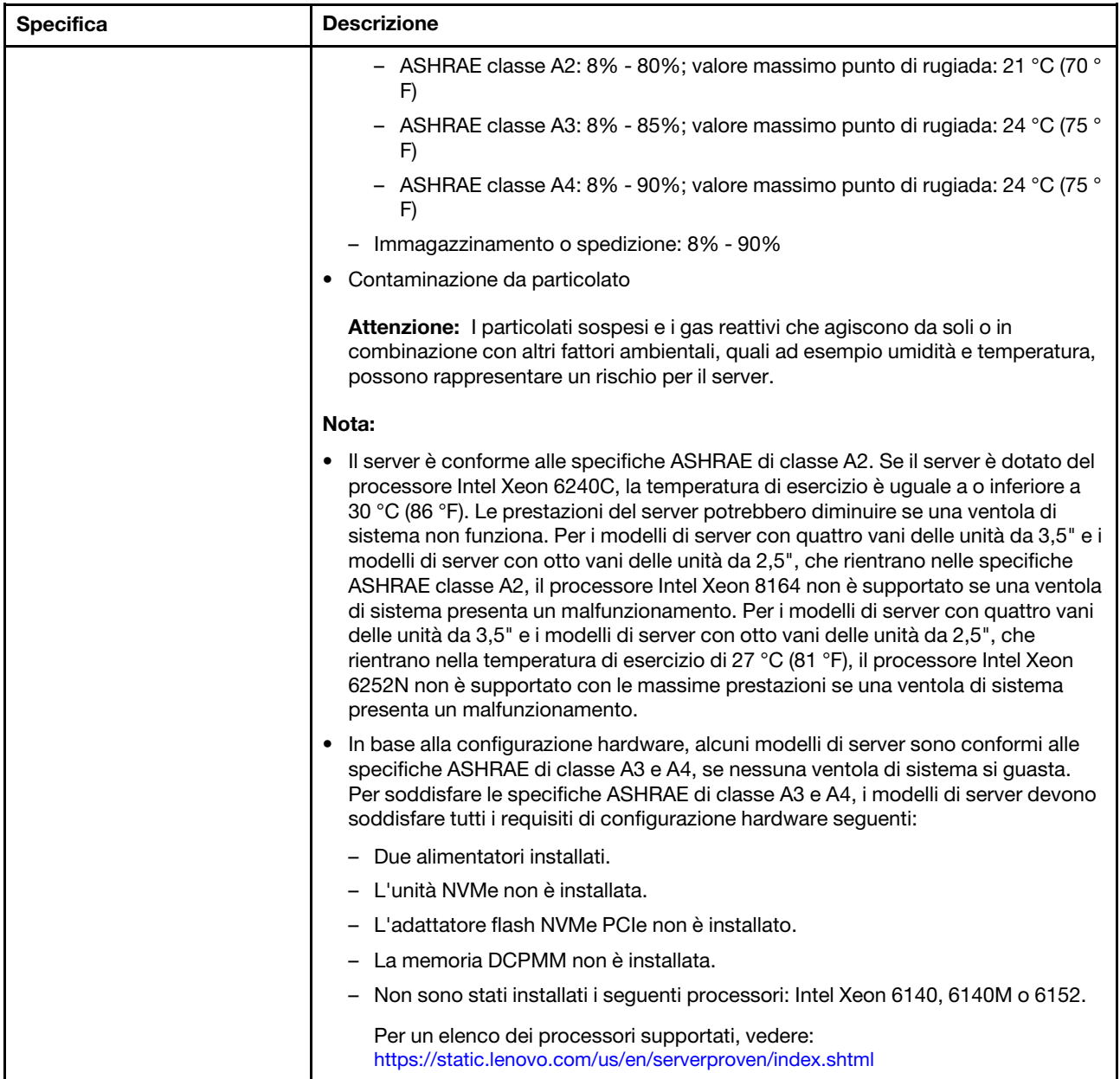

## Informazioni importanti sui requisiti UE per la progettazione ecocompatibile

Per soddisfare i requisiti UE per la progettazione ecocompatibile del lotto 9 dei prodotti relativi all'energia (ErP), è necessario che il server soddisfi i seguenti requisiti:

- Memoria minima: 16 GB
- Se il server è configurato con un processore, i seguenti processori non sono supportati: Intel Xeon 3104, 3106 e 3204.

## <span id="page-14-0"></span>Contaminazione da particolato

Attenzione: i particolati atmosferici (incluse lamelle o particelle metalliche) e i gas reattivi da soli o in combinazione con altri fattori ambientali, quali ad esempio umidità o temperatura, potrebbero rappresentare un rischio per il dispositivo, come descritto in questo documento.

I rischi rappresentati dalla presenza di livelli eccessivi di particolato o concentrazioni eccessive di gas nocivi includono un danno che potrebbe portare al malfunzionamento del dispositivo o alla totale interruzione del suo funzionamento. Tale specifica sottolinea dei limiti per i particolati e i gas con l'obiettivo di evitare tale danno. I limiti non devono essere considerati o utilizzati come limiti definitivi, in quanto diversi altri fattori, come temperatura o umidità dell'aria, possono influenzare l'impatto derivante dal trasferimento di contaminanti gassosi e corrosivi ambientali o di particolati. In assenza dei limiti specifici che vengono sottolineati in questo documento, è necessario attuare delle pratiche in grado di mantenere livelli di gas e di particolato coerenti con il principio di tutela della sicurezza e della salute umana. Se Lenovo stabilisce che i livelli di particolati o gas presenti nell'ambiente del cliente hanno causato danni al dispositivo, può porre come condizione per la riparazione o la sostituzione di dispositivi o di parti di essi, l'attuazione di appropriate misure correttive al fine di attenuare tale contaminazione ambientale. L'attuazione di tali misure correttive è responsabilità del cliente.

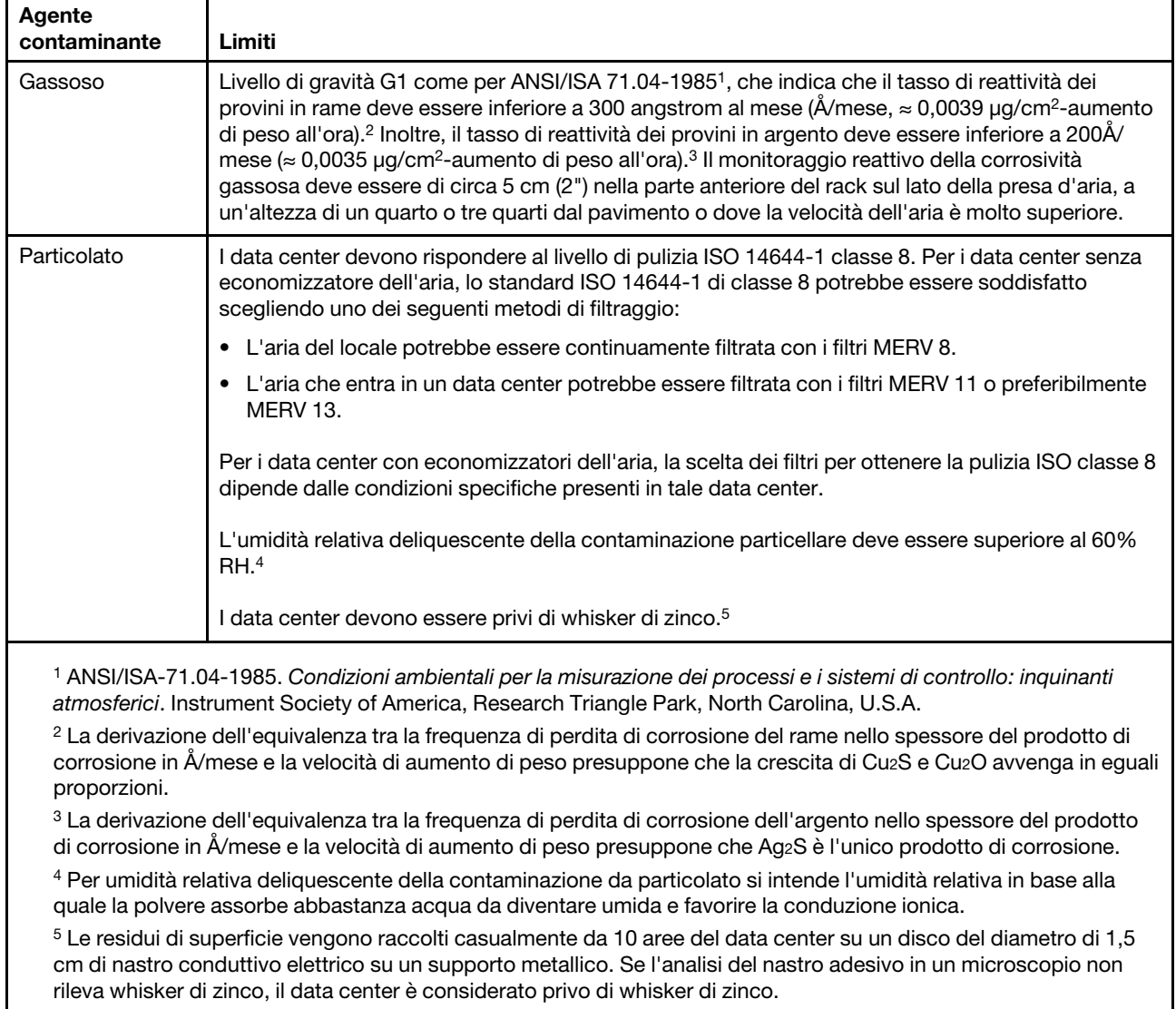

#### Tabella 2. Limiti per i particolati e i gas

## <span id="page-15-0"></span>Offerte di gestione

La gamma di funzionalità XClarity e altre offerte di gestione del sistema descritte in questa sezione sono disponibili per facilitare la gestione dei server in modo più pratico ed efficiente.

## Panoramica

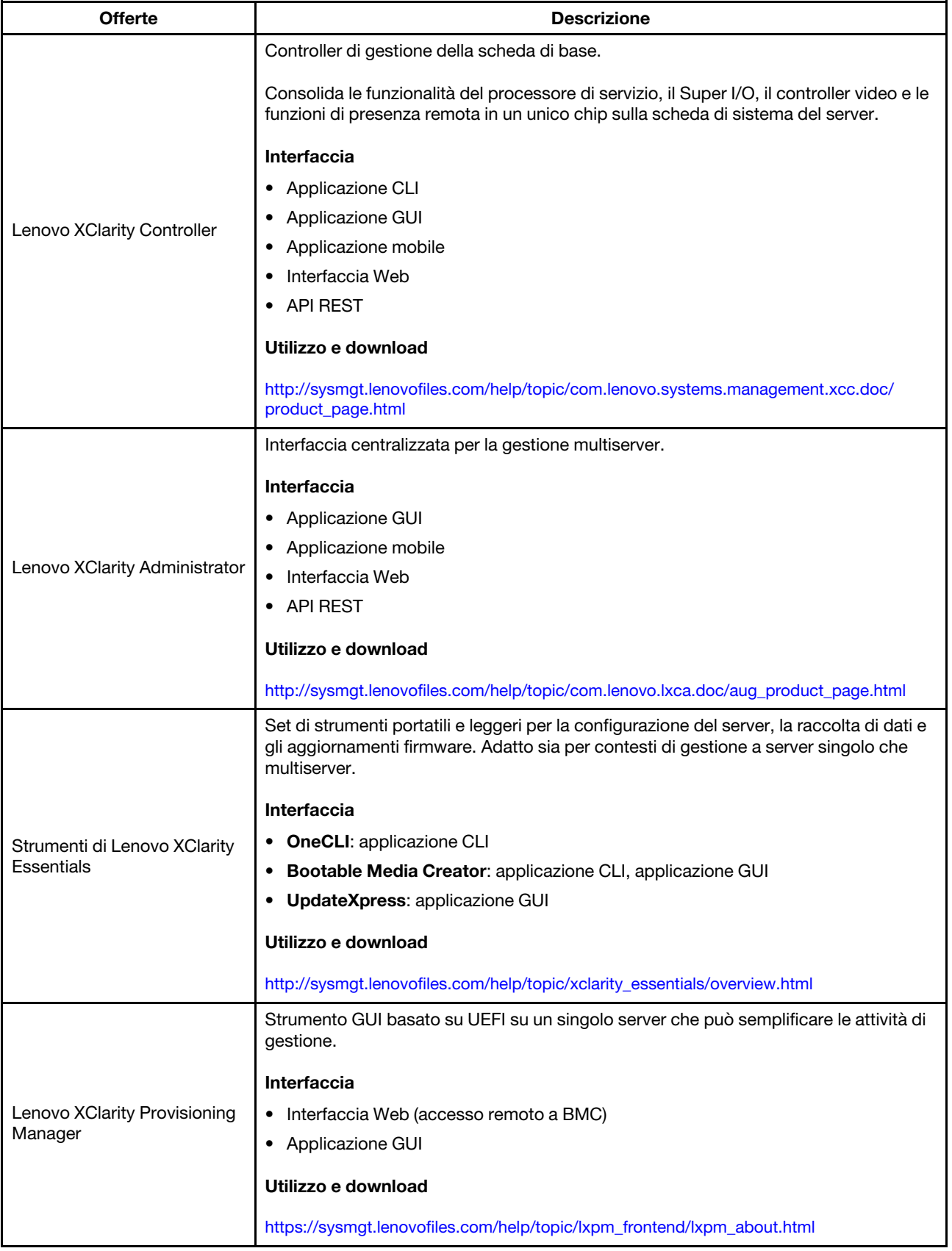

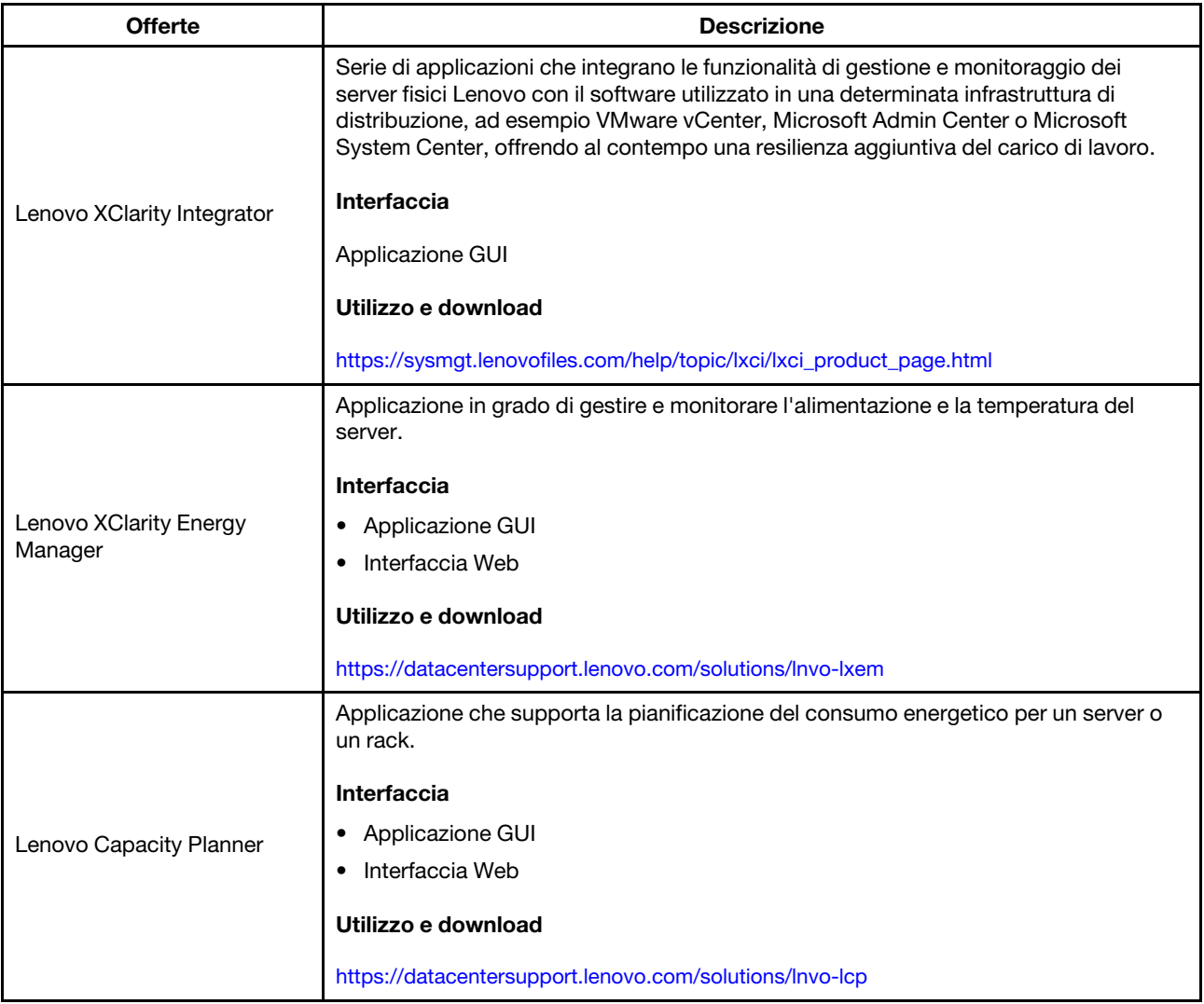

## Funzioni

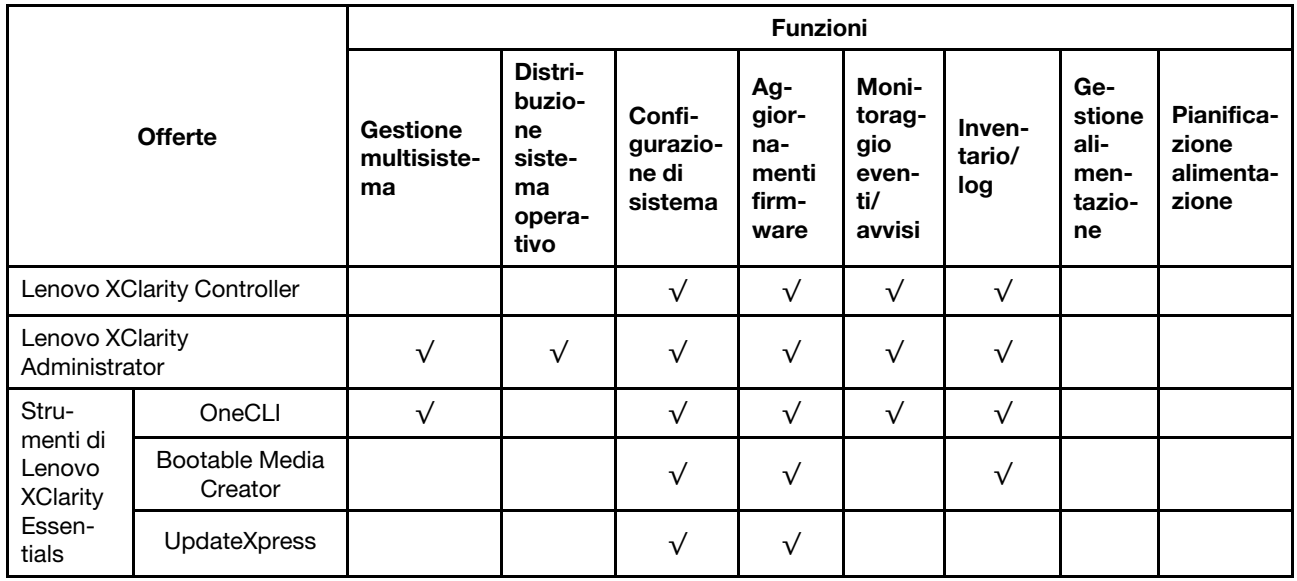

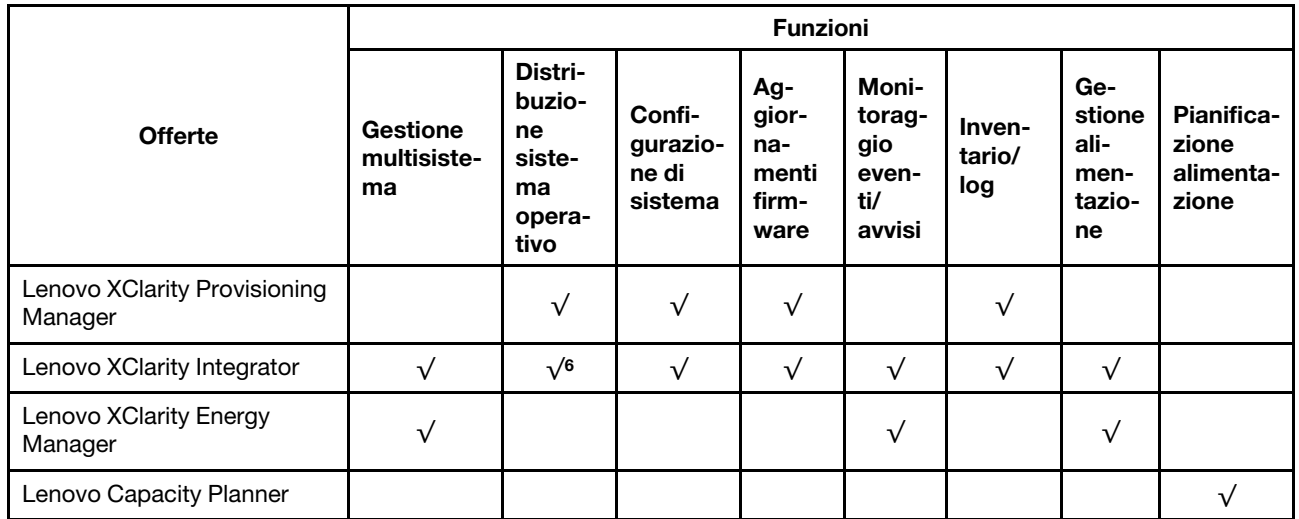

## Nota:

- 1. La maggior parte delle opzioni può essere aggiornata mediante gli strumenti Lenovo. Alcune opzioni, come il firmware GPU o il firmware Omni-Path, richiedono l'utilizzo di strumenti del fornitore.
- 2. Gli aggiornamenti firmware sono limitati solo a Lenovo XClarity Provisioning Manager al firmware del BMC e agli aggiornamenti UEFI. Gli aggiornamenti firmware per i dispositivi opzionali, come gli adattatori, non sono supportati.
- 3. Le impostazioni UEFI del server per ROM di opzione devono essere impostate su UEFI per aggiornare il firmware mediante Lenovo XClarity Essentials Bootable Media Creator.
- 4. Le impostazioni UEFI del server per ROM di opzione devono essere impostate su UEFI per informazioni dettagliate sulla scheda dell'adattatore, quale il nome del modello e i livelli firmware, da visualizzare in Lenovo XClarity Administrator, Lenovo XClarity Controller o Lenovo XClarity Essentials OneCLI.
- 5. Si consiglia vivamente di controllare i dati di riepilogo dell'alimentazione per il server utilizzando Lenovo Capacity Plannerprima di acquistare eventuali nuove parti.
- 6. Lenovo XClarity Integrator supporta la distribuzione del sistema operativo Windows con il pacchetto di distribuzione Microsoft System Center Configuration Manager (SCCM).

## <span id="page-20-0"></span>Capitolo 2. Componenti del server

Utilizzare le informazioni in questa sezione per conoscere in maniera più approfondita ciascun componente associato al server.

## <span id="page-20-1"></span>Vista anteriore

La vista anteriore del server varia in base al modello. A seconda del modello, il server può avere un aspetto leggermente diverso dalle illustrazioni di questa sezione.

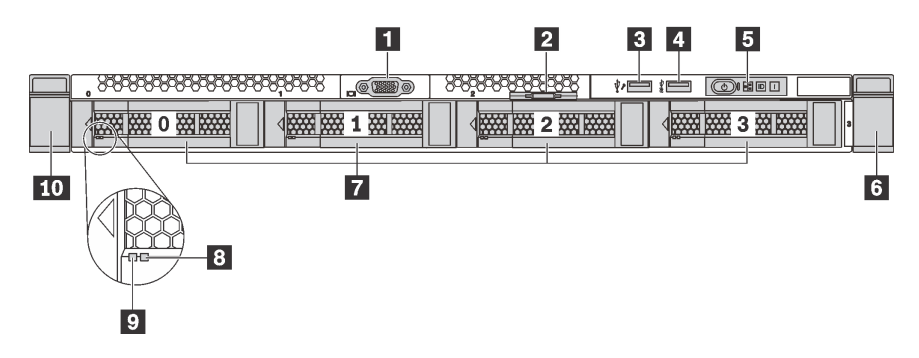

Figura 4. Vista anteriore dei modelli di server con quattro vani delle unità da 3,5"

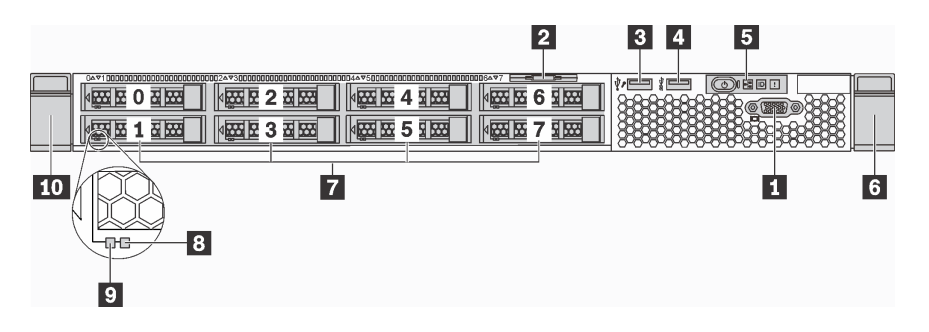

Figura 5. Vista anteriore dei modelli di server con 8 vani dell'unità da 2,5"

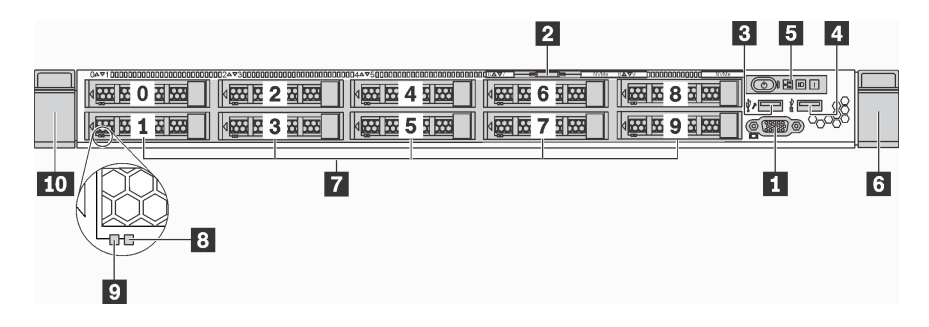

Figura 6. Vista anteriore dei modelli di server con dieci vani delle unità da 2,5"

Tabella 3. Componenti sulla parte anteriore del server

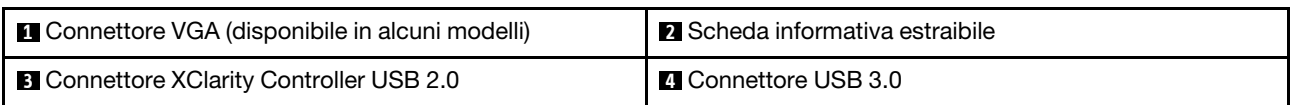

Tabella 3. Componenti sulla parte anteriore del server (continua)

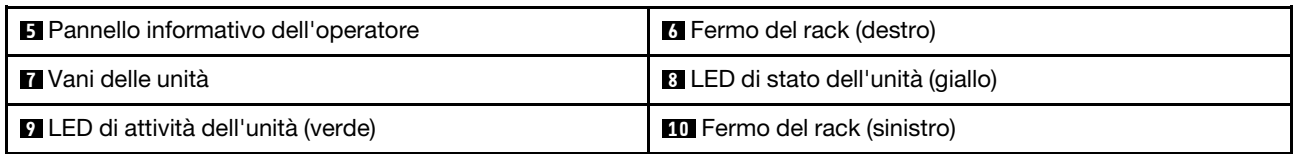

## **1 Connettore VGA (disponibile in alcuni modelli)**

Utilizzato per il collegamento di un monitor ad alte prestazioni, di un monitor con azionamento diretto o di altri dispositivi che utilizzano un connettore VGA.

## **2** Scheda informativa estraibile

L'etichetta di accesso alla rete di XClarity Controller è situata sulla scheda informativa estraibile.

## **3 Connettore XClarity Controller USB 2.0**

A seconda dell'impostazione, questo connettore supporta la funzione USB 2.0, la funzione di gestione di XClarity Controller o entrambe.

- Se il connettore è impostato per la funzione USB 2.0, è possibile collegare un dispositivo che richiede una connessione USB 2.0, ad esempio una tastiera, un mouse o un dispositivo di storage USB.
- Se il connettore è impostato per la funzione di gestione di XClarity Controller, è possibile collegare un dispositivo mobile installato con l'applicazione per eseguire log eventi di XClarity Controller.
- Se il connettore è impostato per supportare entrambe le funzioni, è possibile premere il pulsante ID per tre secondi per attivare alternativamente le due funzioni.

## **4** Connettore USB 3.0

Permettono di collegare un dispositivo compatibile con USB, ad esempio una tastiera, un mouse o un dispositivo di storage USB.

## **5** Pannello informativo dell'operatore

Per informazioni sui comandi e sui LED di stato del pannello informativo dell'operatore, vedere ["Pannello](#page-22-0) [informativo dell'operatore" a pagina 19](#page-22-0).

## **6 10** Fermi del rack

Se il server è installato in un rack, è possibile utilizzare i fermi del rack per estrarre il server dal rack facendolo scorrere. È anche possibile utilizzare i fermi e le viti del rack per fissare il server al rack in modo che non possa scivolare verso l'esterno, in particolare in aree soggette a vibrazioni. Per ulteriori informazioni, fare riferimento alla Guida all'installazione del rack fornita con il kit di binari.

## **7** Vani delle unità

Il numero di unità installate sul server varia a seconda del modello. Quando si installano le unità, seguire l'ordine dei numeri dei vani dell'unità.

L'integrità EMI e il raffreddamento del server vengono protetti occupando tutti i vani. I vani dell'unità liberi devono essere occupati da elementi di riempimento dell'unità.

## **8** LED di stato dell'unità

## **9** LED di attività dell'unità

Ogni unità hot-swap presenta due LED.

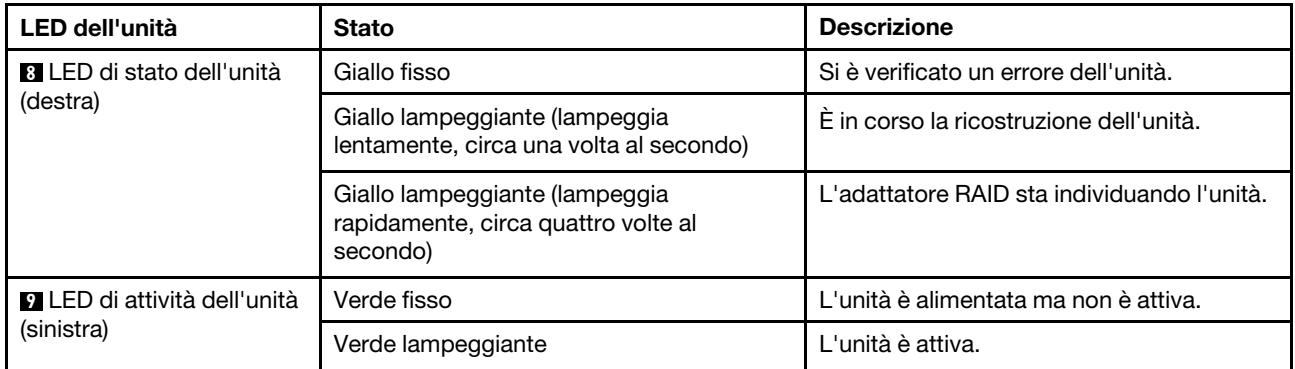

## <span id="page-22-0"></span>Pannello informativo dell'operatore

Sul pannello informativo dell'operatore del server sono disponibili controlli e LED.

La seguente figura mostra il pannello informativo dell'operatore del server.

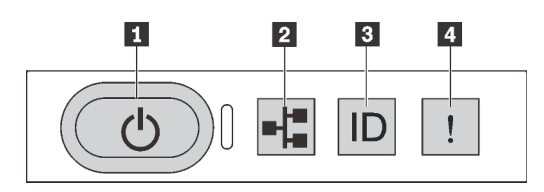

Figura 7. Pannello informativo dell'operatore

Tabella 4. Componenti sul pannello informativo dell'operatore

| <b>De</b> Pulsante di alimentazione con LED di stato<br>dell'alimentazione | <b>ALED</b> attività di rete        |
|----------------------------------------------------------------------------|-------------------------------------|
| <b>BI</b> Pulsante ID di sistema con LED ID di sistema                     | <b>III</b> LED di errore di sistema |

## **1** Pulsante di alimentazione con LED di stato dell'alimentazione

Per accendere il server al termine della procedura di configurazione, premere il pulsante di alimentazione. Se non è possibile spegnere il server dal sistema operativo, provare a tenere premuto il pulsante di alimentazione per alcuni secondi. Il LED di stato dell'alimentazione permette di stabilire lo stato corrente dell'alimentazione.

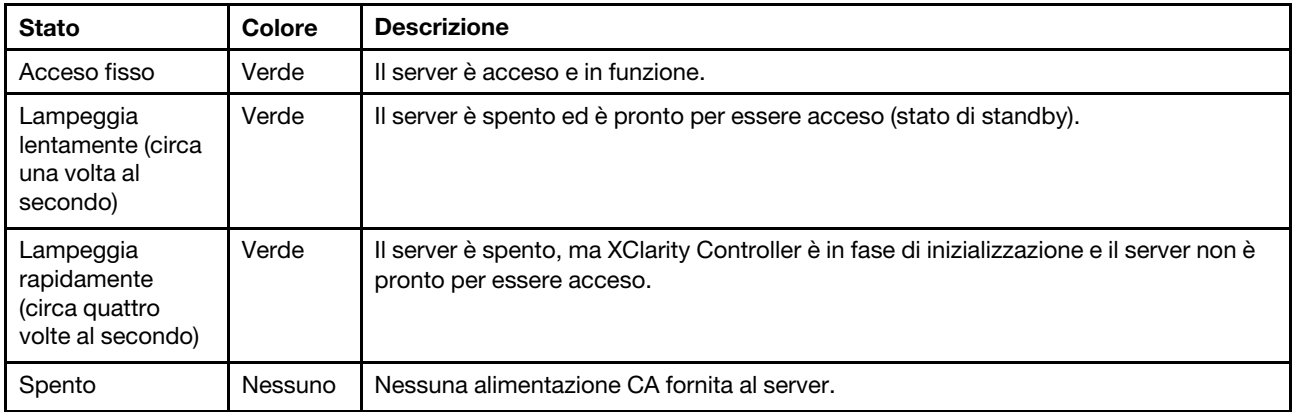

## **2** LED attività di rete

Compatibilità dell'adattatore NIC e del LED di attività della rete.

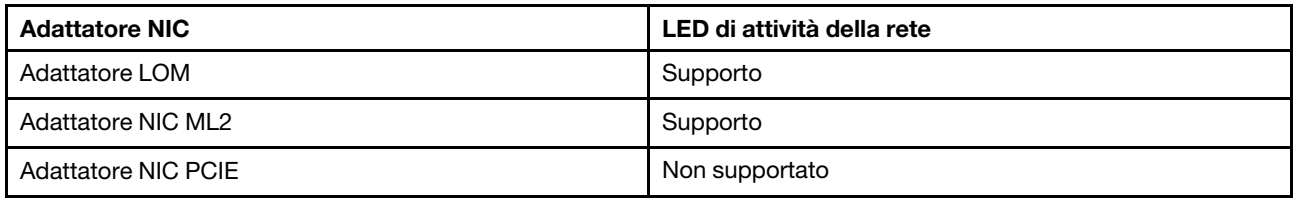

Il LED di attività di rete sul pannello informativo dell'operatore consente di identificare l'attività e la connettività di rete.

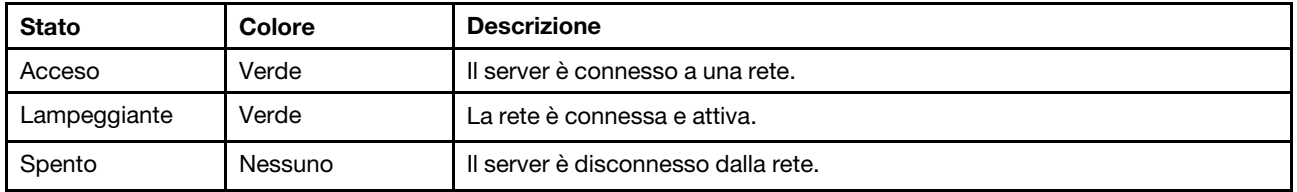

## **3** Pulsante ID di sistema con LED ID di sistema

Utilizzare questo pulsante ID di sistema e il LED ID di sistema blu per individuare visivamente il server. Un LED ID di sistema è presente anche sul retro del server. Ogni volta che si preme il pulsante ID di sistema, lo stato di entrambi i LED ID di sistema cambia. Lo stato dei LED può essere modificato in acceso, lampeggiante o spento. È anche possibile utilizzare Lenovo XClarity Controller o un programma di gestione remota per modificare lo stato dei LED ID di sistema e semplificare l'identificazione visiva del server tra altri server.

Se il connettore USB di XClarity Controller è impostato per supportare la funzione USB 2.0 e la funzione di gestione di XClarity Controller, è possibile premere il pulsante ID di sistema per tre secondi per passare tra le due funzioni.

## <span id="page-23-0"></span>**4** LED di errore di sistema

Il LED di errore di sistema permette di determinare la presenza di eventuali errori di sistema.

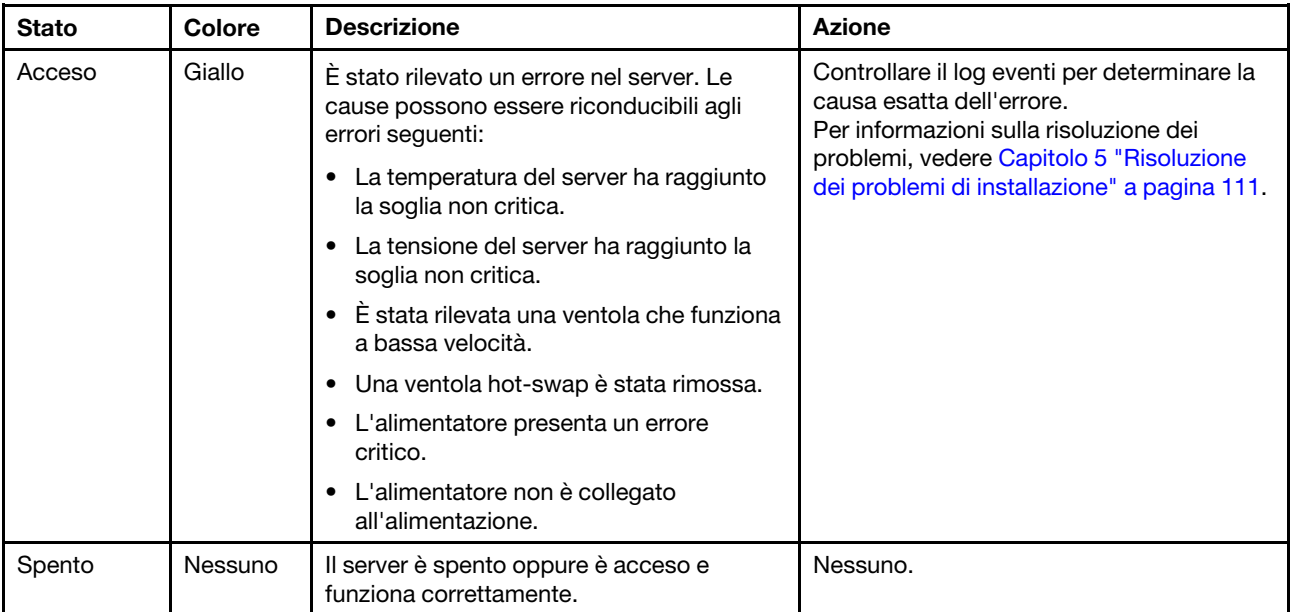

## <span id="page-24-0"></span>Vista posteriore

La parte posteriore del server consente l'accesso a diversi connettori e componenti, come gli alimentatori, gli adattatori PCIe, la porta seriale e i connettori Ethernet.

- ["Vista posteriore dei modelli di server con tre slot PCIe" a pagina 21](#page-24-1)
- ["Vista posteriore dei modelli di server con due slot PCIe" a pagina 23](#page-26-0)

## <span id="page-24-1"></span>Vista posteriore dei modelli di server con tre slot PCIe

La seguente figura mostra la vista posteriore dei modelli di server con tre slot PCIe. A seconda del modello, il server può avere un aspetto leggermente diverso dalla figura in questa sezione.

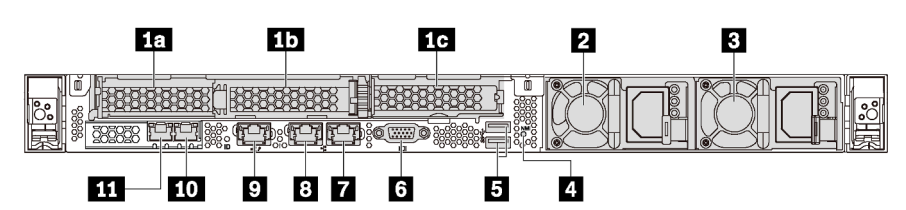

Figura 8. Vista posteriore dei modelli di server con tre slot PCIe

#### Tabella 5. Componenti sulla parte posteriore del server

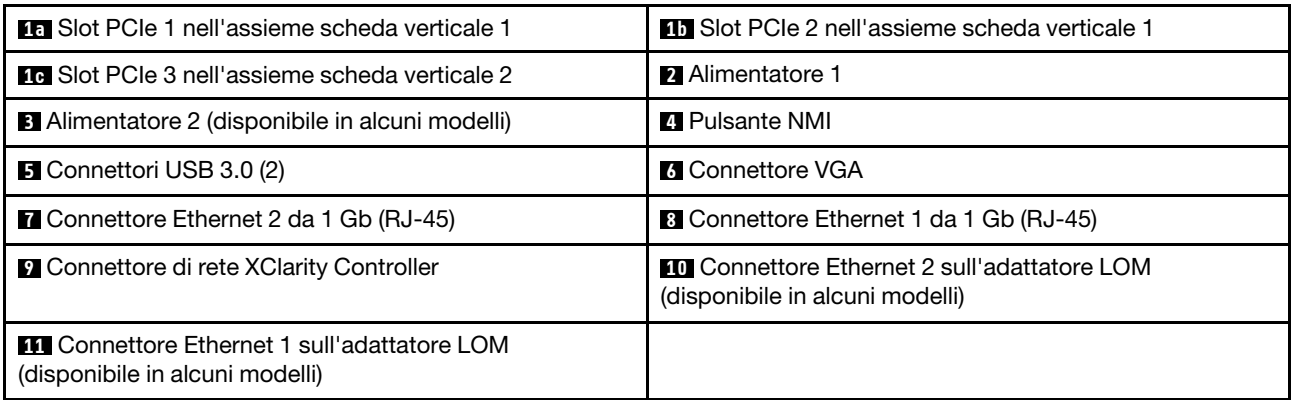

## **1a 1b** Slot PCIe nell'assieme scheda verticale 1

Il server supporta due tipi di scheda verticale per l'assieme scheda verticale 1.

- Tipo 1
	- Slot 1: PCIe x16 (x8, x4, x1), low profile
	- $-$  Slot 2: PCIe x16 (x16, x8, x4, x1), low profile
- Tipo 2
	- Slot 1: PCIe x16 (x8, x4, x1), low profile
	- Slot 2: ML2 x8 (x8, x4, x1), low profile

## **1G** Slot PCIe nell'assieme scheda verticale 2

Il server supporta due tipi di scheda verticale per l'assieme scheda verticale 2.

- Tipo 1: PCIe x16 (x8, x4, x1), low profile
- Tipo 2: PCIe x16 (x16, x8, x4, x1), low profile

Nota: Il tipo 2 è supportato solo quando sono installati due processori.

## **2** Alimentatore 1

## **3** Alimentatore 2 (disponibile in alcuni modelli)

Gli alimentatori ridondanti hot-swap consentono di evitare interruzioni significative del funzionamento del sistema in caso di guasto di un alimentatore. È possibile acquistare un alimentatore opzionale Lenovo e installarlo per fornire ridondanza di alimentazione senza spegnere il server.

Su ogni alimentatore sono presenti tre LED di stato vicino al connettore del cavo di alimentazione. Per informazioni sui LED, vedere ["LED nella vista posteriore" a pagina 25.](#page-28-0)

## **4** Pulsante NMI

Premere questo pulsante per forzare un'interruzione NMI (Non Maskable Interrupt) per il processore. In questo modo, è possibile ottenere una schermata blu del server e acquisire un dump di memoria. Potrebbe essere necessario utilizzare una penna o l'estremità di una graffetta raddrizzata per premere il pulsante.

## **5** Connettori USB 3.0 (2)

Permettono di collegare un dispositivo compatibile con USB, ad esempio una tastiera, un mouse o un dispositivo di storage USB.

## **6 Connettore VGA**

Utilizzato per il collegamento di un monitor ad alte prestazioni, di un monitor con azionamento diretto o di altri dispositivi che utilizzano un connettore VGA.

## **7** Connettore Ethernet 2 da 1 Gb

## **8 Connettore Ethernet 1 da 1 Gb**

Utilizzato per il collegamento di un cavo Ethernet per una LAN. Ciascun connettore Ethernet presenta due LED di stato che permettono di identificare connettività e attività. Per informazioni sui LED, vedere ["LED nella](#page-28-0)  [vista posteriore" a pagina 25.](#page-28-0)

Il connettore Ethernet 1 può essere impostato come connettore di rete di XClarity Controller. Per impostare il connettore Ethernet 1 come connettore di rete di XClarity Controller, avviare Setup Utility, passare a Impostazioni BMC ➙ Impostazioni di rete ➙ Porta di interfaccia di rete e selezionare Condivisa. Passare quindi a NIC condiviso e selezionare Porta integrata 1.

## **9 Connettore di rete XClarity Controller**

Utilizzato per collegare un cavo Ethernet per gestire il sistema mediante XClarity Controller.

## **10 Connettore Ethernet 2 sull'adattatore LOM**

## **11 Connettore Ethernet 1 sull'adattatore LOM**

L'adattatore LOM fornisce due connettori Ethernet aggiuntivi per le connessioni di rete.

Il connettore Ethernet 1 sull'adattatore LOM può essere impostato come connettore di rete di XClarity Controller. Per impostare il connettore Ethernet 1 come connettore di rete di XClarity Controller, avviare Setup Utility, passare a Impostazioni BMC → Impostazioni di rete → Porta di interfaccia di rete e selezionare Condivisa. Passare quindi a NIC condiviso e selezionare Scheda PHY.

## <span id="page-26-0"></span>Vista posteriore dei modelli di server con due slot PCIe

La figura seguente mostra la vista posteriore dei modelli di server con due slot PCIe. A seconda del modello, il server può avere un aspetto leggermente diverso dalla figura in questa sezione.

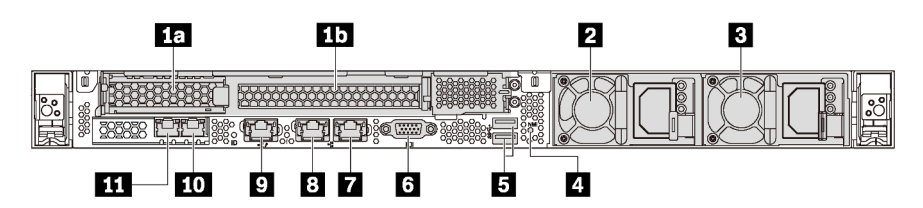

Figura 9. Vista posteriore dei modelli di server con due slot PCIe

Tabella 6. Connettori sul retro del server

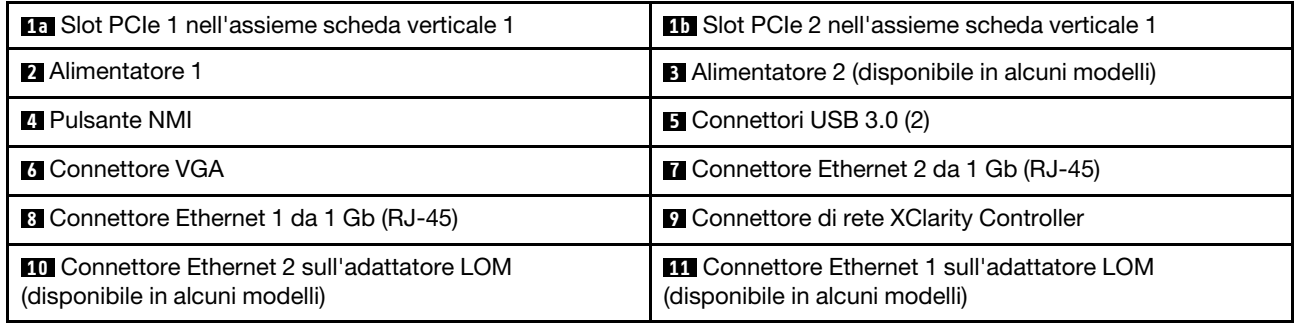

## **10 10 Slot PCIe nell'assieme scheda verticale 1**

Il server supporta due tipi di scheda verticale per l'assieme scheda verticale 1.

- Tipo 1
	- Slot 1: PCIe x16 (x8, x4, x1), low profile
	- Slot 2: PCIe x16 (x16, x8, x4, x1), full-height, half-length
- Tipo 2
	- Slot 1: PCIe x16 (x8, x4, x1), low profile
	- Slot 2: ML2 x8 (x8, x4, x1), adattatore low-profile con staffa full-height

## **2** Alimentatore 1

## **3** Alimentatore 2 (disponibile in alcuni modelli)

Gli alimentatori ridondanti hot-swap consentono di evitare interruzioni significative del funzionamento del sistema in caso di guasto di un alimentatore. È possibile acquistare un alimentatore opzionale Lenovo e installarlo per fornire ridondanza di alimentazione senza spegnere il server.

Su ogni alimentatore sono presenti tre LED di stato vicino al connettore del cavo di alimentazione. Per informazioni sui LED, vedere ["LED nella vista posteriore" a pagina 25](#page-28-0).

## **4** Pulsante NMI

Premere questo pulsante per forzare un'interruzione NMI (Non Maskable Interrupt) per il processore. In questo modo, è possibile ottenere una schermata blu del server e acquisire un dump di memoria. Potrebbe essere necessario utilizzare una penna o l'estremità di una graffetta raddrizzata per premere il pulsante.

## **5** Connettori USB 3.0 (2)

Permettono di collegare un dispositivo compatibile con USB, ad esempio una tastiera, un mouse o un dispositivo di storage USB.

## **6 Connettore VGA**

Utilizzato per il collegamento di un monitor ad alte prestazioni, di un monitor con azionamento diretto o di altri dispositivi che utilizzano un connettore VGA.

## **7** Connettore Ethernet 2 da 1 Gb

## **8** Connettore Ethernet 1 da 1 Gb

Utilizzato per il collegamento di un cavo Ethernet per una LAN. Ciascun connettore Ethernet presenta due LED di stato che permettono di identificare connettività e attività. Per informazioni sui LED, vedere "LED nella [vista posteriore" a pagina 25.](#page-28-0)

Il connettore Ethernet 1 può essere impostato come connettore di rete XClarity Controller. Per impostare il connettore Ethernet 1 come connettore di rete di XClarity Controller, avviare Setup Utility, passare a Impostazioni BMC ➙ Impostazioni di rete ➙ Porta di interfaccia di rete e selezionare Condivisa. Passare quindi a NIC condiviso e selezionare Porta integrata 1.

## **9 Connettore di rete XClarity Controller**

Utilizzato per collegare un cavo Ethernet per gestire il sistema mediante XClarity Controller.

## **10 Connettore Ethernet 2 sull'adattatore LOM**

## **11 Connettore Ethernet 1 sull'adattatore LOM**

L'adattatore LOM fornisce due connettori Ethernet aggiuntivi per le connessioni di rete.

Il connettore Ethernet 1 sull'adattatore LOM può essere impostato come connettore di rete di XClarity Controller. Per impostare il connettore Ethernet 1 come connettore di rete di XClarity Controller, avviare Setup Utility, passare a Impostazioni BMC → Impostazioni di rete → Porta di interfaccia di rete e selezionare Condivisa. Passare quindi a NIC condiviso e selezionare Scheda PHY.

## <span id="page-28-0"></span>LED nella vista posteriore

Nella parte posteriore del server sono presenti il LED ID sistema, il LED di errore di sistema, i LED di rete e i LED dell'alimentatore.

La seguente figura mostra i LED sulla vista posteriore dei modelli di server con tre slot PCIe. I LED sulla vista posteriore dei modelli di server con due slot PCIe sono gli stessi.

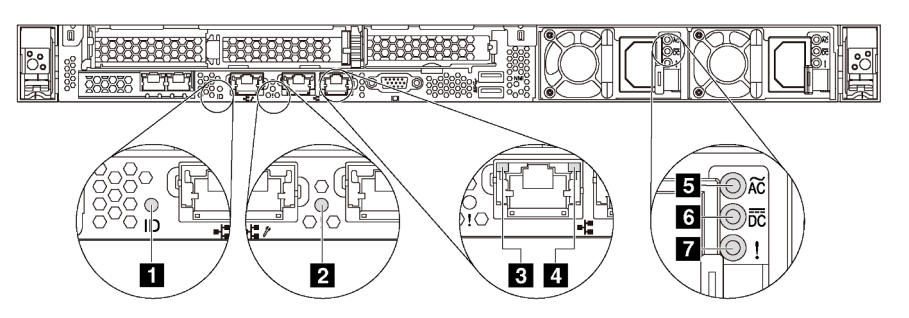

Figura 10. LED nella vista posteriore

Tabella 7. LED nella vista posteriore del server

| <b>T</b> LED ID sistema               | <b>2</b> LED di errore di sistema |
|---------------------------------------|-----------------------------------|
| <b>B</b> LED di collegamento Ethernet | 4 LED di attività Ethernet        |
| <b>ELED</b> potenza in ingresso       | <b>6</b> LED potenza in uscita    |
| LED di errore dell'alimentatore       |                                   |

## **1** LED di ID sistema

Il LED ID di sistema blu consente di individuare visivamente il server. Un LED ID di sistema è presente anche sulla parte anteriore del server. Ogni volta che si preme il pulsante ID di sistema, lo stato di entrambi i LED ID di sistema cambia. Lo stato dei LED può essere modificato in acceso, lampeggiante o spento. È anche possibile utilizzare Lenovo XClarity Controller o un programma di gestione remota per modificare lo stato dei LED ID di sistema e semplificare l'identificazione visiva del server tra altri server.

## **2** LED di errore di sistema

Il LED di errore di sistema permette di determinare la presenza di eventuali errori di sistema. Per dettagli, vedere ["LED di errore di sistema" a pagina 20.](#page-23-0)

## **3** LED di collegamento Ethernet

## **4** LED di attività Ethernet

Ciascun connettore Ethernet presenta due LED di stato.

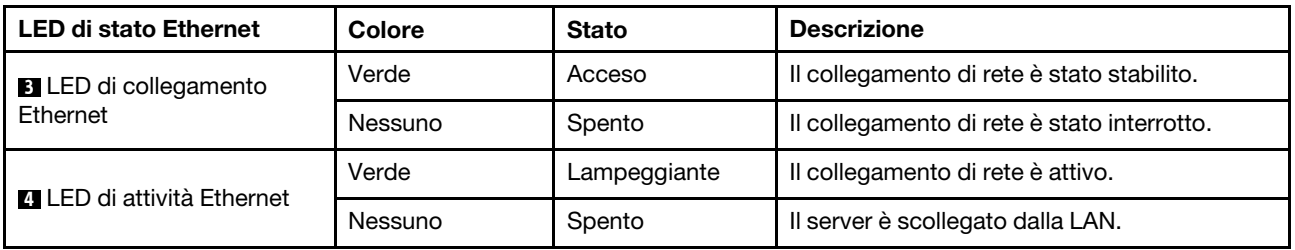

## **5 6 7** LED dell'alimentatore

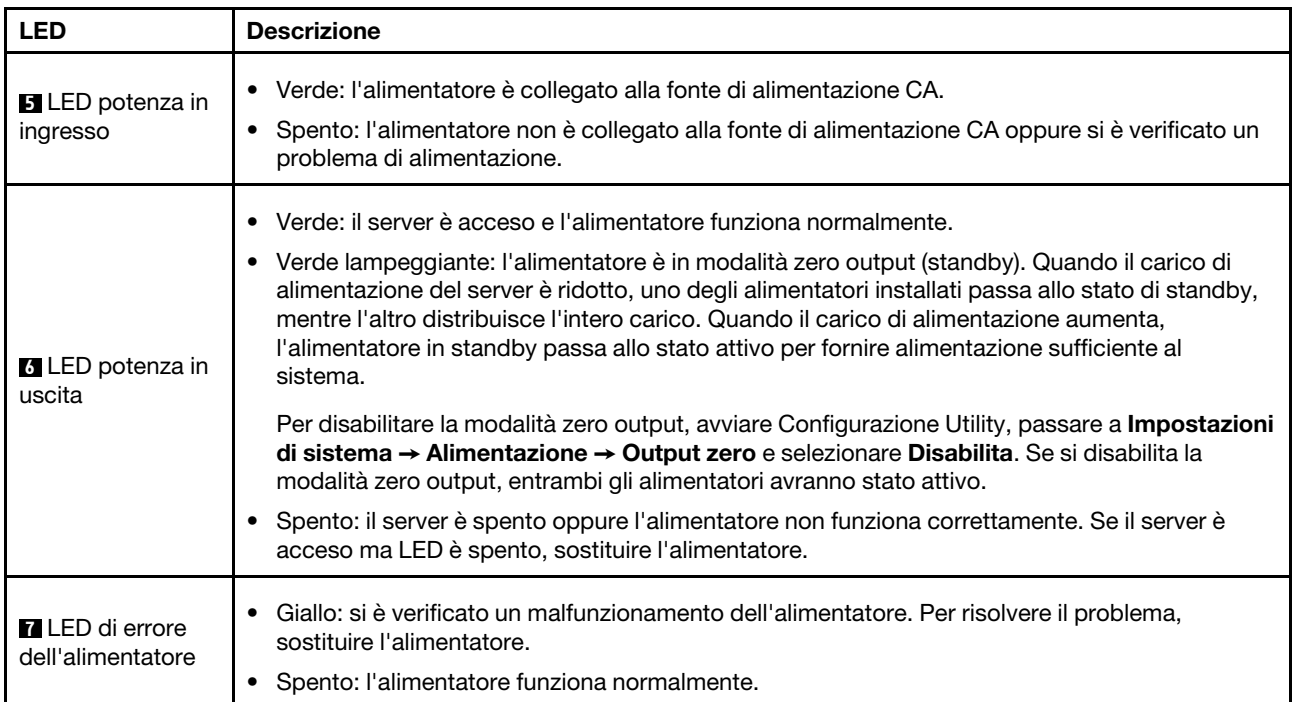

Ogni alimentatore hot-swap presenta tre LED di stato.

## <span id="page-30-0"></span>Componenti della scheda di sistema

La figura in questa sezione mostra le posizioni dei componenti sulla scheda di sistema.

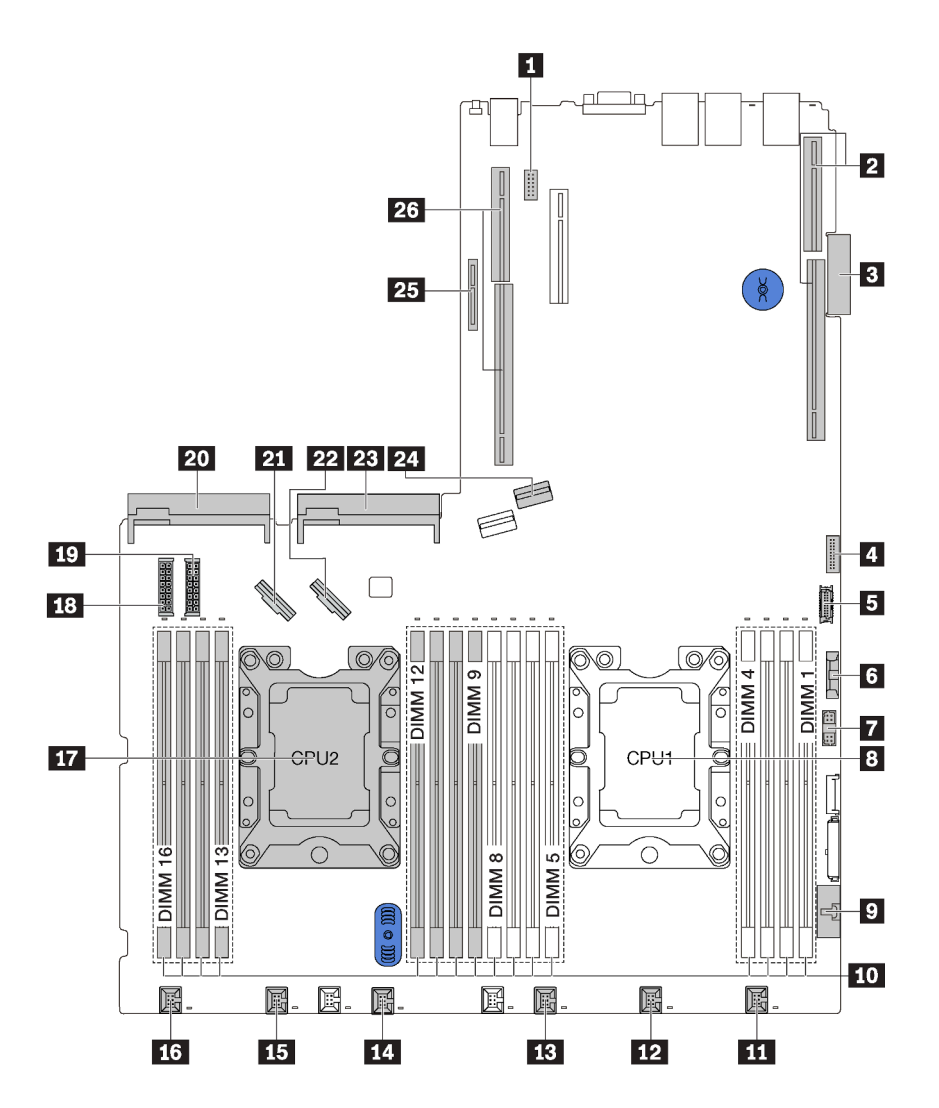

Figura 11. Componenti della scheda di sistema

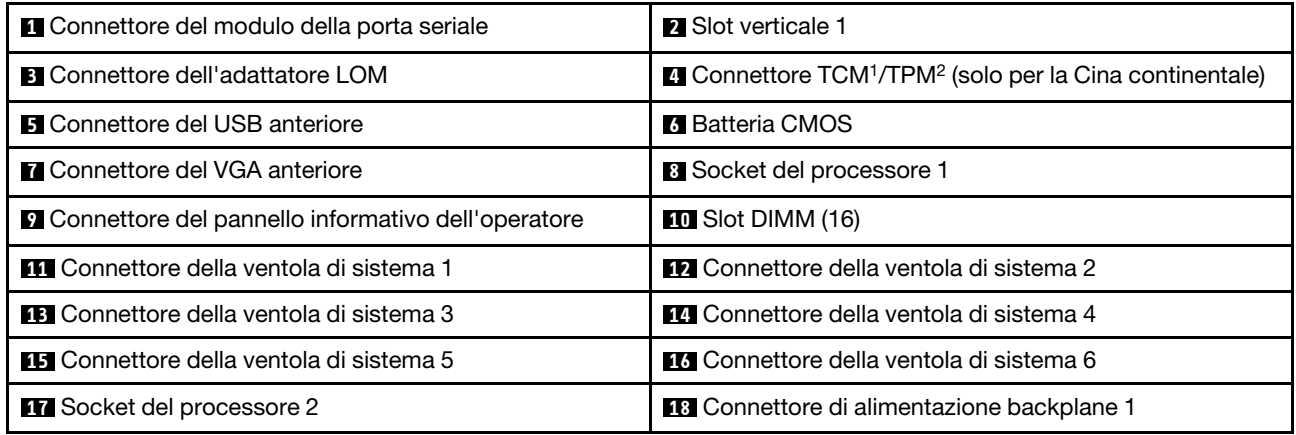

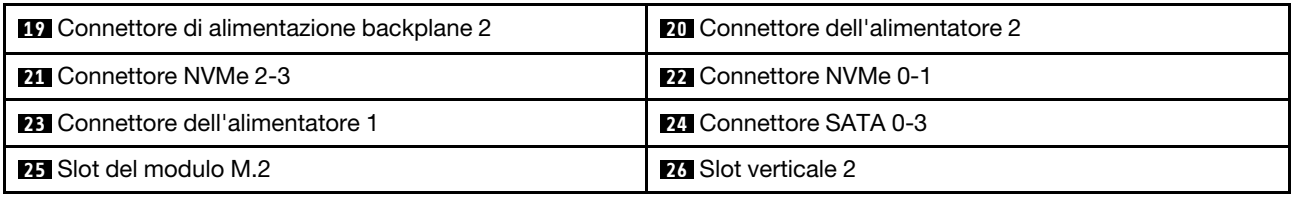

## Nota:

- <sup>1</sup> Trusted Cryptography Module
- <sup>2</sup>Trusted Platform Module

## <span id="page-32-0"></span>Instradamento dei cavi interni

Alcuni componenti nel server hanno connettori dei cavi e cavi interni.

Per collegare i cavi, attenersi alle seguenti linee guida:

- Spegnere il server prima di collegare o scollegare i cavi interni.
- Vedere la documentazione fornita con qualunque dispositivo esterno per ulteriori istruzioni di cablaggio. Potrebbe risultare più semplice inserire i cavi prima di collegare i dispositivi al server.
- Gli identificatori di alcuni cavi sono stampati sui cavi forniti con il server e con i dispositivi opzionali. Utilizzare tali identificatori per collegare i cavi ai connettori corretti.
- Assicurarsi che i cavi pertinenti passino attraverso gli appositi collarini.

Nota: Quando si scollegano tutti i cavi dalla scheda di sistema, disinserire tutti i fermi, le linguette di rilascio o i blocchi sui connettori dei cavi. Se non si disinseriscono tali fermi prima di rimuovere i cavi, è possibile danneggiare i fragili socket dei cavi sulla scheda di sistema. Un qualsiasi danno ai socket dei cavi potrebbe richiedere la sostituzione della scheda di sistema.

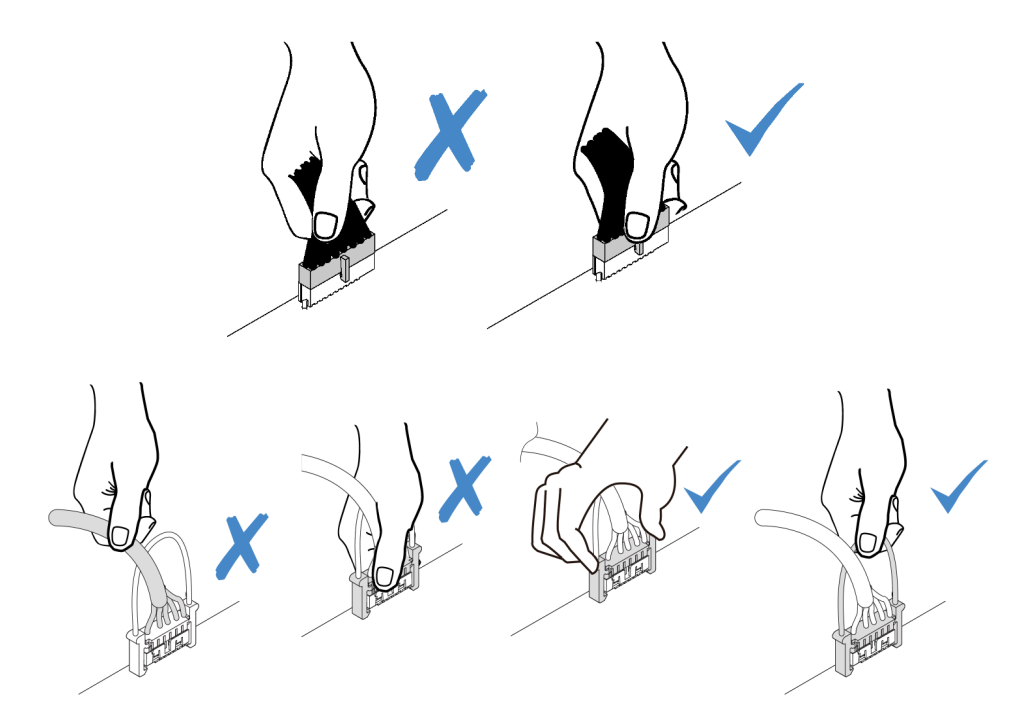

## <span id="page-33-0"></span>Modulo a supercondensatore RAID

Utilizzare questa sezione per comprendere l'instradamento dei cavi per i moduli a supercondensatore RAID.

Il server supporta fino a due moduli a supercondensatore RAID.

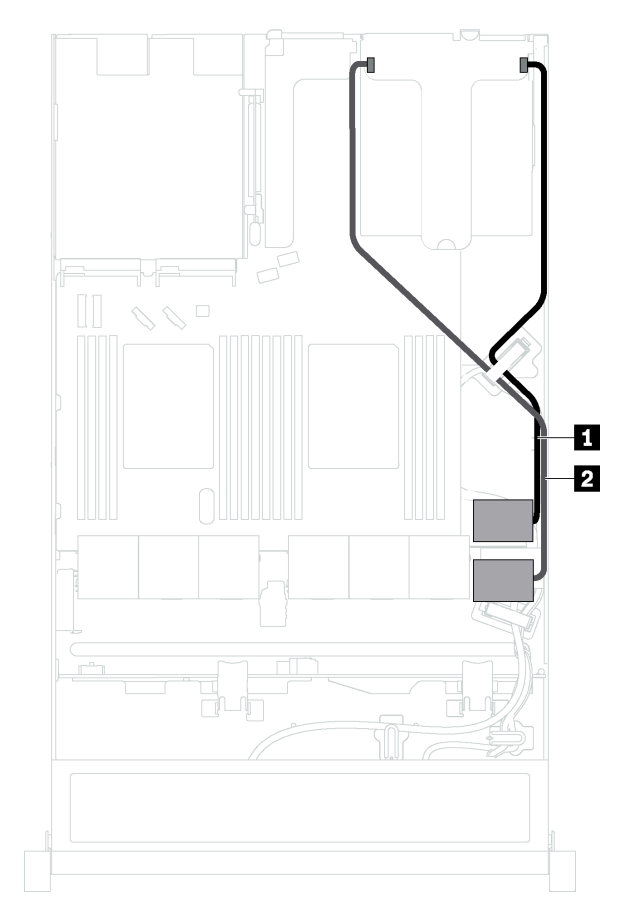

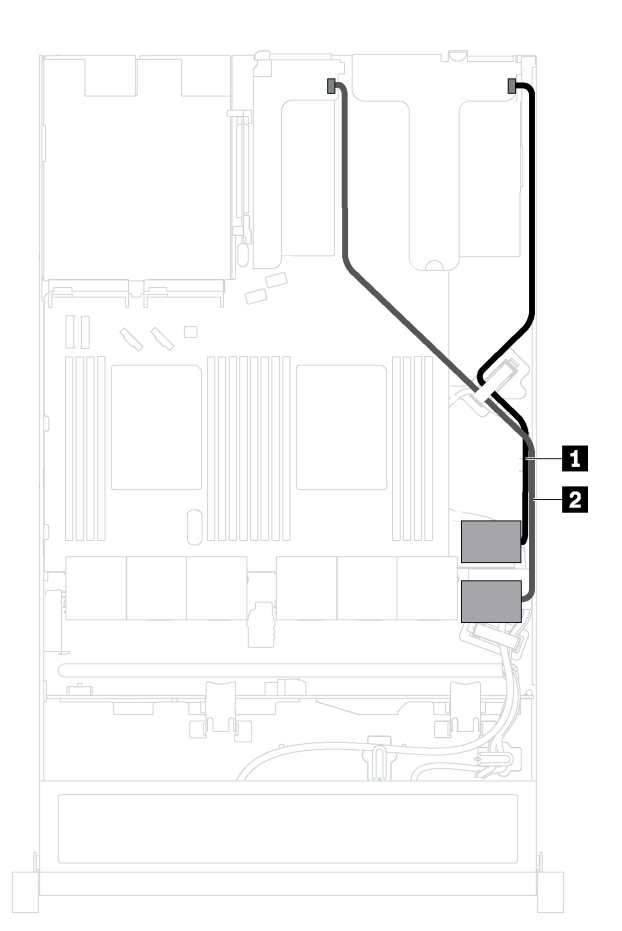

**1** Instradamento dei cavi per il modulo a supercondensatore RAID 1

**2** Instradamento dei cavi per il modulo a supercondensatore RAID 2

Un cavo di prolunga viene fornito per collegare ciascun modulo a supercondensatore RAID.

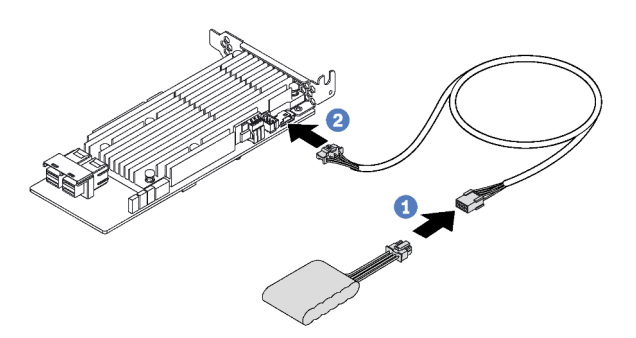

Figura 12. Collegamento del modulo a supercondensatore RAID all'adattatore RAID

Scenario 1: il secondo adattatore RAID nello slot PCIe 2 Scenario 2: il secondo adattatore RAID nello slot PCIe 3

## <span id="page-34-0"></span>Backplane per quattro unità hot-swap da 3,5"

Utilizzare questa sezione per conoscere i connettori sul backplane e comprendere l'instradamento dei cavi interni per i modelli di server con quattro unità hot-swap da 3,5".

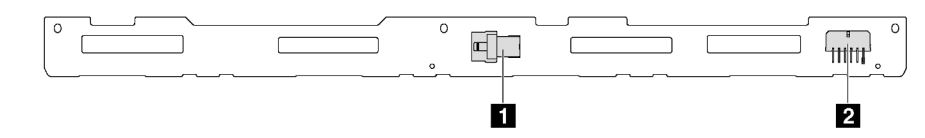

Figura 13. Connettori sul backplane per quattro unità hot-swap da 3,5"

**1** Connettore SAS 0 **2** Connettore di alimentazione

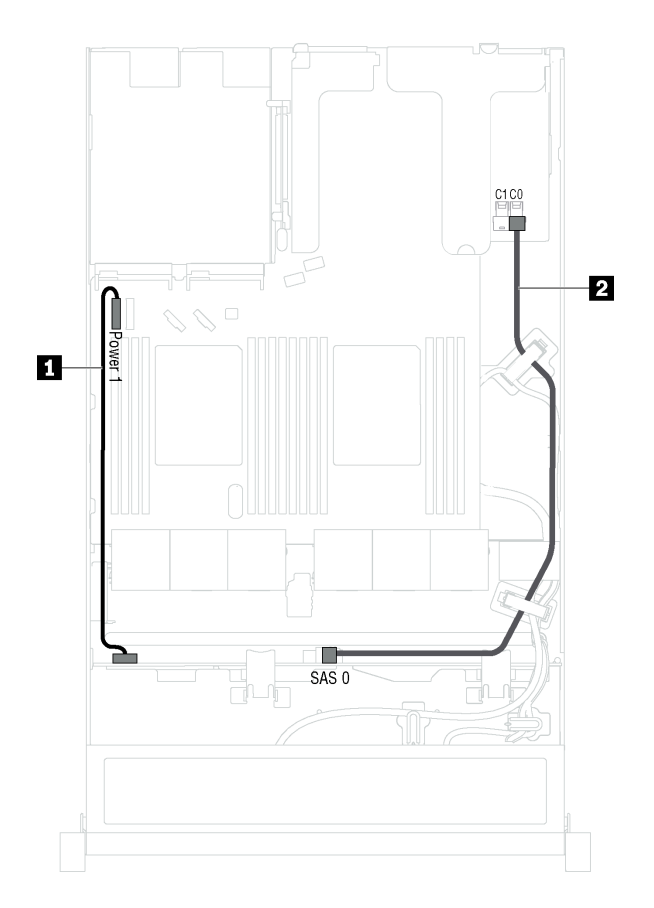

Figura 14. Instradamento dei cavi per i modelli di server con quattro unità hot-swap da 3,5"

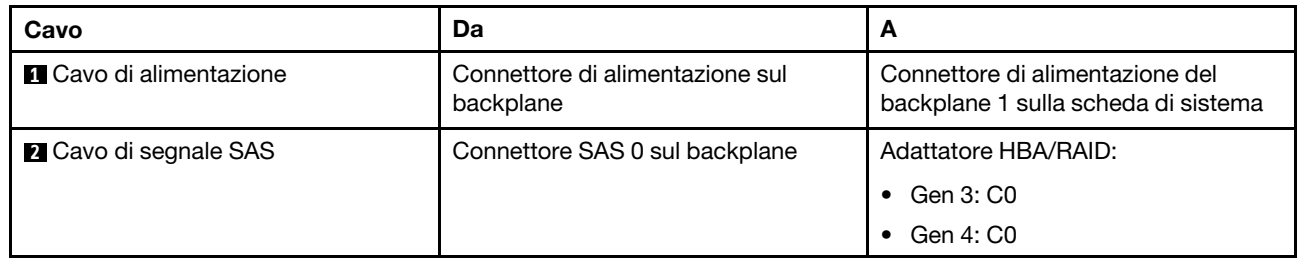

## <span id="page-35-0"></span>Backplane per otto unità hot-swap da 2,5"

Utilizzare questa sezione per conoscere i connettori sul backplane e comprendere l'instradamento dei cavi interni per i modelli di server con otto unità hot-swap da 2,5".

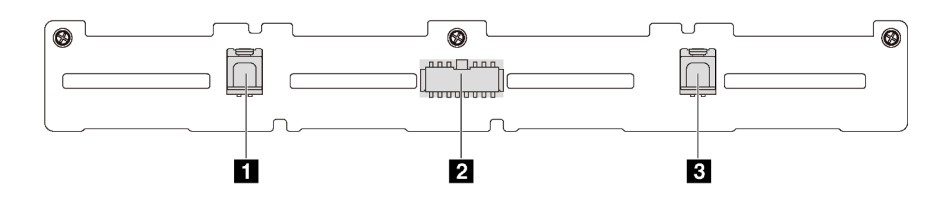

Figura 15. Connettori sul backplane per otto unità hot-swap da 2,5"

**1** Connettore SAS 1 **2** Connettore di alimentazione **3** Connettore SAS 0
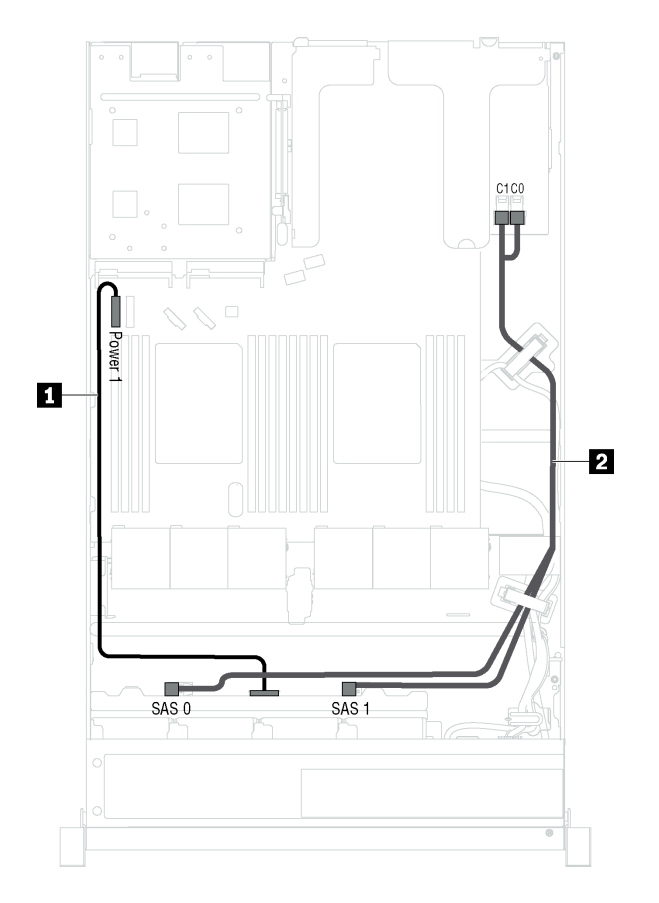

Figura 16. Instradamento dei cavi per i modelli di server con otto unità hot-swap da 2,5"

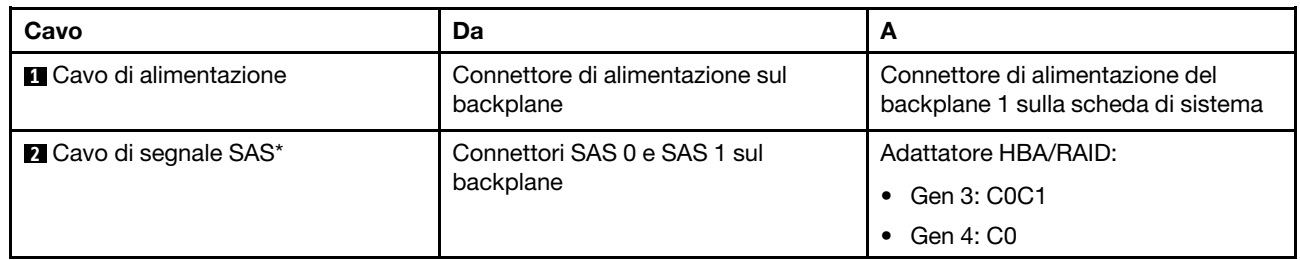

Nota: \*Se l'adattatore HBA/RAID Gen 4 è installato, accertarsi di utilizzare il cavo di segnale SAS Gen 4 (kit di cavi RAID X40 a 8 vani SAS/SATA da 2,5" per ThinkSystem SR530/SR570/SR630).

# Backplane per dieci unità hot-swap da 2,5"

Utilizzare questa sezione per conoscere i connettori sul backplane e comprendere l'instradamento dei cavi interni per i modelli di server con dieci unità hot-swap da 2,5".

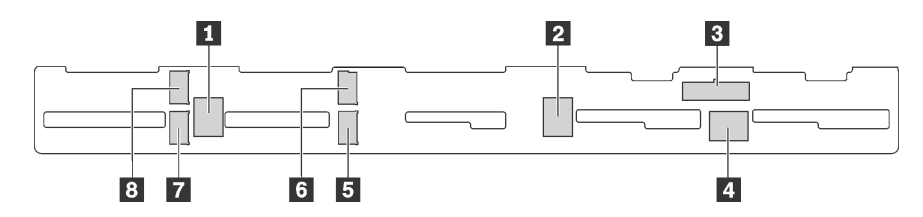

Figura 17. Connettori sul backplane per dieci unità hot-swap da 2,5"

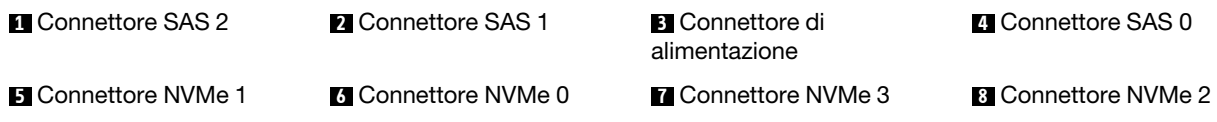

#### Modelli di server con sei unità SAS/SATA da 2,5", quattro unità SAS/SATA/NVMe da 2,5" e un adattatore RAID 16i

Nota: Le unità NVMe sono supportate solo nei vani delle unità 6-9.

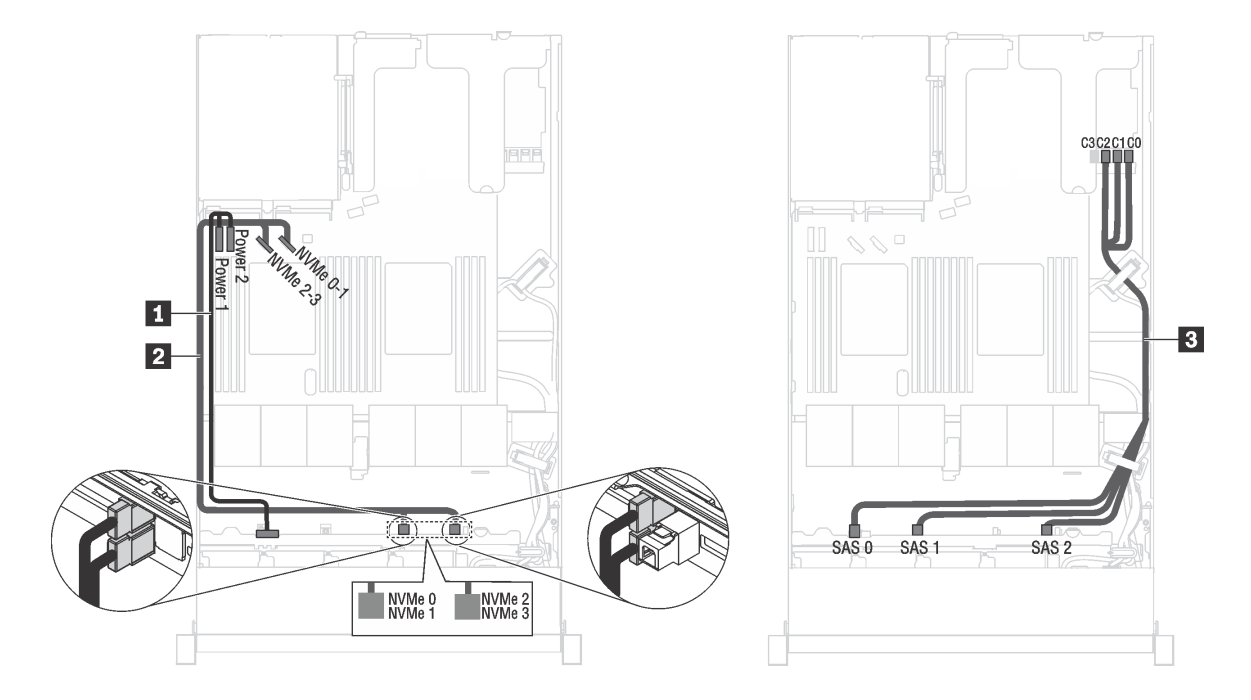

Figura 18. Instradamento dei cavi per i modelli di server con sei unità SAS/SATA da 2,5", quattro unità SAS/SATA/NVMe da 2,5" e un adattatore RAID 16i

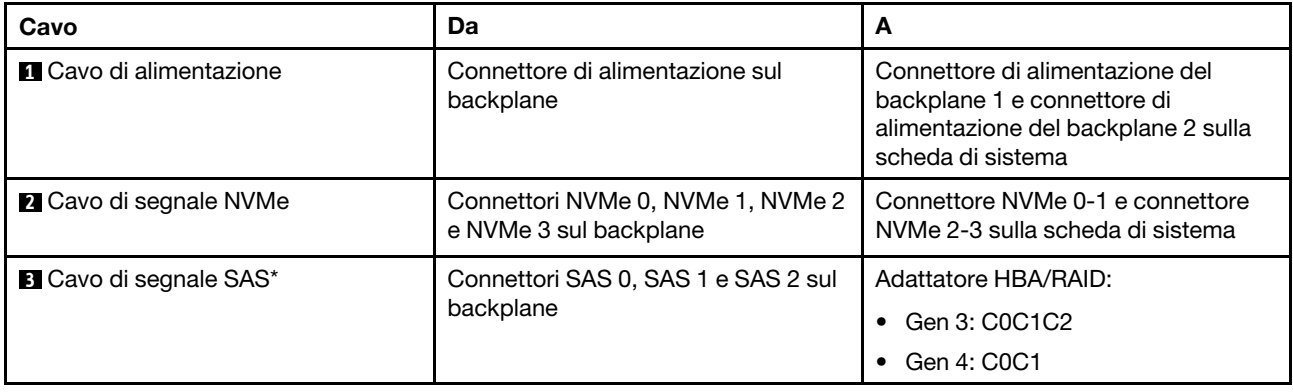

Nota: \*Se l'adattatore HBA/RAID Gen 4 è installato, accertarsi di utilizzare il cavo di segnale SAS Gen 4 (kit di cavi RAID X40 a 10 vani AnyBay da 2,5" per ThinkSystem SR570/SR630).

Modelli di server con sei unità SAS/SATA da 2,5", quattro unità NVMe da 2,5" e un adattatore RAID 8i Nota: Le unità NVMe sono supportate solo nei vani delle unità 6-9.

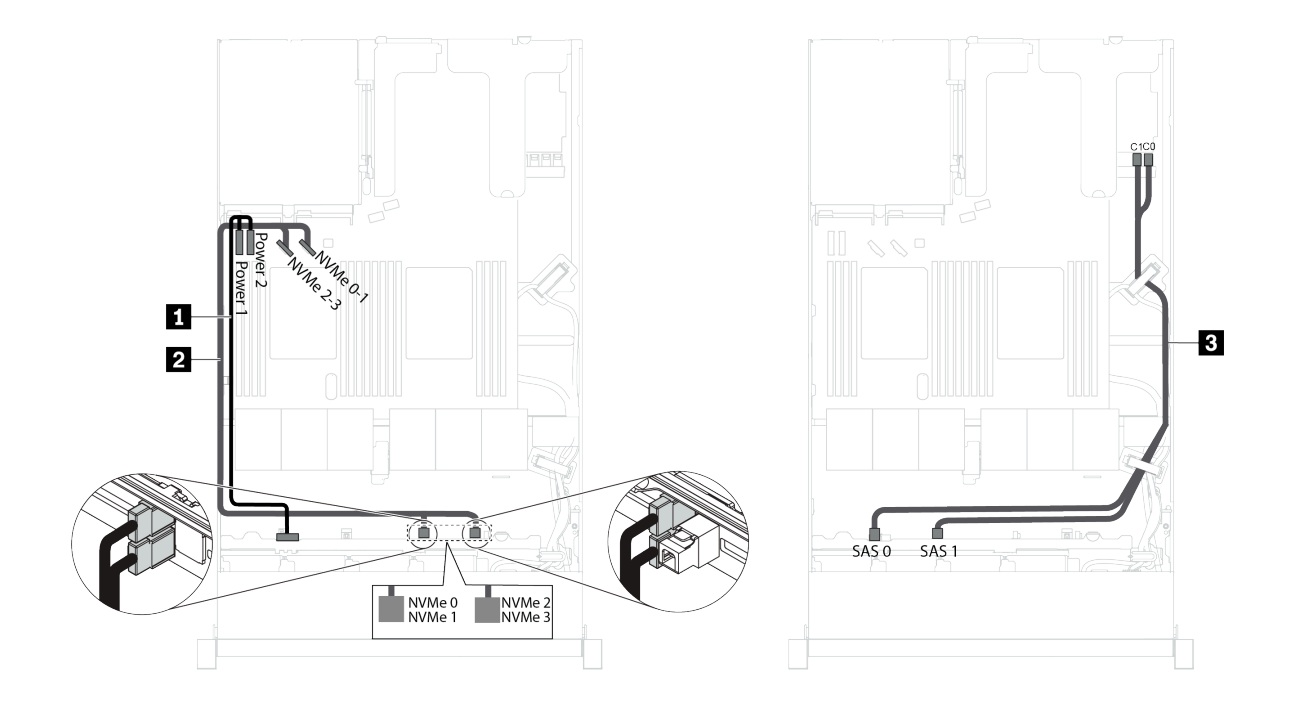

Figura 19. Instradamento dei cavi per i modelli di server con sei unità SAS/SATA da 2,5", quattro unità NVMe da 2,5" e un adattatore RAID 8i

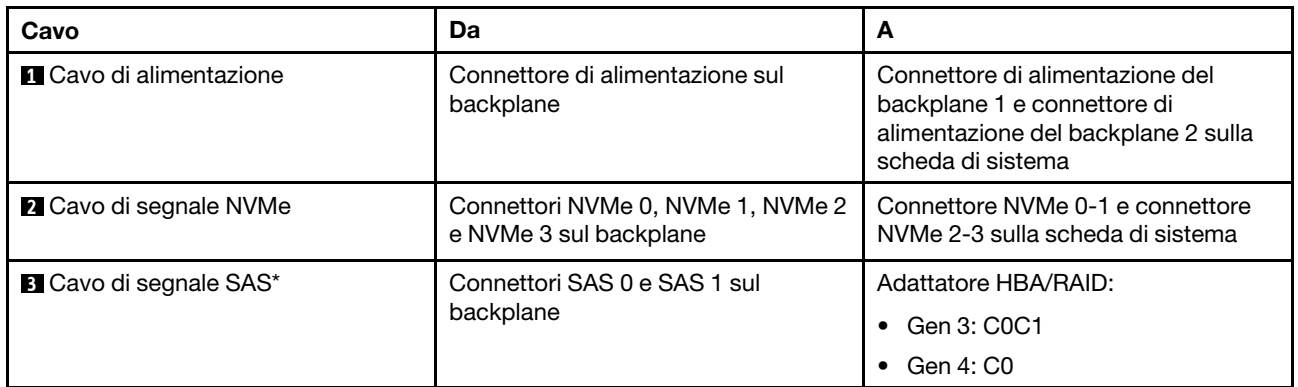

Nota: \*Se l'adattatore HBA/RAID Gen 4 è installato, accertarsi di utilizzare il cavo di segnale SAS Gen 4 (kit di cavi RAID X40 a 8 vani SAS/SATA da 2,5" per ThinkSystem SR530/SR570/SR630).

#### Modelli di server con sei unità SAS/SATA da 2,5", quattro unità NVMe da 2,5", un adattatore RAID 16i e un adattatore dello switch NVMe 1610-4P

#### Nota:

- Le unità NVMe sono supportate solo nei vani delle unità 6-9.
- Questa configurazione è supportata nei modelli di server con un processore.

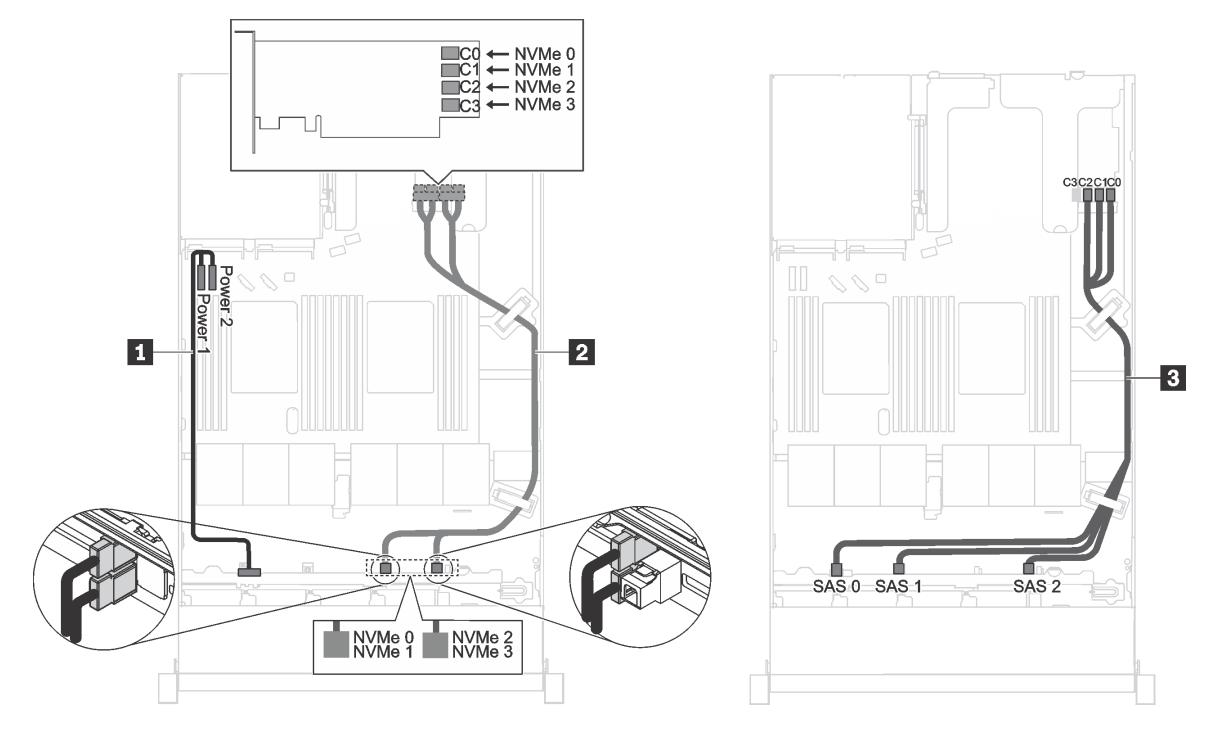

Figura 20. Instradamento dei cavi per i modelli di server con sei unità SAS/SATA da 2,5", quattro unità NVMe da 2,5", un adattatore RAID 16i nello slot PCIe 1 e un adattatore dello switch NVMe 1610-4P nello slot PCIe 2

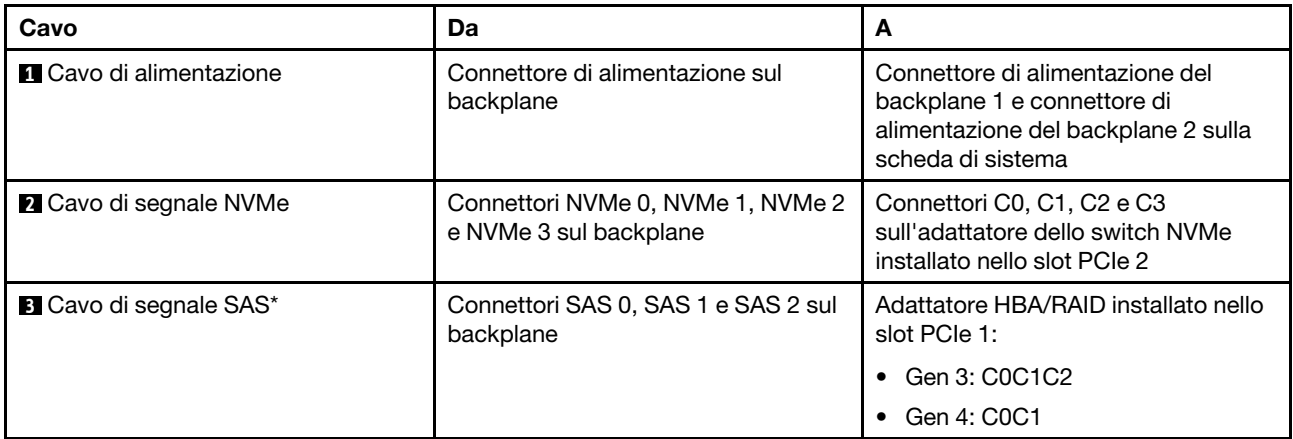

Nota: \*Se l'adattatore HBA/RAID Gen 4 è installato, accertarsi di utilizzare il cavo di segnale SAS Gen 4 (kit di cavi RAID X40 a 10 vani AnyBay da 2,5" per ThinkSystem SR570/SR630).

#### Modelli di server con quattro unità NVMe da 2,5" e nessun adattatore RAID

Nota: Le unità NVMe sono supportate solo nei vani delle unità 6-9.

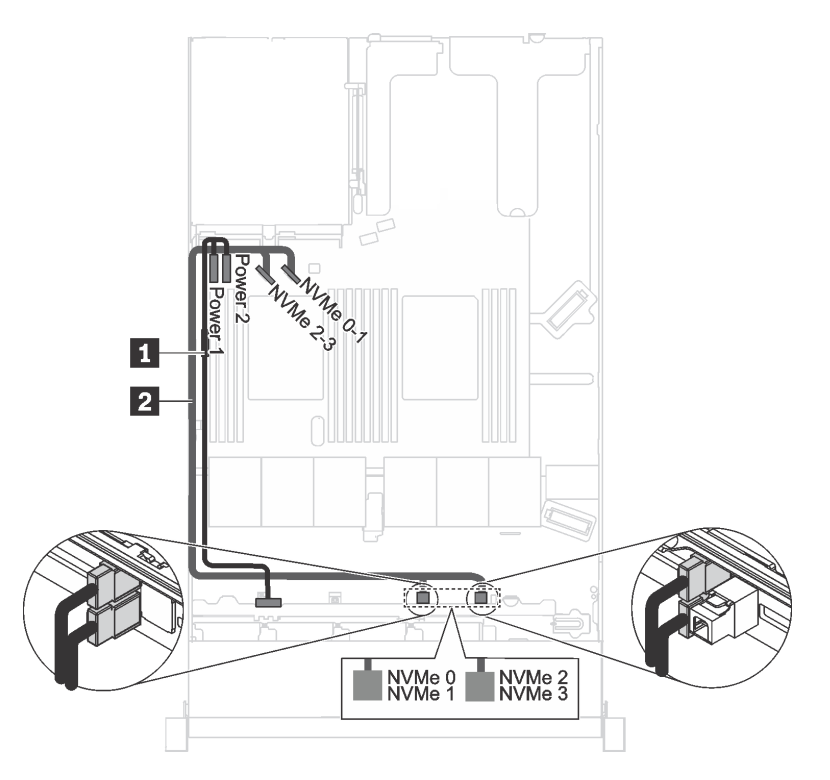

Figura 21. Instradamento dei cavi per i modelli di server con quattro unità NVMe da 2,5" e nessun adattatore RAID

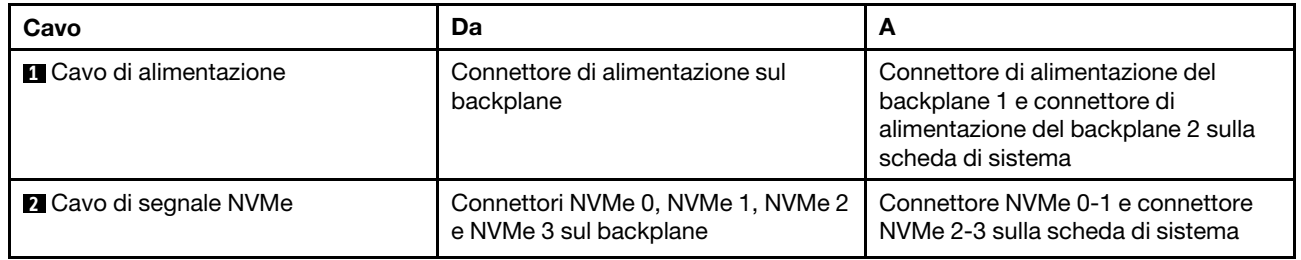

### Backplane per quattro unità simple-swap da 3,5"

Utilizzare questa sezione per comprendere l'instradamento dei cavi interno per il modello di server con quattro unità simple-swap da 3,5".

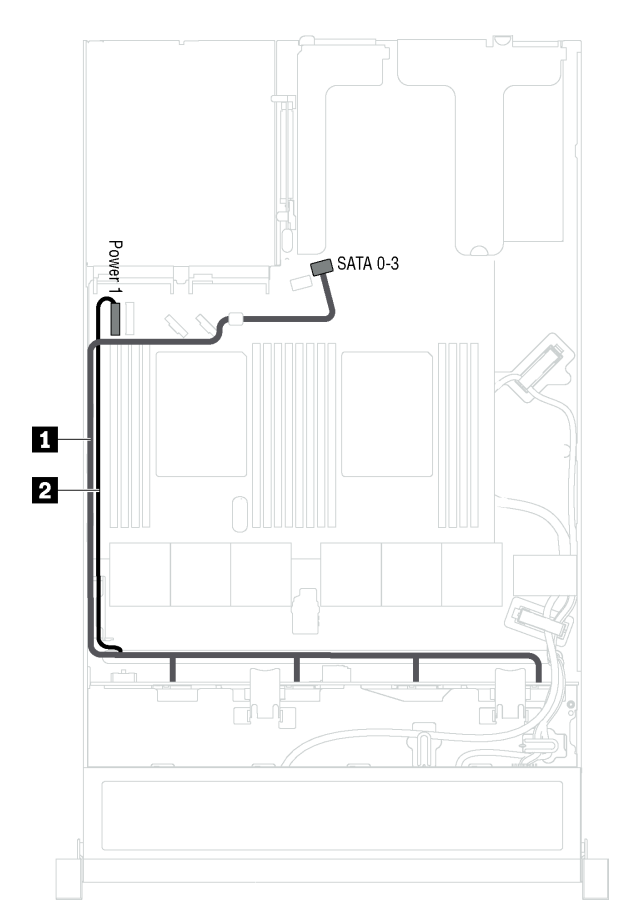

Figura 22. Instradamento dei cavi per i modelli di server con quattro unità simple-swap da 3,5"

L'assieme piastra posteriore dell'unità simple-swap è fornito con un cavo di alimentazione e un cavo di segnale SATA.

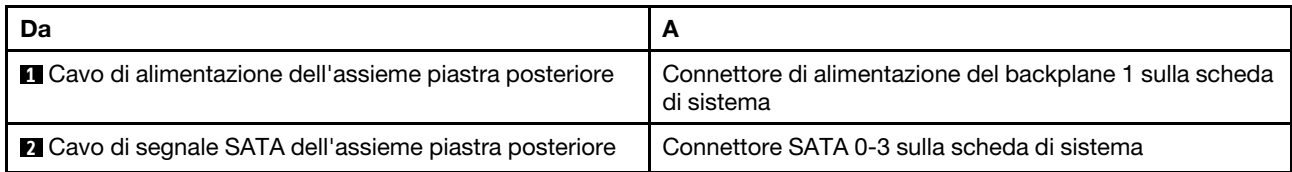

## Elenco delle parti

Utilizzare l'elenco delle parti per identificare i singoli componenti disponibili per il server.

Per ulteriori informazioni sull'ordinazione delle parti mostrate nella [Figura 23 "Componenti del server" a](#page-44-0)  [pagina 41](#page-44-0), accedere a:

#### <http://datacentersupport.lenovo.com/us/en/products/servers/thinksystem/sr570/7y02/parts>

Nota: A seconda del modello, il server può avere un aspetto leggermente diverso dall'illustrazione. Alcuni componenti potrebbero non essere disponibili sul server.

<span id="page-44-0"></span>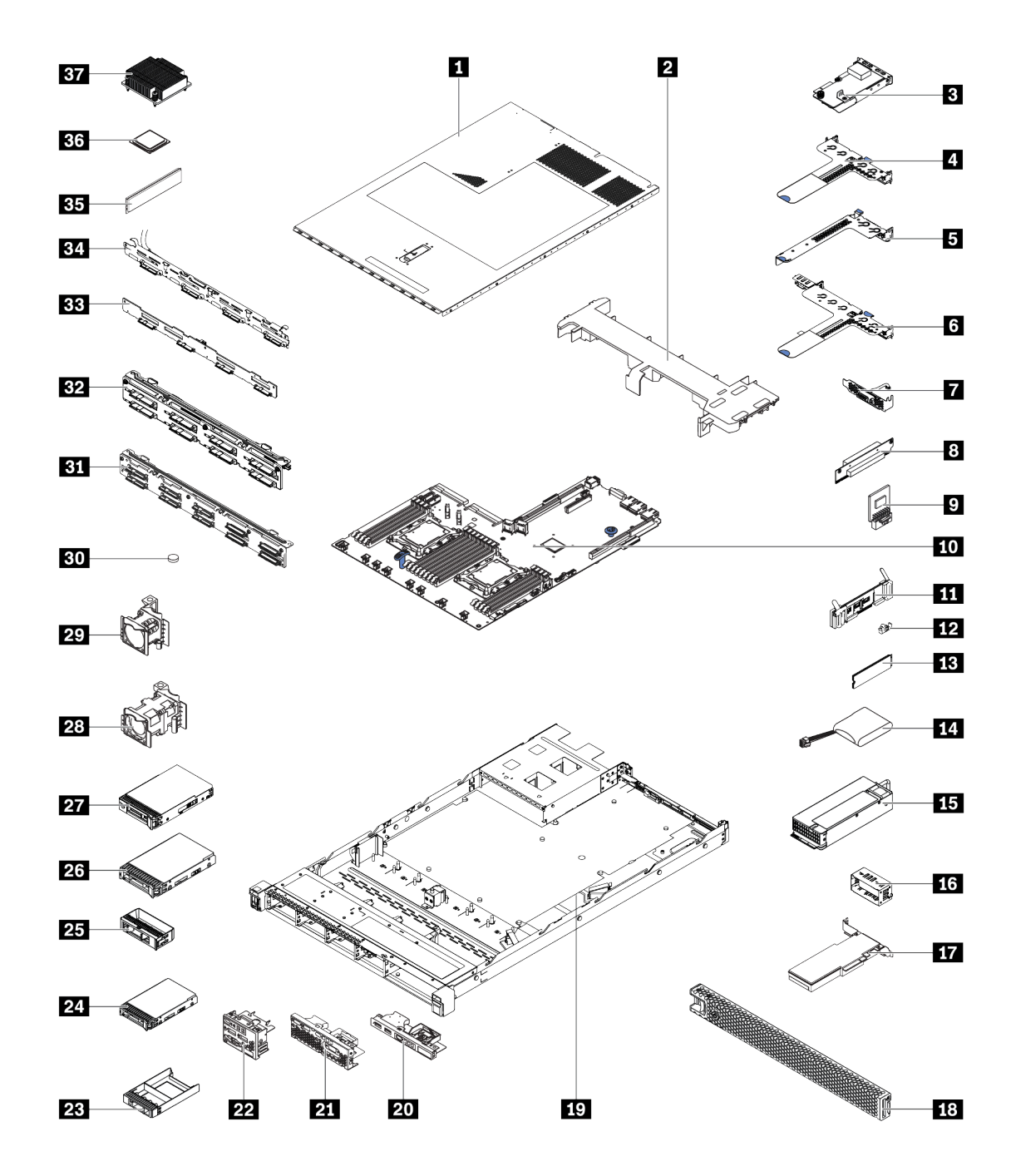

Figura 23. Componenti del server

Le parti elencate nella seguente tabella sono identificate come indicato di seguito:

- CRU (Customer Replaceable Unit) Livello 1: La sostituzione delle CRU Livello 1 è responsabilità dell'utente. Se Lenovo installa una CRU Livello 1 su richiesta dell'utente senza un contratto di servizio, l'installazione verrà addebitata all'utente.
- CRU (Customer Replaceable Unit) Livello 2: È possibile installare una CRU Livello 2 da soli o richiedere l'installazione a Lenovo, senza costi aggiuntivi, in base al tipo di servizio di garanzia relativo al server di cui si dispone.
- FRU (Field Replaceable Unit): L'installazione delle FRU è riservata ai tecnici di assistenza qualificati.

• Parti di consumo e strutturali: L'acquisto e la sostituzione delle parti di consumo e strutturali (componenti come un coperchio o una mascherina) sono responsabilità dell'utente. Se Lenovo acquista o installa un componente strutturale su richiesta dell'utente, all'utente verrà addebitato il costo del servizio.

Tabella 8. Elenco delle parti

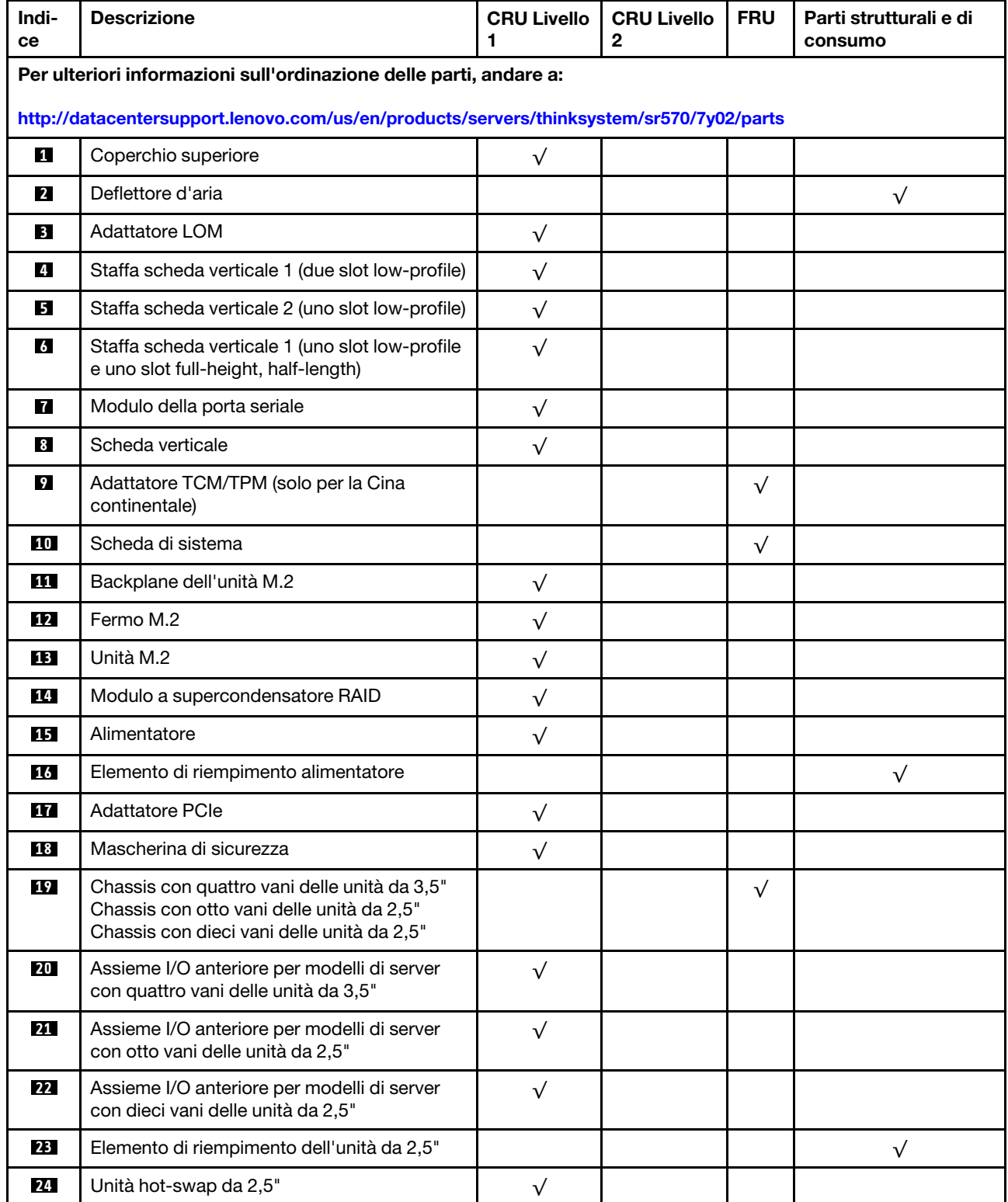

#### Tabella 8. Elenco delle parti (continua)

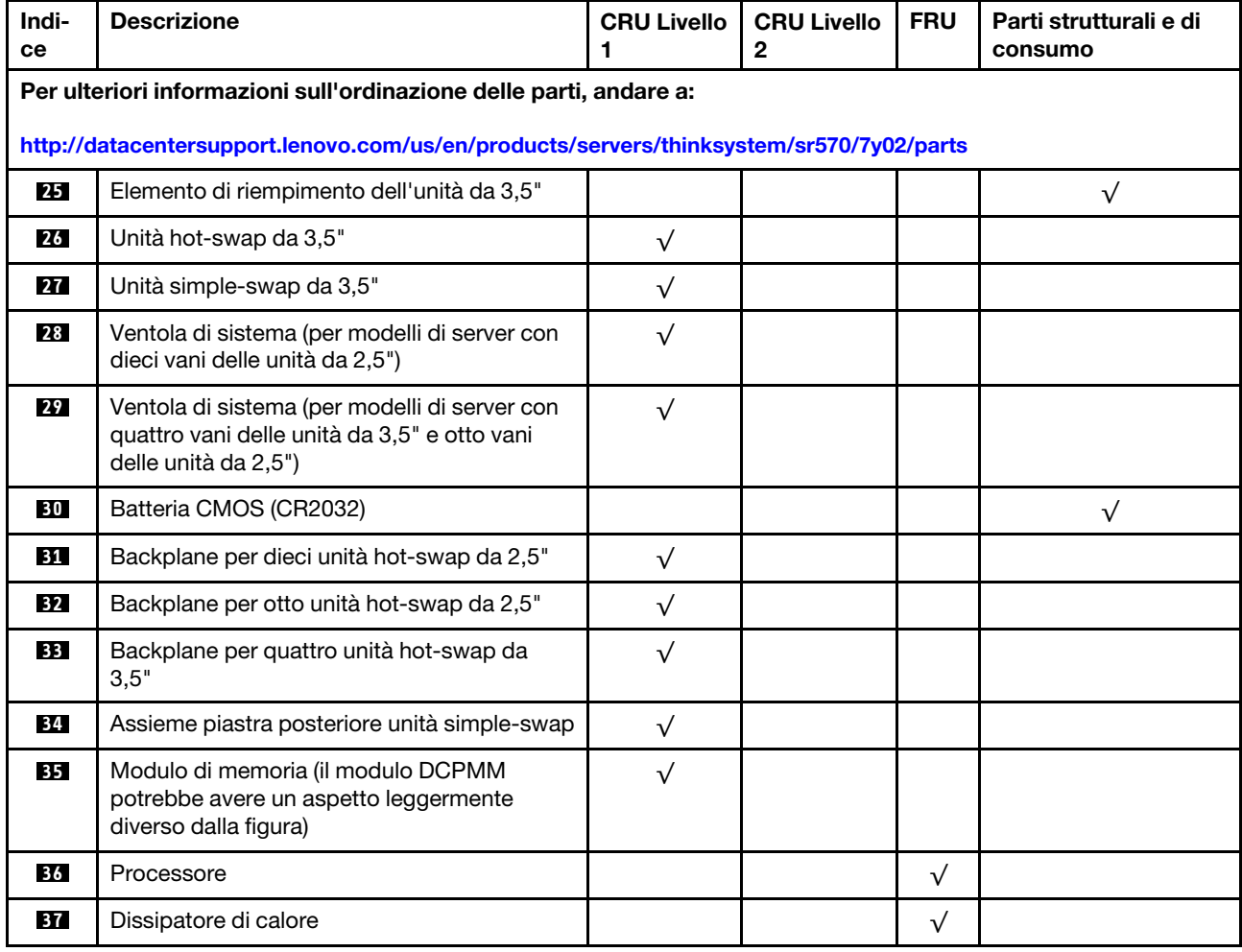

# Cavi di alimentazione

Sono disponibili diversi cavi di alimentazione, a seconda del paese e della regione in cui il server è installato.

Per visualizzare i cavi di alimentazione disponibili per il server:

1. Accedere a:

#### <http://dcsc.lenovo.com/#/>

- 2. Fare clic su Preconfigured Model (Modello preconfigurato) o Configure to order (Configure To Order).
- 3. Immettere il tipo di macchina e il modello del server per visualizzare la pagina di configurazione.
- 4. Fare clic su Power (Alimentazione) → Power Cables (Cavi di alimentazione) per visualizzare tutti i cavi di linea.

#### Nota:

- A tutela della sicurezza, viene fornito un cavo di alimentazione con spina di collegamento dotata di messa a terra da utilizzare con questo prodotto. Per evitare scosse elettriche, utilizzare sempre il cavo di alimentazione e la spina con una presa dotata di messa a terra.
- I cavi di alimentazione per questo prodotto utilizzati negli Stati Uniti e in Canada sono inclusi nell'elenco redatto dai laboratori UL (Underwriter's Laboratories) e certificati dall'associazione CSA (Canadian Standards Association).
- Per unità che devono funzionare a 115 volt: utilizzare un cavo approvato dai laboratori UL e certificato dalla CSA con tre conduttori, con sezione minima di 18 AWG di tipo SVT o SJT, di lunghezza massima di 15 piedi (4,57 metri) e con una spina da 15 ampère e 125 volt nominali dotata di messa a terra e a lame parallele.
- Per unità che devono funzionare a 230 Volt (solo Stati Uniti): utilizzare un cavo approvato dai laboratori UL e certificato dalla CSA con tre conduttori, con sezione minima di 18 AWG di tipo SVT o SJT, di lunghezza massima di 15 piedi (4,57 metri) con lama a tandem, con spina dotata di messa a terra da 15 Amp e 250 Volt.
- Per unità progettate per funzionare a 230 volt (al di fuori degli Stati Uniti): utilizzare un cavo dotato di spina di collegamento del tipo con messa a terra. Il cavo deve essere conforme alle norme di sicurezza appropriate relative al paese in cui l'apparecchiatura viene installata.
- Generalmente, i cavi di alimentazione per una regione o un paese specifico sono disponibili solo in tale regione o paese.

# <span id="page-48-0"></span>Capitolo 3. Configurazione dell'hardware del server

Per installare il server, installare tutte le opzioni acquistate, cablare il server, configurare e aggiornare il firmware, quindi installare il sistema operativo.

### Elenco di controllo per la configurazione server

Utilizzare l'elenco di controllo per la configurazione del server per assicurarsi di aver eseguito tutte le attività necessarie ai fini della configurazione del server.

La procedura di configurazione del server varia in base alla configurazione del server al momento della consegna. In alcuni casi, il server è completamente configurato e deve soltanto essere collegato alla rete e a una fonte di alimentazione CA, per poi essere acceso. In altri casi, è necessario installare l'hardware opzionale, configurare hardware e firmware e installare il sistema operativo.

Di seguito sono riportati i passaggi della procedura generale per la configurazione di un server:

- 1. Togliere i server dall'imballaggio. Vedere ["Contenuto della confezione del server" a pagina 2](#page-5-0).
- 2. Installare l'hardware del server.
	- a. Installare le eventuali opzioni hardware o server. Vedere le relative sezioni in "Installazione delle [opzioni hardware del server" a pagina 49.](#page-52-0)
	- b. Se necessario, installare il server in un cabinet rack standard utilizzando il kit di binari fornito con il server. Vedere la Guida all'installazione del rack fornita con il kit di binari opzionale.
	- c. Collegare i cavi Ethernet e i cavi di alimentazione al server. Vedere ["Vista posteriore" a pagina 21](#page-24-0) per individuare i connettori. Vedere ["Cablaggio del server" a pagina 91](#page-94-0) per le best practice di cablaggio.
	- d. Accendere il server. Vedere ["Accensione del server" a pagina 91.](#page-94-1)

Nota: È possibile accedere all'interfaccia del processore di gestione per configurare il sistema senza accendere il server. Quando il server è collegato all'alimentazione, l'interfaccia del processore di gestione è disponibile. Per informazioni dettagliate sull'accesso al processore del server di gestione, vedere:

[http://sysmgt.lenovofiles.com/help/topic/com.lenovo.systems.management.xcc.doc/dw1lm\\_c\\_chapter2\\_](http://sysmgt.lenovofiles.com/help/topic/com.lenovo.systems.management.xcc.doc/dw1lm_c_chapter2_openingandusing.html) [openingandusing.html](http://sysmgt.lenovofiles.com/help/topic/com.lenovo.systems.management.xcc.doc/dw1lm_c_chapter2_openingandusing.html)

- e. Verificare che l'hardware del server sia stato correttamente installato. Vedere ["Convalida della](#page-95-0) [configurazione server" a pagina 92](#page-95-0).
- 3. Configurare il sistema.
	- a. Collegare Lenovo XClarity Controller alla rete di gestione. Vedere ["Impostazione della connessione di](#page-96-0) [rete per Lenovo XClarity Controller" a pagina 93.](#page-96-0)
	- b. Aggiornare il firmware del server, se necessario. Vedere ["Aggiornamento del firmware" a pagina 94](#page-97-0).
	- c. Configurare il firmware per il server. Vedere ["Configurazione del firmware" a pagina 98](#page-101-0).

Le informazioni seguenti sono disponibili per la configurazione RAID:

- <https://lenovopress.com/lp0578-lenovo-raid-introduction>
- <https://lenovopress.com/lp0579-lenovo-raid-management-tools-and-resources>
- d. Installare il sistema operativo. Vedere ["Distribuzione del sistema operativo" a pagina 105](#page-108-0).
- e. Eseguire il backup della configurazione server. Vedere ["Backup della configurazione server" a pagina](#page-108-1) [105](#page-108-1).

f. Installare le applicazioni e i programmi che dovranno essere utilizzati con il server.

### <span id="page-49-0"></span>Linee guida per l'installazione

Utilizzare le linee guida per l'installazione per installare i componenti nel server.

Prima di installare i dispositivi opzionali, leggere attentamente le seguenti informazioni particolari:

Attenzione: Evitare l'esposizione all'elettricità statica che potrebbe causare l'arresto del sistema e la perdita di dati, tenendo i componenti sensibili all'elettricità statica negli involucri antistatici fino all'installazione e maneggiando tali dispositivi con un cinturino da polso di scaricamento elettrostatico o altri sistemi di messa a terra.

- Leggere le informazioni sulla sicurezza e le linee guida per operare in sicurezza.
	- Un elenco completo di informazioni sulla sicurezza per tutti i prodotti è disponibile qui:

[http://thinksystem.lenovofiles.com/help/topic/safety\\_documentation/pdf\\_files.html](http://thinksystem.lenovofiles.com/help/topic/safety_documentation/pdf_files.html)

- Le seguenti linee guida sono disponibili anche in ["Manipolazione di dispositivi sensibili all'elettricità](#page-52-1)  [statica" a pagina 49](#page-52-1) e ["Operazioni all'interno del server acceso" a pagina 48](#page-51-0).
- Assicurarsi che i componenti che si desidera installare siano supportati dal server. Per un elenco dei componenti opzionali supportati dal server, vedere [https://static.lenovo.com/us/en/serverproven/](https://static.lenovo.com/us/en/serverproven/index.shtml) [index.shtml](https://static.lenovo.com/us/en/serverproven/index.shtml).
- Quando si installa un nuovo server, scaricare e applicare gli aggiornamenti firmware più recenti. Questo consentirà di assicurarsi che i problemi noti vengano risolti e che il server sia pronto per prestazioni ottimali. Passare a [ThinkSystem SR570 Driver & Software](http://datacentersupport.lenovo.com/us/en/products/servers/thinksystem/sr570/7y02/downloads) per scaricare gli aggiornamenti firmware per il server.

Importante: Alcune soluzioni cluster richiedono specifici livelli di codice o aggiornamenti del codice coordinato. Se il componente fa parte di una soluzione cluster, verificare che sia supportato il livello più recente di codice per la soluzione cluster prima di aggiornare il codice.

- Prima di installare un componente opzionale, è buona norma assicurarsi sempre che il server funzioni correttamente.
- Tenere pulita l'area di lavoro e posizionare i componenti rimossi su una superficie piana e liscia che non si muove o non si inclina.
- Non tentare di sollevare un oggetto troppo pesante. Se ciò fosse assolutamente necessario, leggere attentamente le seguenti misure cautelative:
	- Verificare che sia possibile rimanere in piedi senza scivolare.
	- Distribuire il peso dell'oggetto in modo uniforme su entrambi i piedi.
	- Applicare una forza continua e lenta per sollevarlo. Non muoversi mai improvvisamente o non girarsi quando si solleva un oggetto pesante.
	- Per evitare di sforzare i muscoli della schiena, sollevare l'oggetto stando in piedi o facendo forza sulle gambe.
- Eseguire il backup di tutti i dati importanti prima di apportare modifiche alle unità disco.
- Procurarsi un cacciavite a testa piatta, un cacciavite piccolo di tipo Phillips e un cacciavite Torx T8.
- Per visualizzare i LED di errore sulla scheda di sistema e sui componenti interni, lasciare il server acceso.
- Non è necessario spegnere il server per installare o rimuovere gli alimentatori hot-swap, le ventole hotswap o i dispositivi USB hot-plug. Tuttavia, è necessario spegnere il server prima di eseguire qualsiasi operazione che implichi la rimozione o l'installazione dei cavi dell'adattatore ed è necessario scollegare la fonte di alimentazione dal server prima di eseguire qualsiasi operazione che implichi la rimozione o l'installazione di una scheda verticale.
- Il colore blu su un componente indica i punti di contatto da cui è possibile afferrare un componente per rimuoverlo o installarlo nel server, aprire o chiudere i fermi e così via.
- La striscia rossa sulle unità, adiacente al fermo di rilascio, indica che l'unità può essere sostituita a sistema acceso se il server e il sistema operativo supportano la funzione hot-swap. Ciò significa che è possibile rimuovere o installare l'unità mentre il server è in esecuzione.

Nota: Fare riferimento alle istruzioni specifiche del sistema per la rimozione o l'installazione di un'unità hot-swap per qualsiasi procedura aggiuntiva che potrebbe essere necessario effettuare prima di rimuovere o installare l'unità.

• Al termine delle operazioni sul server, verificare di aver reinstallato tutte le schermature di sicurezza, le protezioni, le etichette e i cavi di messa a terra.

### Elenco di controllo per la sicurezza

Utilizzare le informazioni in questa sezione per identificare le condizioni potenzialmente pericolose che interessano il server. Nella progettazione e fabbricazione di ciascun computer sono stati installati gli elementi di sicurezza necessari per proteggere utenti e tecnici dell'assistenza da lesioni.

#### Nota:

- 1. Il prodotto non è idoneo all'uso in ambienti di lavoro con schermi professionali, in conformità all'articolo 2 della normativa in materia di sicurezza sul lavoro.
- 2. La configurazione del server viene effettuata solo nella sala server.

#### ATTENZIONE:

Questa apparecchiatura deve essere installata o sottoposta a manutenzione da parte di personale qualificato, come definito dal NEC, IEC 62368-1 & IEC 60950-1, lo standard per la Sicurezza delle apparecchiature elettroniche per tecnologia audio/video, dell'informazione e delle telecomunicazioni. Lenovo presuppone che l'utente sia qualificato nella manutenzione dell'apparecchiatura e formato per il riconoscimento di livelli di energia pericolosi nei prodotti. L'accesso all'apparecchiatura richiede l'utilizzo di uno strumento, un dispositivo di blocco e una chiave o di altri sistemi di sicurezza ed è controllato dal responsabile della struttura.

Importante: Per la sicurezza dell'operatore e il corretto funzionamento del sistema è richiesta la messa a terra elettrica del server. La messa a terra della presa elettrica può essere verificata da un elettricista certificato.

Utilizzare il seguente elenco di controllo per verificare che non vi siano condizioni di potenziale pericolo:

- 1. Assicurarsi che non ci sia alimentazione e che il relativo cavo sia scollegato.
- 2. Controllare il cavo di alimentazione.
	- Assicurarsi che il connettore di messa a terra tripolare sia in buone condizioni. Utilizzare un multimetro per misurare la continuità che deve essere 0,1 ohm o meno tra il contatto di terra e la messa a terra del telaio.
	- Assicurarsi che il cavo di alimentazione sia del tipo corretto.

Per visualizzare i cavi di alimentazione disponibili per il server:

a. Accedere a:

#### <http://dcsc.lenovo.com/#/>

- b. Nel riquadro Customize a Model (Personalizza un modello):
	- 1) Fare clic su Select Options/Parts for a Model (Seleziona opzioni/parti per un modello).
	- 2) Immettere il modello e il tipo di macchina per il server.
- c. Fare clic sulla scheda Power (Alimentazione) per visualizzare tutti i cavi di linea.
- Assicurarsi che il materiale isolante non sia logoro né usurato.
- 3. Controllare qualsiasi evidente modifica non prevista da Lenovo. Analizzare e valutare attentamente che tali modifiche non comportino ripercussioni sulla sicurezza prevista da Lenovo.
- 4. Controllare che nella parte interna del server non siano presenti condizioni non sicure, ad esempio limature metalliche, contaminazioni, acqua o altri liquidi o segni di bruciature o danni causati da fumo.
- 5. Verificare che i cavi non siano usurati, logori o schiacciati.
- 6. Assicurarsi che i fermi del coperchio dell'alimentatore (viti o rivetti) non siano stati rimossi o manomessi.

## Linee guida sull'affidabilità del sistema

Esaminare le linee guida sull'affidabilità del sistema per garantire al sistema il raffreddamento e l'affidabilità appropriati.

Accertarsi che siano rispettati i seguenti requisiti:

- Se nel server è presente un'alimentazione ridondante, in ogni vano dell'alimentatore deve essere installato un alimentatore.
- Intorno al server deve essere presente spazio sufficiente per consentire il corretto funzionamento del sistema di raffreddamento. Lasciare circa 50 mm (2,0 in.) di spazio libero attorno alle parti anteriore e posteriore del server. Non inserire oggetti davanti alle ventole.
- Per un corretto raffreddamento e flusso d'aria, reinserire il coperchio del server prima di accendere il server. Se il server viene utilizzato per più di 30 minuti senza coperchio, potrebbero verificarsi danni ai componenti.
- È necessario seguire le istruzioni di cablaggio fornite con i componenti facoltativi.
- È necessario sostituire una ventola malfunzionante entro 48 ore dal malfunzionamento.
- È necessario sostituire una ventola hot-swap entro 30 secondi dalla sua rimozione.
- È necessario sostituire un'unità hot-swap entro due minuti dalla sua rimozione.
- È necessario sostituire un alimentatore hot-swap entro due minuti dalla sua rimozione.
- I deflettori d'aria forniti con il server devono essere installati all'avvio del server (alcuni server potrebbero essere forniti con più deflettori d'aria). È possibile che l'utilizzo del server senza il deflettore d'aria danneggi il processore.
- Ciascun socket del processore deve contenere un coperchio del socket o un processore con dissipatore di calore.
- Quando sono installati più processori, è necessario seguire rigorosamente le regole di inserimento delle ventole per ciascun server.

### <span id="page-51-0"></span>Operazioni all'interno del server acceso

Si tratta di linee guida per intervenire all'interno di un server acceso.

Attenzione: Se i componenti interni del server sono esposti all'elettricità statica, il server potrebbe arrestarsi e potrebbe verificarsi una perdita di dati. Per evitare questo potenziale problema, utilizzare sempre un cinturino da polso di scaricamento elettrostatico o altri sistemi di messa a terra quando si eseguono operazioni all'interno del server acceso.

- Evitare di indossare indumenti larghi, non aderenti alle braccia. Arrotolare o tirare su le maniche lunghe prima di lavorare all'interno del server.
- Fare attenzione a che la cravatta, la sciarpa, il laccetto del badge o i capelli lunghi non cadano all'interno del server.
- Togliere i gioielli: bracciali, collane, anelli, gemelli e orologi da polso.
- Rimuovere gli oggetti contenuti nella tasca della camicia, ad esempio penne e matite, che potrebbero cadere all'interno del server quando ci si china su di esso.
- Evitare di lasciar cadere oggetti metallici, ad esempio graffette, forcine per capelli e viti, nel server.

### <span id="page-52-1"></span>Manipolazione di dispositivi sensibili all'elettricità statica

Utilizzare queste informazioni per maneggiare i dispositivi sensibili all'elettricità statica.

Attenzione: Evitare l'esposizione all'elettricità statica che potrebbe causare l'arresto del sistema e la perdita di dati, tenendo i componenti sensibili all'elettricità statica negli involucri antistatici fino all'installazione e maneggiando tali dispositivi con un cinturino da polso di scaricamento elettrostatico o altri sistemi di messa a terra.

- Limitare i movimenti per evitare l'accumulo di elettricità statica.
- Prestare particolare attenzione quando si maneggiano dispositivi a basse temperature, il riscaldamento riduce l'umidità interna e aumenta l'elettricità statica.
- Utilizzare sempre un cinturino da polso di scaricamento elettrostatico o un altro sistema di messa a terra in particolare quando si eseguono operazioni all'interno del server acceso.
- Posizionare il dispositivo ancora nell'involucro antistatico su una superficie metallica non verniciata all'esterno del server per almeno due secondi. Ciò riduce l'elettricità statica presente sul pacchetto e sul proprio corpo.
- Tirare fuori il dispositivo dall'involucro e installarlo direttamente nel server senza appoggiarlo. Se è necessario appoggiare il dispositivo, avvolgerlo nuovamente nell'involucro antistatico. Non posizionare mai il dispositivo sul server o su qualsiasi superficie metallica.
- Maneggiare con cura il dispositivo, tenendolo dai bordi.
- Non toccare punti di saldatura, piedini o circuiti esposti.
- <span id="page-52-0"></span>• Tenere il dispositivo lontano dalla portata di altre persone per evitare possibili danni.

### Installazione delle opzioni hardware del server

Questa sezione include le istruzioni per eseguire l'installazione iniziale di hardware facoltativo. Ciascuna procedura di installazione di un componente indica tutte le attività che devono essere eseguite per accedere al componente da sostituire.

Le procedure di installazione sono presentate nella sequenza ottimale per ridurre il lavoro.

Attenzione: Per garantire che i componenti installati funzionino correttamente senza problemi, leggere le seguenti precauzioni con attenzione.

- Assicurarsi che i componenti che si desidera installare siano supportati dal server. Per un elenco dei componenti opzionali supportati dal server, vedere [https://static.lenovo.com/us/en/serverproven/](https://static.lenovo.com/us/en/serverproven/index.shtml) [index.shtml](https://static.lenovo.com/us/en/serverproven/index.shtml).
- Non dimenticare di scaricare e applicare gli aggiornamenti firmware più recenti. Questo consentirà di assicurarsi che i problemi noti vengano risolti e che il server sia pronto per prestazioni ottimali. Passare a [ThinkSystem SR570 Driver & Software](http://datacentersupport.lenovo.com/us/en/products/servers/thinksystem/sr570/7y02/downloads) per scaricare gli aggiornamenti firmware per il server.
- Prima di installare un componente opzionale, è buona norma assicurarsi sempre che il server funzioni correttamente.
- Seguire le procedure di installazione riportate in questa sezione e utilizzare gli strumenti appropriati. I componenti non correttamente installati possono provocare malfunzionamenti del sistema a causa di piedini danneggiati, connettori o componenti mancanti.

### Rimozione della mascherina di sicurezza

Utilizzare queste informazioni per rimuovere la mascherina di sicurezza.

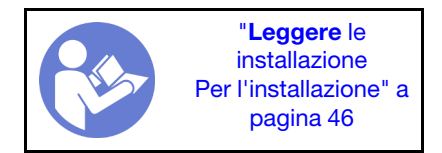

Per rimuovere la mascherina di sicurezza, completare le seguenti operazioni:

Visualizzare la procedura. È disponibile un video del processo di rimozione:

- YouTube: <https://www.youtube.com/playlist?list=PLYV5R7hVcs-CjaaAyvBOOZ749SC-2SK2C>
- Youku: [http://list.youku.com/albumlist/show/id\\_51276391](http://list.youku.com/albumlist/show/id_51276391)

Passo 1. Utilizzare la chiave per sbloccare la mascherina di sicurezza.

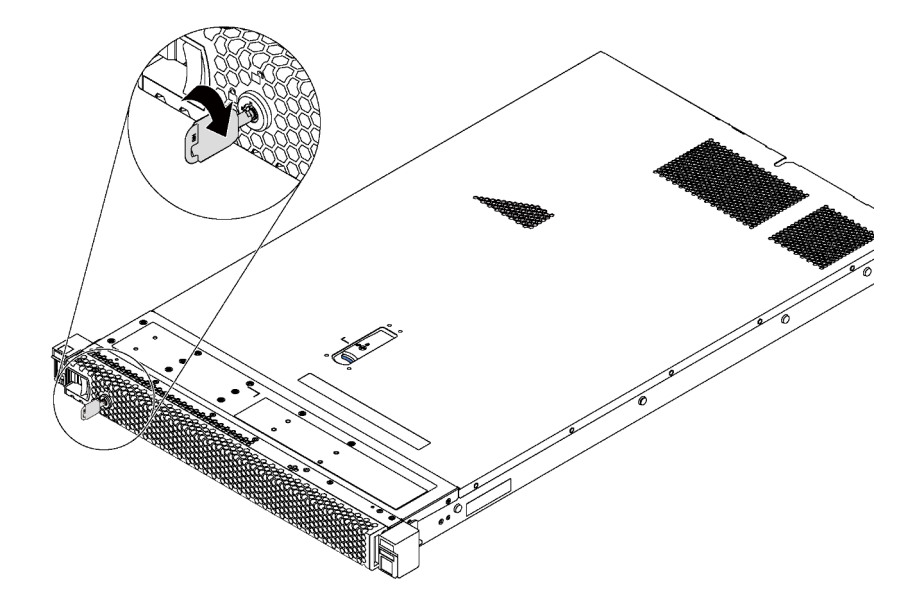

Figura 24. Sblocco della mascherina di sicurezza

Passo 2. Premere il fermo di rilascio blu **II** e ruotare la mascherina di sicurezza verso l'esterno per rimuoverla dallo chassis.

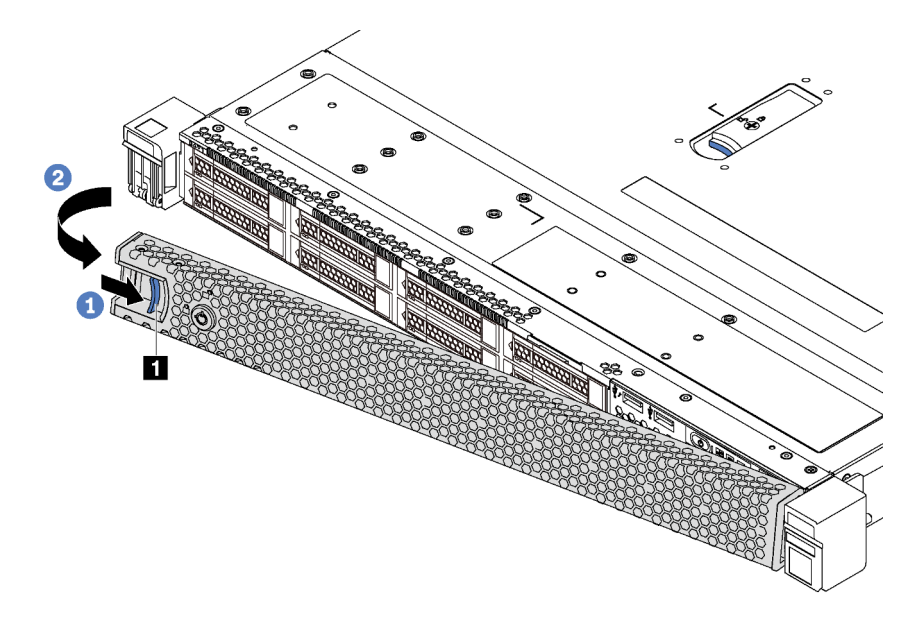

Figura 25. Rimozione della mascherina di sicurezza

Attenzione: Prima di spedire il rack con il server installato, reinstallare e bloccare la mascherina di sicurezza in posizione.

### Rimozione del coperchio superiore

Utilizzare queste informazioni per rimuovere il coperchio superiore.

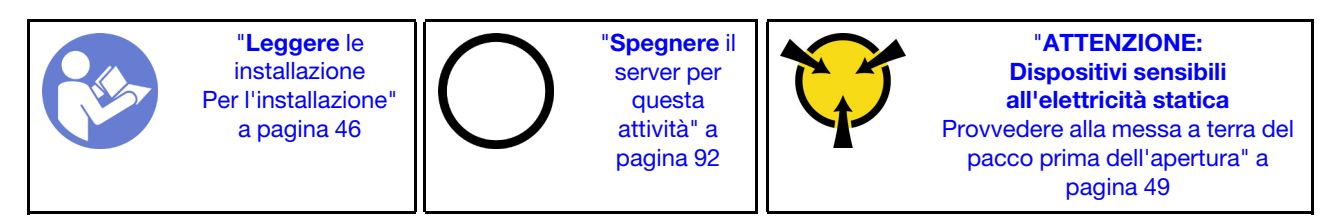

S033

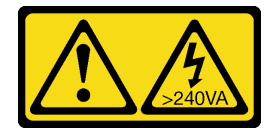

#### ATTENZIONE:

Presenza di energia pericolosa. Le tensioni con energia pericolosa possono causare il surriscaldamento in caso di cortocircuito con parti metalliche, provocando scintille, ustioni o entrambi i problemi.

S014

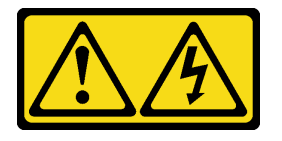

#### ATTENZIONE:

#### Potrebbero essere presenti livelli di energia, corrente e tensione pericolosi. Solo un tecnico qualificato dell'assistenza è autorizzato a rimuovere i coperchi sui cui è applicata l'etichetta.

Per rimuovere il coperchio superiore, completare le seguenti operazioni:

Visualizzare la procedura. È disponibile un video del processo di rimozione:

- YouTube: <https://www.youtube.com/playlist?list=PLYV5R7hVcs-CjaaAyvBOOZ749SC-2SK2C>
- Youku: [http://list.youku.com/albumlist/show/id\\_51276391](http://list.youku.com/albumlist/show/id_51276391)

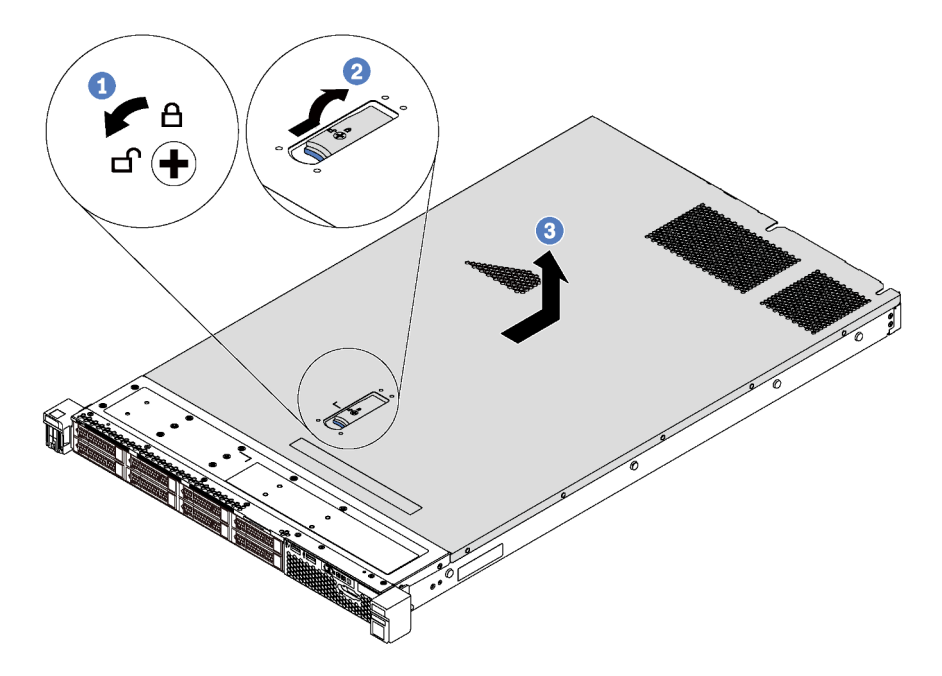

Figura 26. Rimozione del coperchio superiore

- Passo 1. Utilizzare un cacciavite per portare il blocco del coperchio in posizione sbloccata, come da figura.
- Passo 2. Premere il pulsante di rilascio sul fermo del coperchio e aprire completamente il fermo del coperchio.
- Passo 3. Fare scorrere il coperchio superiore sulla parte posteriore del server fino a sganciarlo dallo chassis. Sollevare quindi il coperchio superiore per estrarlo dallo chassis e collocarlo su una superficie piana pulita.

#### Attenzione:

- Maneggiare il coperchio superiore con cura. Un'eventuale caduta del coperchio superiore con il fermo del coperchio aperto potrebbe danneggiare il fermo stesso.
- Per un raffreddamento e una circolazione dell'aria adeguati, installare il coperchio superiore prima di accendere il server.

### Rimozione del deflettore d'aria

Utilizzare queste informazioni per rimuovere il deflettore d'aria.

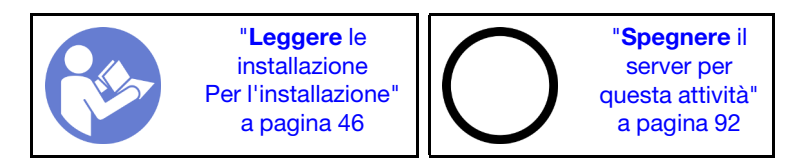

#### S033

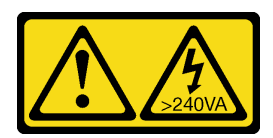

#### ATTENZIONE:

Presenza di energia pericolosa. Le tensioni con energia pericolosa possono causare il surriscaldamento in caso di cortocircuito con parti metalliche, provocando scintille, ustioni o entrambi i problemi.

S017

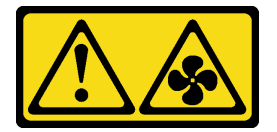

#### ATTENZIONE: Prossimità a pale di ventole in movimento. Tenere lontane dita e altre parti del corpo.

Se sulla parte inferiore del deflettore d'aria è installato un modulo a supercondensatore RAID, prima di rimuovere il deflettore d'aria scollegare innanzitutto il cavo del modulo a supercondensatore RAID.

Per rimuovere il deflettore d'aria, completare le seguenti operazioni:

Visualizzare la procedura. È disponibile un video del processo di rimozione:

- YouTube: <https://www.youtube.com/playlist?list=PLYV5R7hVcs-CjaaAyvBOOZ749SC-2SK2C>
- Youku: [http://list.youku.com/albumlist/show/id\\_51276391](http://list.youku.com/albumlist/show/id_51276391)

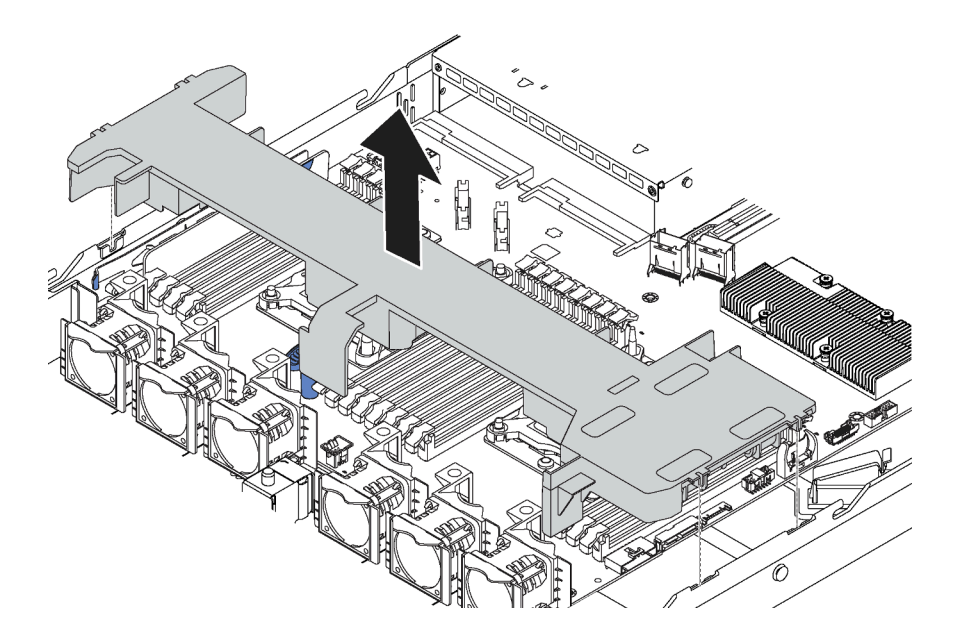

Figura 27. Rimozione del deflettore d'aria

Passo 1. Afferrare il deflettore d'aria ed estrarlo con cautela dal server.

Attenzione: Per un corretto raffreddamento e per consentire la circolazione dell'aria, installare il deflettore d'aria prima di accendere il server. È possibile che l'utilizzo del server senza il deflettore d'aria danneggi i componenti del server.

Dopo aver rimosso il deflettore d'aria, iniziare installando eventuali opzioni acquistate.

### Installazione di un modulo processore e dissipatore di calore

In questa sezione viene descritto come installare un processore e un dissipatore di calore assemblati, noti come PHM (Processor-Heat-Sink Module), un processore e un dissipatore di calore. Per completare queste attività è necessario un cacciavite Torx T30.

Nota: Se si stanno installando più opzioni relative alla scheda di sistema, è necessario eseguire prima l'installazione del modulo PHM.

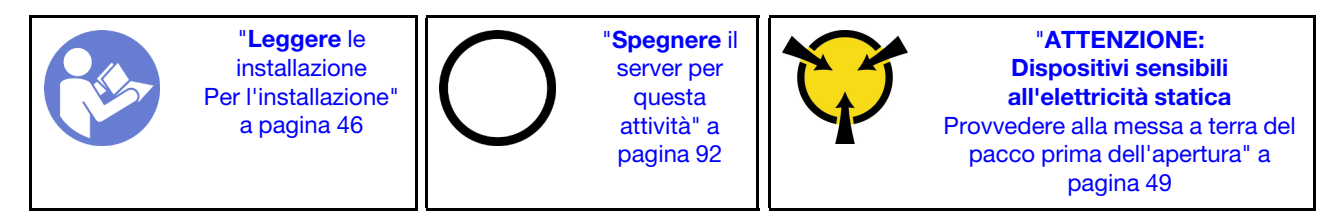

#### Attenzione:

- Ciascun socket del processore deve contenere sempre un coperchio o un PHM. Quando si rimuove o si installa un PHM, proteggere i socket del processore vuoti con un coperchio.
- Non toccare i contatti del processore o del socket del processore. I contatti del socket/processore sono estremamente delicati e potrebbero essere facilmente danneggiati. Agenti contaminanti sui contatti del processore, ad esempio il grasso della pelle, possono causare problemi di connessione.
- Rimuovere e installare solo un PHM alla volta. Se la scheda di sistema supporta più processori, installare i PHM iniziando dal primo socket del processore.
- Evitare che il lubrificante termico sul processore o sul dissipatore di calore entri in contatto con altri elementi. Il contatto con qualsiasi superficie potrebbe contaminare il lubrificante termico e renderlo inefficace. Il lubrificante termico può danneggiare componenti, quali i connettori elettrici nel socket del processore. Non rimuovere il coperchio del lubrificante dal dissipatore di calore finché non viene indicato.
- Per garantire prestazioni ottimali, controllare la data di produzione sul nuovo dissipatore di calore e assicurarsi che non superi i 2 anni. In caso contrario, rimuovere il lubrificante termico esistente e applicare il nuovo lubrificante per ottenere prestazioni termiche ottimali.

#### Nota:

- I PHM sono dimensionati in base al socket in cui dovranno essere installati e con un orientamento fisso.
- Per un elenco dei processori supportati dal server, vedere https://static.lenovo.com/us/en/serverproven/ [index.shtml](https://static.lenovo.com/us/en/serverproven/index.shtml). Velocità, numero di core e frequenza di tutti i processori sulla scheda di sistema devono essere identici.
- Prima di installare un nuovo modulo PHM o un processore sostitutivo, aggiornare il firmware di sistema al livello più recente. Vedere ["Aggiornamento del firmware" a pagina 94.](#page-97-0)
- L'installazione di un PHM aggiuntivo può comportare una modifica dei requisiti di memoria per il sistema. Per un elenco dei rapporti tra processore e memoria, vedere ["Regole di installazione dei moduli di](#page-64-0) [memoria" a pagina 61](#page-64-0).
- Rispettare le seguenti regole per scegliere un dissipatore di calore:
	- Se si installa un processore con TDP inferiore o uguale a 125 watt, utilizzare il dissipatore di calore con numero parte 01KP656 o 01KP657.
- Se si installa uno dei seguenti processori, utilizzare il dissipatore di calore con numero parte 01KP650 o 01KP651:
	- Processore con TDP superiore a 125 watt e inferiore o uguale a 150 watt
	- Processore Intel Xeon 5120T, 5122, 5217, 5218T, 5220T, 5222, 6126T, 6128, 6130T, 6138T, 6230N, 6230T, 6238T, 8156 o 8256
- I dispositivi opzionali disponibili per il sistema potrebbero presentare requisiti specifici del processore. Consultare la documentazione fornita con il dispositivo opzionale per maggiori informazioni.

Per installare un PHM, completare la procedura riportata di seguito.

Visualizzare la procedura. È disponibile un video del processo di installazione:

- YouTube: <https://www.youtube.com/playlist?list=PLYV5R7hVcs-CjaaAyvBOOZ749SC-2SK2C>
- Youku: [http://list.youku.com/albumlist/show/id\\_51276391](http://list.youku.com/albumlist/show/id_51276391)
- Passo 1. Rimuovere l'eventuale coperchio installato sul socket del processore, posizionando le dita in corrispondenza dei semicerchi su ogni estremità del coperchio e sollevandolo dalla scheda di sistema.
- Passo 2. Installare il modulo del processore e dissipatore di calore sulla scheda di sistema.

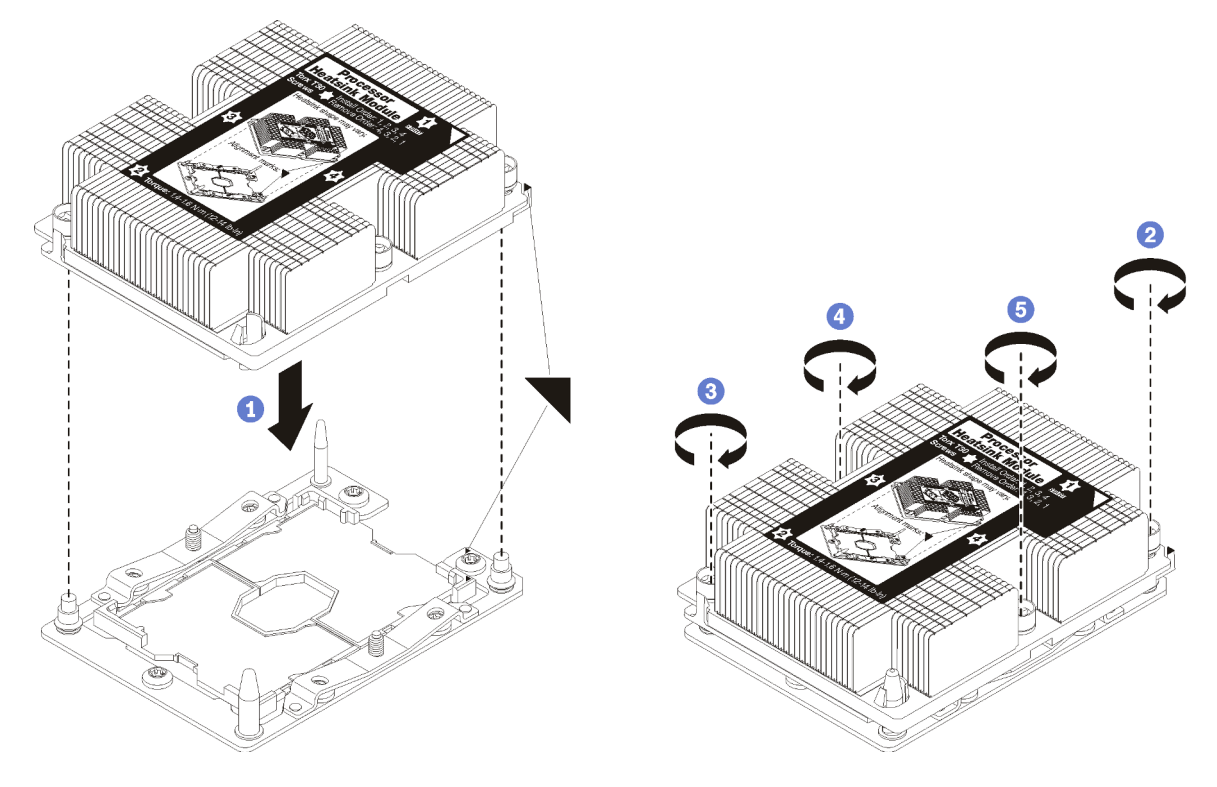

Figura 28. Installazione di un modulo PHM

a. Allineare i contrassegni triangolari e i piedini della guida sul socket del processore al modulo PHM. Quindi, inserire il modulo PHM nel socket del processore.

Attenzione: Per evitare danni ai componenti, assicurarsi di seguire la sequenza di fissaggio indicata.

b. Serrare completamente i fermi di blocco Torx T30 nella sequenza di installazione riportata sull'etichetta del dissipatore di calore. Serrare completamente le viti, quindi controllare visivamente per verificare che non vi siano spazi tra la vite di spallamento sotto il dissipatore di calore e il socket del processore. Come riferimento, tenere presente che la coppia richiesta per i dadi da serrare completamente è 1,4 - 1,6 newton-metri, 12 - 14 pollici-libbre.

Una volta installato il PHM:

1. Se si sta installando il secondo PHM, rimuovere l'elemento di riempimento della ventola e installare la nuova ventola del sistema fornita con il kit di opzioni del processore. Vedere ["Installazione di una ventola](#page-59-0) [del sistema" a pagina 56](#page-59-0).

Nota: Il kit di opzione del processore Intel Xeon SP Gen 2 non viene fornito con una ventola di sistema. Se si sta installando un processore Intel Xeon SP Gen 2, accertarsi di avere ordinato ThinkSystem SR570 FAN Option Kit e installarlo.

2. Se vi sono moduli di memoria da installare, eseguire questa operazione. Vedere ["Installazione di un](#page-60-0)  [modulo di memoria" a pagina 57](#page-60-0)

### <span id="page-59-0"></span>Installazione di una ventola del sistema

Utilizzare queste informazioni per installare una ventola di sistema.

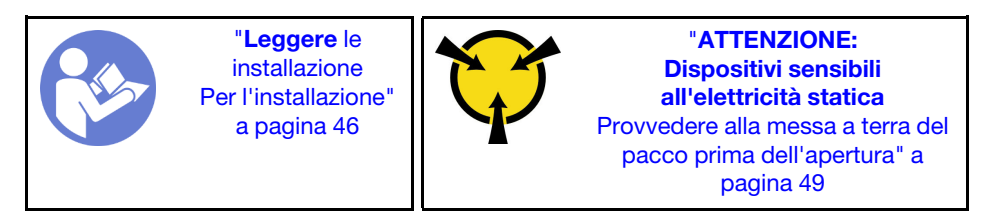

S033

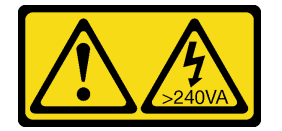

#### ATTENZIONE:

Presenza di energia pericolosa. Le tensioni con energia pericolosa possono causare il surriscaldamento in caso di cortocircuito con parti metalliche, provocando scintille, ustioni o entrambi i problemi.

S017

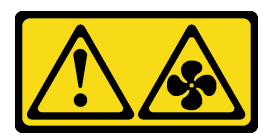

#### ATTENZIONE: Prossimità a pale di ventole in movimento. Tenere lontane dita e altre parti del corpo.

Prima di installare una ventola di sistema:

- 1. Rimuovere l'elemento di riempimento della ventola.
- 2. Posizionare l'involucro antistatico che contiene la nuova ventola di sistema su una superficie non verniciata esterna al server. Quindi, estrarre la nuova ventola di sistema dalla confezione e collocarla su una superficie antistatica.

Per installare una ventola del sistema, completare le seguenti operazioni:

Nota: La ventola che si desidera installare potrebbe avere un aspetto diverso dalla figura riportata di seguito, tuttavia il metodo di installazione è identico.

Visualizzare la procedura. È disponibile un video del processo di installazione:

- YouTube: <https://www.youtube.com/playlist?list=PLYV5R7hVcs-CjaaAyvBOOZ749SC-2SK2C>
- Youku: [http://list.youku.com/albumlist/show/id\\_51276391](http://list.youku.com/albumlist/show/id_51276391)

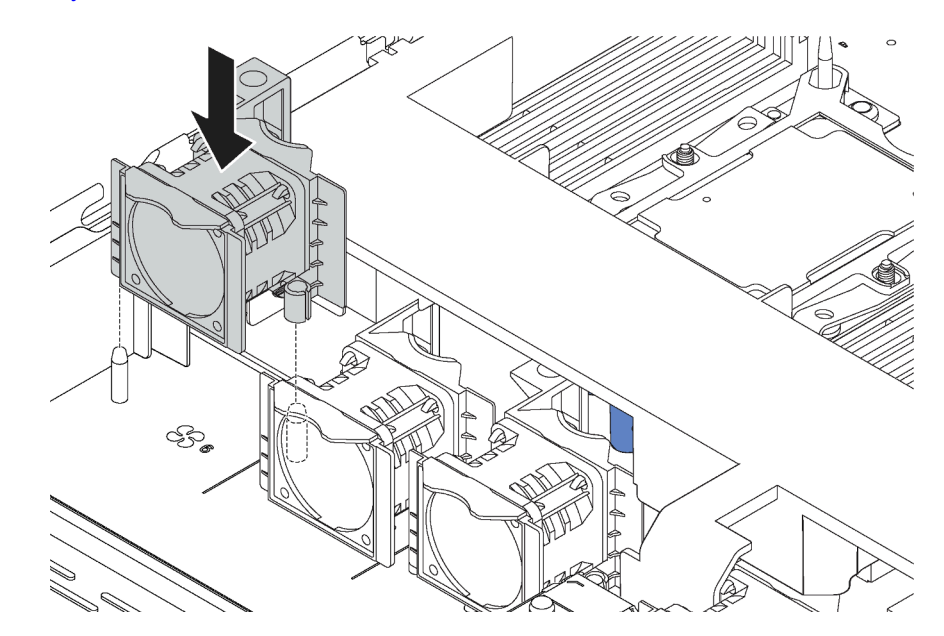

Figura 29. Installazione della ventola di sistema

- Passo 1. Allineare i due fori nella ventola del sistema con i perni corrispondenti nello chassis.
- Passo 2. Spingere la ventola del sistema verso il basso fino al corretto posizionamento nello slot. Assicurarsi che il connettore della ventola sia installato correttamente nel connettore sulla scheda di sistema.

### <span id="page-60-0"></span>Installazione di un modulo di memoria

Utilizzare queste informazioni per installare un modulo di memoria. Questa sezione si applica ai moduli DIMM DRAM e DCPMM.

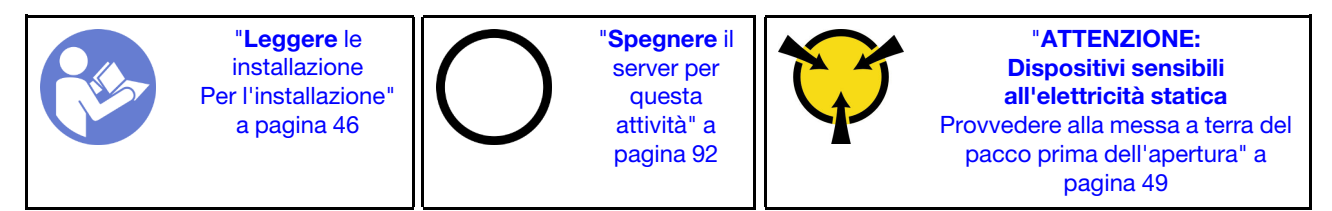

#### Attenzione:

- Scollegare tutti i cavi di alimentazione per questa attività.
- I moduli di memoria sono sensibili alle scariche statiche e richiedono uno speciale trattamento. Oltre alle linee guida standard per [Manipolazione di dispositivi sensibili all'elettricità statica:](#page-52-1)
	- Indossare sempre un cinturino da polso di scaricamento elettrostatico quando si rimuovono o si installano i moduli di memoria. Possono essere utilizzati anche guanti per lo scaricamento elettrostatico.
- Evitare che due o più moduli di memoria entrino in contatto tra loro. Non impilare i moduli di memoria direttamente l'uno sull'altro quando devono essere riposti.
- Non toccare mai i contatti in oro del connettore del modulo di memoria né permettere che entrino in contatto con la parte esterna dell'alloggiamento del connettore del modulo di memoria.
- Maneggiare i moduli di memoria con attenzione: non piegare, ruotare né far cadere per alcun motivo un modulo di memoria.
- Non utilizzare strumenti metallici (ad esempio, fermi o morsetti) per maneggiare i moduli di memoria, poiché i metalli rigidi potrebbero danneggiarli.
- Non inserire i moduli di memoria mentre si mantengono pacchetti o componenti passivi, poiché una pressione eccessiva può causare la rottura dei pacchetti o il distacco dei componenti passivi.

Prima di installare un modulo di memoria:

- 1. Mettere a contatto l'involucro antistatico che contiene il nuovo modulo di memoria con una superficie non verniciata esterna al server. Quindi, estrarre il nuovo modulo di memoria dalla confezione e collocarlo su una superficie antistatica.
- 2. Individuare lo slot del modulo di memoria richiesto sulla scheda di sistema.

Nota: Accertarsi di osservare le regole e la sequenza di installazione riportate in ["Regole di installazione](#page-64-0) [dei moduli di memoria" a pagina 61.](#page-64-0)

3. Se si stanno installando moduli di memoria Intel Optane DC Persistent Memory modules (DCPMM) per la prima volta, seguire le istruzioni riportate nella sezione ["Configurazione DC Persistent Memory Module](#page-62-0)  [\(DCPMM\)" a pagina 59.](#page-62-0)

Nota: Un modulo DCPMM ha un aspetto leggermente diverso dal modulo DIMM DRAM nella figura, ma il metodo di installazione è identico.

Per installare un modulo di memoria, completare le seguenti operazioni:

Visualizzare la procedura. È disponibile un video del processo di installazione:

- YouTube: <https://www.youtube.com/playlist?list=PLYV5R7hVcs-CjaaAyvBOOZ749SC-2SK2C>
- Youku: [http://list.youku.com/albumlist/show/id\\_51276391](http://list.youku.com/albumlist/show/id_51276391)

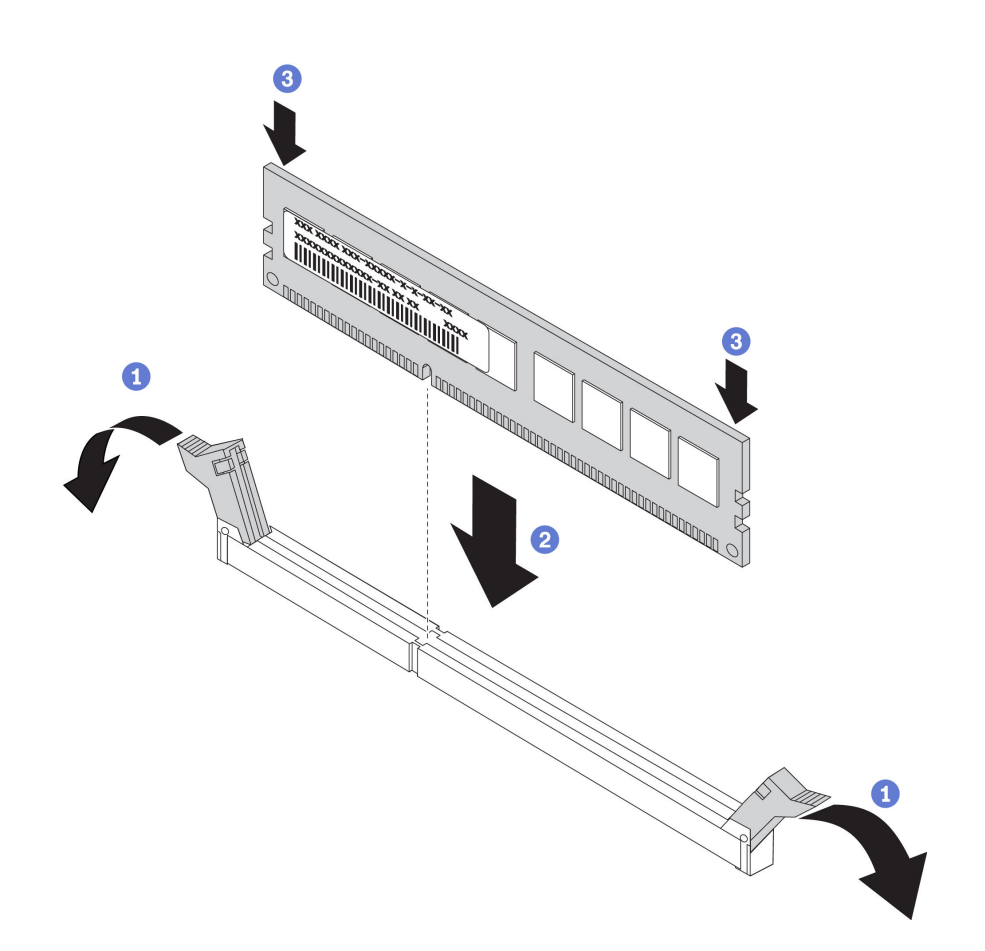

Figura 30. Installazione del modulo di memoria

Passo 1. Aprire i fermi di blocco su entrambe le estremità dello slot del modulo di memoria.

Attenzione: Per evitare la rottura dei fermi di blocco o danni agli slot del modulo di memoria, aprire e chiudere i fermi con cura.

- Passo 2. Allineare il modulo di memoria allo slot e posizionarlo delicatamente sullo slot con entrambe le mani.
- Passo 3. Premere con decisione entrambe le estremità del modulo di memoria nello slot, finché i fermi di blocco non scattano in posizione.

Nota: Se rimane uno spazio tra il modulo di memoria e i fermi di blocco, il modulo non è stato inserito correttamente. In questo caso, aprire i fermi di blocco, rimuovere il modulo di memoria e reinserirlo.

#### <span id="page-62-0"></span>Configurazione DC Persistent Memory Module (DCPMM)

Seguire le istruzioni riportate in questa sezione per completare la configurazione richiesta prima di installare i moduli DCPMM per la prima volta, per determinare la configurazione più adatta e per installare i moduli di memoria di conseguenza.

Completare le seguenti operazioni in modo da terminare la configurazione del sistema per supportare i moduli DCPMM e installare i moduli di memoria in base alla combinazione designata.

- 1. Aggiornare il firmware di sistema alla versione più recente per il supporto dei moduli DCPMM (vedere ["Aggiornamento del firmware" a pagina 94\)](#page-97-0).
- 2. Prima di installare i moduli DCPMM, verificare che tutti i seguenti requisiti siano soddisfatti.
- Tutti i moduli DCPMM installati devono avere lo stesso numero parte.
- Tutti i moduli DIMM DRAM installati devono essere dello stesso tipo, rank e capacità, con capacità minima di 16 GB. Si consiglia di utilizzare moduli Lenovo DRAM DIMM con lo stesso numero parte.
- 3. Consultare la sezione ["Regole di installazione dei moduli DIMM DRAM e DCPMM" a pagina 67](#page-70-0) per determinare la combinazione più adatta e:
	- Il numero e la capacità dei moduli DCPMM e DIMM DRAM da installare
	- Controllare se i processori attualmente installati supportano la combinazione. In caso contrario, sostituire i processori che supportano la combinazione.
- 4. In base alla combinazione DCPMM determinata, acquistare i moduli DCPMM, DIMM DRAM e i processori, se necessario.
- 5. Sostituire i processori se necessario (vedere "Sostituzione di processore e dissipatore di calore" nel Manuale di manutenzione).
- 6. Rimuovere tutti i moduli di memoria installati (vedere "Rimozione di un modulo di memoria" nel Manuale di manutenzione).
- 7. Seguire la combinazione degli slot in ["Regole di installazione dei moduli DIMM DRAM e DCPMM" a](#page-70-0) [pagina 67](#page-70-0) per installare tutti i moduli DCPMM e DIMM DRAM (vedere ["Installazione di un modulo di](#page-60-0) [memoria" a pagina 57\)](#page-60-0).
- 8. Disabilitare la protezione su tutti i moduli DCPMM installati (vedere ["Configurazione DC Persistent](#page-102-0) [Memory Module \(DCPMM\)" a pagina 99\)](#page-102-0).
- 9. Assicurarsi che la versione del firmware DCPMM sia la più recente. In caso contrario, aggiornarlo alla versione più recente (vedere [https://sysmgt.lenovofiles.com/help/topic/com.lenovo.lxca.doc/update\\_](https://sysmgt.lenovofiles.com/help/topic/com.lenovo.lxca.doc/update_fw.html)  [fw.html](https://sysmgt.lenovofiles.com/help/topic/com.lenovo.lxca.doc/update_fw.html)).
- 10. Configurare i moduli DCPMM in modo che la capacità sia disponibile per l'uso (vedere ["Configurazione](#page-102-0)  [DC Persistent Memory Module \(DCPMM\)" a pagina 99](#page-102-0)).

#### Aggiunta di moduli di memoria alla configurazione con DCPMM

Seguire le istruzioni riportate in questa sezione per aggiungere moduli di memoria alla configurazione esistente con DCPMM.

Se i moduli DCPMM sono già installati e configurati nel sistema, completare le seguenti operazioni per aggiungere nuovi moduli di memoria.

- 1. Aggiornare il firmware del sistema alla versione più recente (vedere ["Aggiornamento del firmware" a](#page-97-0) [pagina 94](#page-97-0)).
- 2. Tenere in considerazione i seguenti requisiti DCPMM prima di acquisire nuove unità DCPMM.
	- Tutti i moduli DCPMM installati devono avere lo stesso numero parte.
	- Tutti i moduli DIMM DRAM installati devono essere dello stesso tipo, rank e capacità, con capacità minima di 16 GB. Si consiglia di utilizzare moduli Lenovo DRAM DIMM con lo stesso numero parte.
- 3. Vedere ["Regole di installazione dei moduli DIMM DRAM e DCPMM" a pagina 67](#page-70-0) per determinare la nuova configurazione e acquistare i moduli di memoria di conseguenza.
- 4. Se i moduli DCPMM sono impostati in modalità memoria e si intende mantenere questa modalità anche per le nuove unità installate, seguire la combinazione in ["Modalità Memoria" a pagina 69](#page-72-0) per installare i moduli di nuovi negli slot corretti. In caso contrario, andare al passaggio successivo.
- 5. Assicurarsi di eseguire il backup dei dati memorizzati.
- 6. Se la capacità App Diretta è interfoliata:
	- a. Eliminare tutti gli spazi dei nomi e i file system del sistema operativo.

b. Eseguire la cancellazione sicura di tutti i moduli DCPMM installati. Per eseguire la cancellazione sicura, accedere a DCPMM Intel Optane → Sicurezza → Premere per eseguire la cancellazione sicura.

Nota: Se uno o più moduli DCPMM sono protetti da passphrase, verificare che la protezione di ogni unità sia disabilitata prima di eseguire la cancellazione sicura. Se la passphrase viene persa o dimenticata, contattare l'assistenza Lenovo.

- 7. Seguire la combinazione degli slot in ["Regole di installazione dei moduli DIMM DRAM e DCPMM" a](#page-70-0)  [pagina 67](#page-70-0) per installare tutti i moduli DCPMM e DIMM DRAM (vedere ["Installazione di un modulo di](#page-60-0)  [memoria" a pagina 57\)](#page-60-0).
- 8. Disabilitare la protezione su tutti i moduli DCPMM installati (vedere "Configurazione DC Persistent [Memory Module \(DCPMM\)" a pagina 99](#page-102-0)).
- 9. Assicurarsi che la versione del firmware DCPMM sia la più recente. In caso contrario, aggiornare il firmware alla versione più recente (vedere [https://sysmgt.lenovofiles.com/help/topic/com.lenovo.lxca.doc/](https://sysmgt.lenovofiles.com/help/topic/com.lenovo.lxca.doc/update_fw.html) [update\\_fw.html](https://sysmgt.lenovofiles.com/help/topic/com.lenovo.lxca.doc/update_fw.html)).
- 10. Configurare i moduli DCPMM in modo che la capacità sia disponibile per l'uso (vedere ["Configurazione](#page-102-0) [DC Persistent Memory Module \(DCPMM\)" a pagina 99\)](#page-102-0).
- 11. Ripristinare i dati di cui è stato eseguito il backup.

#### <span id="page-64-0"></span>Regole di installazione dei moduli di memoria

I moduli di memoria devono essere installati in un ordine specifico basato sulla configurazione della memoria implementata sul server.

Il server in uso dispone di 16 slot di memoria e supporta i seguenti tipi di moduli di memoria, a seconda dei processori installati:

- Per i processori Intel Xeon SP Gen 1:
	- RDIMM TruDDR4 2666, single-rank o dual-rank, 8 GB/16 GB/32 GB
	- LRDIMM TruDDR4 2666, quad-rank, 64 GB
- Per processori Intel Xeon SP Gen 2:
	- RDIMM TruDDR4 2666, single-rank o dual-rank, 16 GB/32 GB
	- RDIMM DDR4 2933, single-rank o dual-rank, 8 GB/16 GB/32 GB/64 GB (disponibili da giugno 2019)
	- DCPMM da 128 GB, 256 GB o 512 GB

Per un elenco delle opzioni di memoria supportate, vedere: [https://static.lenovo.com/us/en/serverproven/](https://static.lenovo.com/us/en/serverproven/index.shtml)  [index.shtml](https://static.lenovo.com/us/en/serverproven/index.shtml)

In base ai moduli di memoria installati, consultare i seguenti argomenti per le regole di installazione dettagliate:

- Senza moduli DCPMM: ["Regole di installazione dei moduli DIMM DRAM" a pagina 62](#page-65-0)
- Con moduli DCPMM: ["Regole di installazione dei moduli DIMM DRAM e DCPMM" a pagina 67](#page-70-0)

La figura seguente permette di individuare gli slot di memoria sulla scheda di sistema.

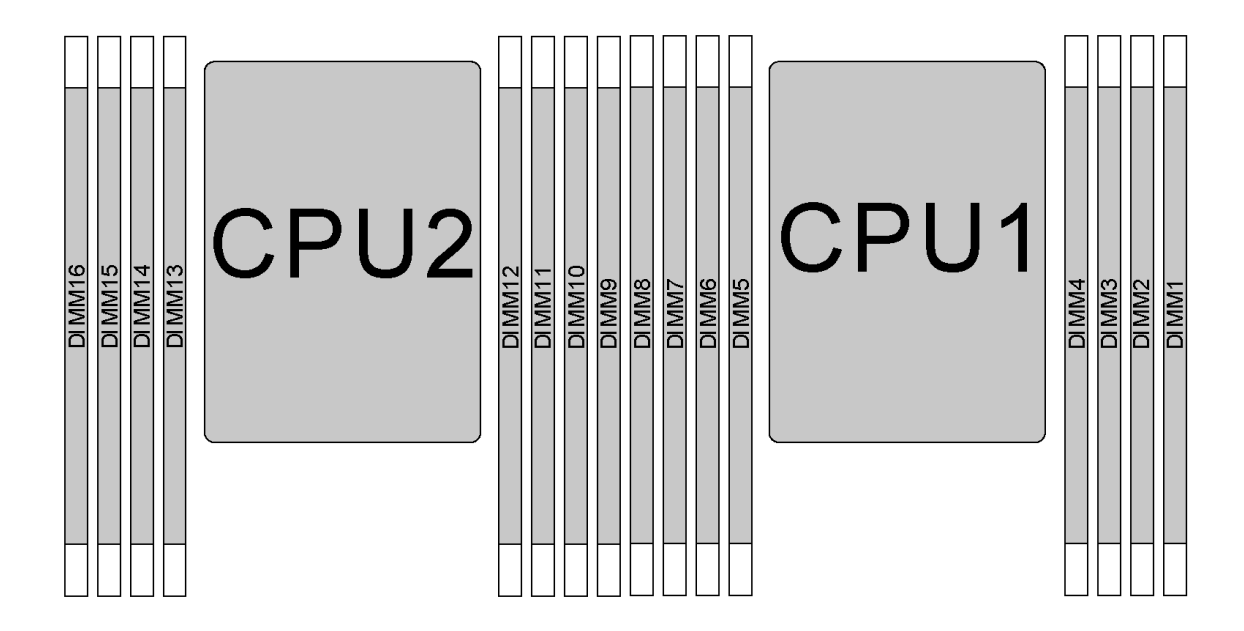

#### Figura 31. Posizioni DIMM

La tabella di seguito mostra la relazione tra i processori, i controller di memoria, i canali di memoria, gli slot e i numeri DIMM. Per ciascun controller di memoria, il canale 0 ha due slot DIMM (slot 0, più lontano dal processore, e slot 1, più vicino al processore) e i canali 1 e 2 hanno solo uno slot DIMM (slot 0).

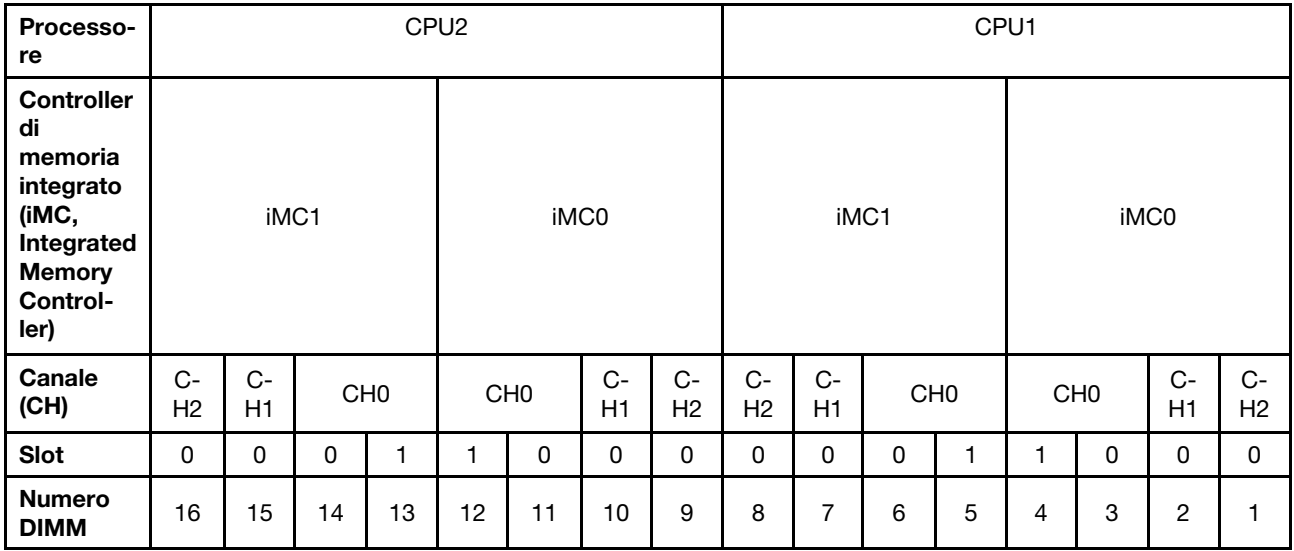

#### <span id="page-65-0"></span>Regole di installazione dei moduli DIMM DRAM

Per i moduli RDIMM o LRDIMM sono disponibili le seguenti modalità di memoria:

- ["Modalità Indipendente" a pagina 63](#page-66-0)
- ["Modalità di mirroring" a pagina 64](#page-67-0)
- ["Modalità rank sparing" a pagina 65](#page-68-0)

#### Nota:

- Tutti i DIMM da installare devono essere dello stesso tipo. Non utilizzare insieme moduli RDIMM e LRDIMM nello stesso server.
- Quando si installano DIMM con lo stesso rank ma con capacità differenti, installare prima il DIMM con la capacità maggiore.
- Quando si installano moduli DIMM con rank differenti, installare prima il modulo DIMM con il rank più alto.

#### <span id="page-66-0"></span>Modalità Indipendente

La modalità indipendente fornisce capacità di memoria a prestazioni elevate. È possibile popolare tutti i canali che non prevedono requisiti di abbinamento. I singoli canali possono essere eseguiti con intervalli DIMM differenti, ma tutti canali devono funzionare alla stessa velocità dell'interfaccia.

#### Modalità indipendente con un processore

Nota: Se sono presenti tre moduli DIMM identici da installare per la CPU1 dotati dello stesso numero parte Lenovo, installare i moduli DIMM negli slot 1, 2 e 3.

| <b>DIMM</b>  | Processore 1 |                          |   |   |   |               |               |  |        |  |  |  |
|--------------|--------------|--------------------------|---|---|---|---------------|---------------|--|--------|--|--|--|
| totali       | 8            |                          | 6 | 5 | 4 | з             | $\mathbf{2}$  |  | totali |  |  |  |
|              |              |                          |   |   |   | 3             |               |  |        |  |  |  |
| $\mathbf{2}$ |              |                          | 6 |   |   | 3             |               |  | 2      |  |  |  |
| $\mathbf{3}$ |              |                          | 6 |   |   | 3             | $\mathcal{P}$ |  |        |  |  |  |
| 4            |              |                          | 6 |   |   | 3             | 2             |  |        |  |  |  |
| 5            |              | $\overline{\phantom{0}}$ | 6 |   |   | $\mathcal{R}$ | $\mathcal{P}$ |  | 5      |  |  |  |
| 6            | 8            |                          | 6 |   |   | 3             | $\mathcal{P}$ |  | 6      |  |  |  |
|              | 8            |                          | 6 |   | 4 | 3             | $\mathcal{P}$ |  |        |  |  |  |
| 8            | o            |                          | 6 | 5 |   | 3             | ◠             |  | О      |  |  |  |

Tabella 9. Ordine di popolamento della memoria

#### Modalità indipendente con due processori

#### Nota:

- Se sono presenti tre moduli DIMM identici da installare per la CPU1 dotati dello stesso numero parte Lenovo, installare i moduli DIMM negli slot 1, 2 e 3.
- Se sono presenti tre moduli DIMM identici da installare per la CPU2 dotati dello stesso numero parte Lenovo, installare i moduli DIMM negli slot 9, 10 e 11.

| <b>Totale</b>  |    | <b>Processore 2</b> |    |    |    |    |                 |   | Processore 1 |  |   |   |   |        | <b>Totale</b> |  |                |
|----------------|----|---------------------|----|----|----|----|-----------------|---|--------------|--|---|---|---|--------|---------------|--|----------------|
| <b>DIMM</b>    | 16 | 15                  | 14 | 13 | 12 | 11 | 10              | 9 | 8            |  | 6 | 5 | 4 | з      | ≏             |  | <b>DIMM</b>    |
| $\overline{2}$ |    |                     |    |    |    | 11 |                 |   |              |  |   |   |   | 3      |               |  | $\mathfrak{p}$ |
| 3              |    |                     |    |    |    | 11 |                 |   |              |  | 6 |   |   | 3      |               |  | з              |
|                |    |                     | 14 |    |    | 11 |                 |   |              |  | 6 |   |   | 3      |               |  |                |
| 5              |    |                     | 14 |    |    | -1 |                 |   |              |  | 6 |   |   | C<br>د | C             |  | 5              |
| 6              |    |                     | 14 |    |    | 11 | 10 <sup>1</sup> |   |              |  | 6 |   |   | 3      | C             |  | 6              |
|                |    |                     | 14 |    |    | 11 | 10              |   |              |  | 6 |   |   | ◠<br>د | C             |  |                |

Tabella 10. Ordine di popolamento della memoria

| <b>Totale</b> |    | Processore 2 |    |    |    |    |    |   |   | Processore 1             |   |   |   |   |                |    | <b>Totale</b> |
|---------------|----|--------------|----|----|----|----|----|---|---|--------------------------|---|---|---|---|----------------|----|---------------|
| <b>DIMM</b>   | 16 | 15           | 14 | 13 | 12 | 11 | 10 | 9 | 8 | ⇁                        | 6 | 5 | 4 | 3 | $\mathbf{2}$   | 1  | <b>DIMM</b>   |
| 8             |    | 15           | 14 |    |    | 11 | 10 |   |   | $\overline{ }$           | 6 |   |   | 3 | 2              |    | 8             |
| 9             |    | 15           | 14 |    |    | 11 | 10 |   |   | ⇁                        | 6 |   |   | 3 | 2              |    | 9             |
| 10            |    | 15           | 14 |    |    | 11 | 10 | 9 |   | $\overline{ }$           | 6 |   |   | 3 | 2              | -1 | 10            |
| 11            |    | 15           | 14 |    |    | 11 | 10 | 9 | 8 | 7                        | 6 |   |   | 3 | 2              |    | 11            |
| 12            | 16 | 15           | 14 |    |    | 11 | 10 | 9 | 8 | $\overline{ }$           | 6 |   |   | 3 | 2              | 1  | 12            |
| 13            | 16 | 15           | 14 |    |    | 11 | 10 | 9 | 8 | $\overline{ }$           | 6 |   | 4 | 3 | $\overline{c}$ |    | 13            |
| 14            | 16 | 15           | 14 |    | 12 | 11 | 10 | 9 | 8 | $\overline{\phantom{0}}$ | 6 |   | 4 | 3 | 2              | н  | 14            |
| 15            | 16 | 15           | 14 |    | 12 | 11 | 10 | 9 | 8 | $\overline{ }$           | 6 | 5 | 4 | 3 | $\overline{c}$ |    | 15            |
| 16            | 16 | 15           | 14 | 13 | 12 | 11 | 10 | 9 | 8 | ⇁                        | 6 | 5 | 4 | 3 | 2              |    | 16            |

Tabella 10. Ordine di popolamento della memoria (continua)

#### <span id="page-67-0"></span>Modalità di mirroring

Nella modalità di mirroring, ogni DIMM di una coppia deve essere identico per dimensioni e architettura. I canali sono raggruppati in coppie e ogni canale riceve gli stessi dati. Un canale viene utilizzato come backup dell'altro, che fornisce la ridondanza.

Nota: Tutti i DIMM da installare devono essere dello stesso tipo, con capacità, frequenza, tensione e rank identici.

#### Modalità mirroring con un processore

Tabella 11. Ordine di popolamento della memoria

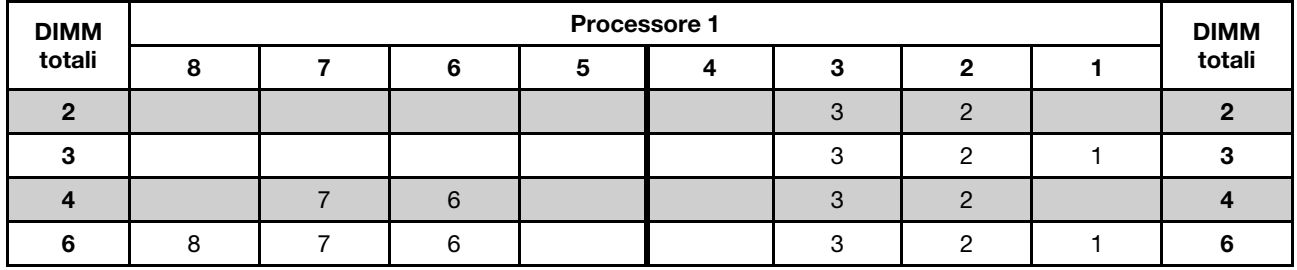

#### Modalità mirroring con due processori

Tabella 12. Ordine di popolamento della memoria

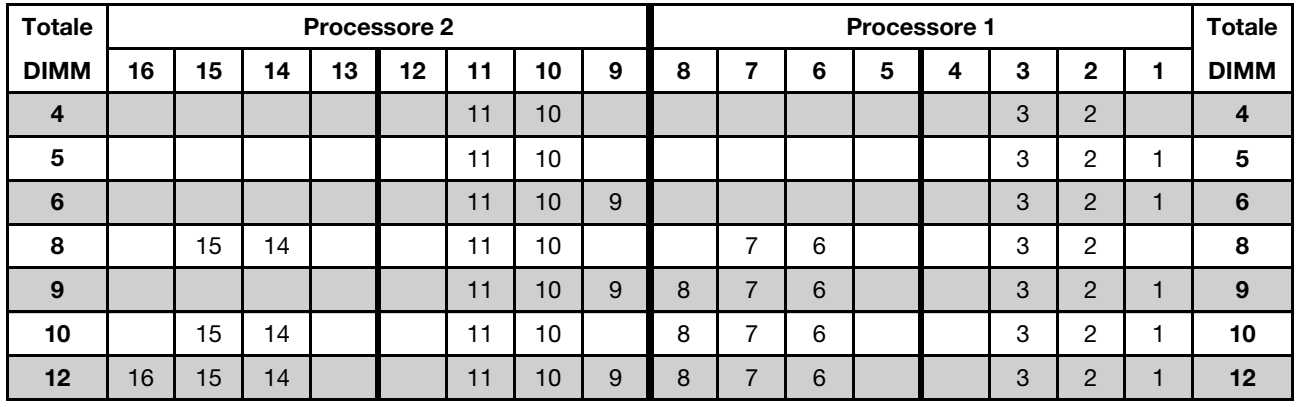

#### <span id="page-68-0"></span>Modalità rank sparing

In modalità rank sparing, un modulo DIMM funziona come rank di backup per gli altri rank sullo stesso canale. Il rank di backup non è disponibile come memoria di sistema.

#### Nota:

- Tutti i DIMM da installare devono essere dello stesso tipo, con capacità, frequenza, tensione e rank identici.
- I moduli RDIMM single-rank non supportano la modalità rank sparing.

#### Modalità rank sparing con un processore

Tabella 13. Ordine di popolamento della memoria

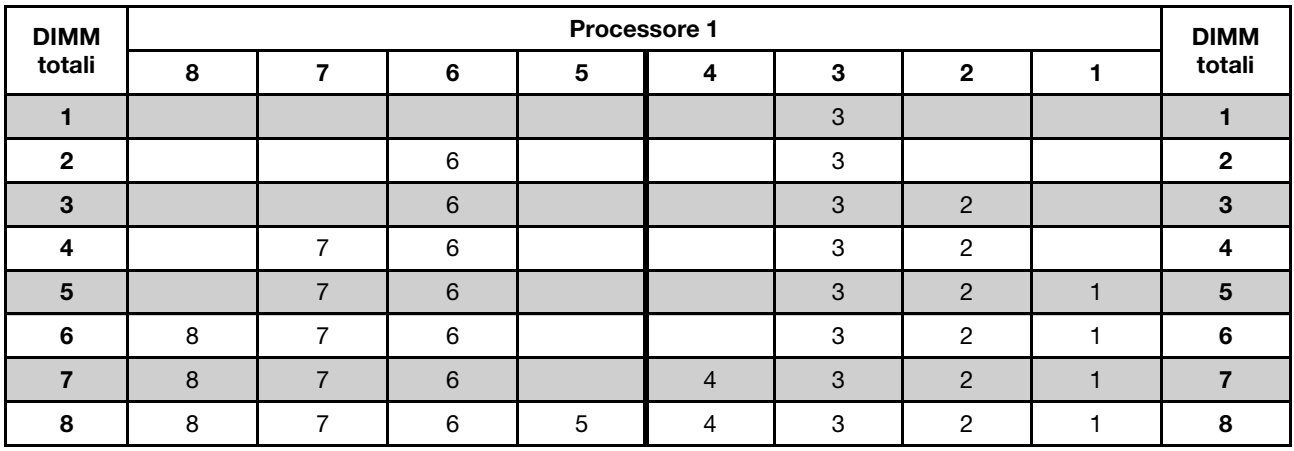

#### Modalità rank sparing con due processori

Tabella 14. Ordine di popolamento della memoria

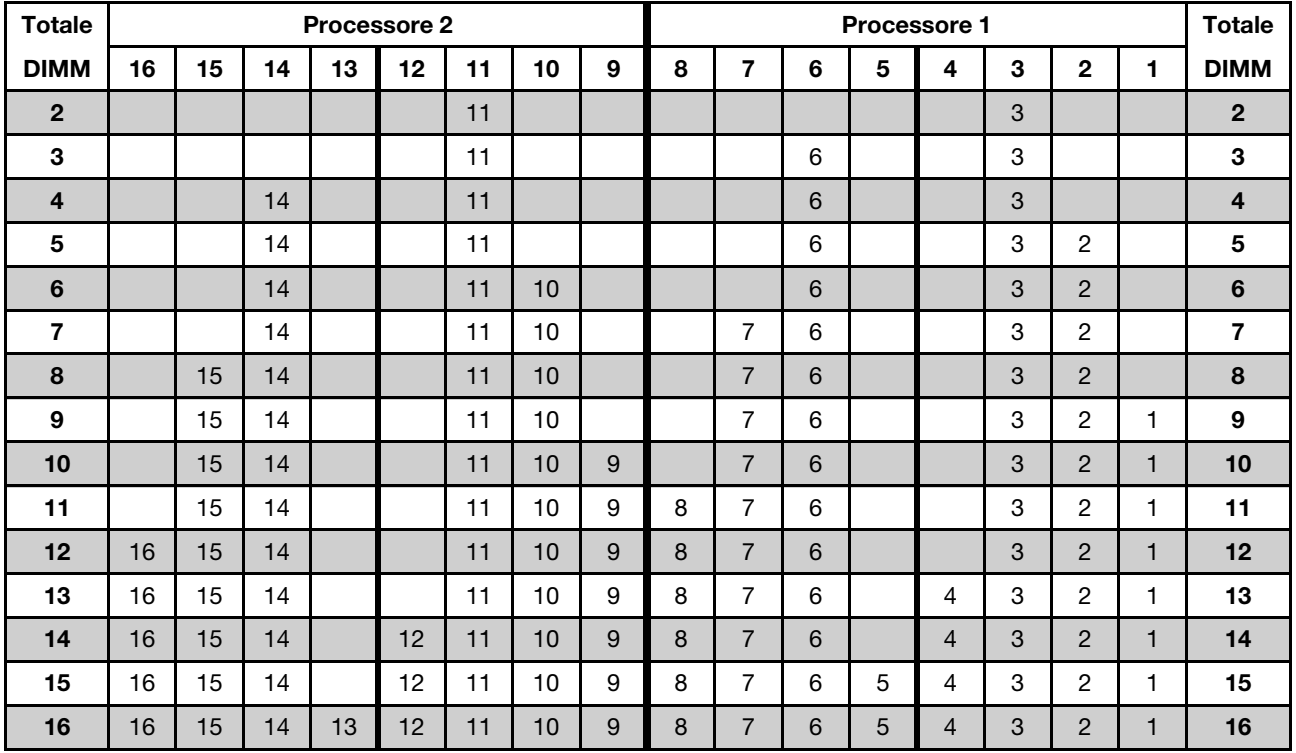

#### <span id="page-70-0"></span>Regole di installazione dei moduli DIMM DRAM e DCPMM

Per la Intel Optane DC Persistent Memory (DCPMM), sono disponibili le seguenti modalità di memoria:

- ["Modalità App Diretta" a pagina 67](#page-70-1)
- ["Modalità Memoria Mista" a pagina 70](#page-73-0)
- ["Modalità Memoria" a pagina 69](#page-72-0)

#### Nota:

- Prima di procedere all'installazione dei moduli DIMM DRAM e DCPMM, fare riferimento a ["Configurazione](#page-62-0) [DC Persistent Memory Module \(DCPMM\)" a pagina 59](#page-62-0) e accertarsi che tutti i requisiti siano soddisfatti.
- Per verificare se i processori attualmente installati supportano i moduli DCPMM, controllare le quattro cifre nella descrizione del processore. Solo i processori con descrizione che soddisfano entrambi i requisiti seguenti supportano i moduli DCPMM.
	- $-$  La prima cifra è 5 o un numero più grande.

Nota: L'unica eccezione a questa regola è rappresentata da *Intel Xeon Silver 4215*, che supporta anche i moduli DCPMM.

– La seconda cifra è 2.

Esempio: Intel Xeon 5215L e Intel Xeon Platinum 8280M

Se i processori attualmente installati non supportano i moduli DCPMM, sostituirli con processori che li supportano.

- L'intervallo di capacità della memoria supportata varia a seconda dei seguenti tipi di processori:
	- Livello di memoria grande (L): i processori che riportano una L dopo le quattro cifre (ad esempio: Intel Xeon 5215L)
	- Livello di memoria medio (M): i processori che riportano una M dopo le quattro cifre (ad esempio: Intel Xeon Platinum 8280M)
	- Altro: altri processori che supportano i moduli DCPMM (ad esempio: Intel Xeon Gold 5222)

Inoltre, è possibile sfruttare un configuratore di memoria, disponibile sul seguente sito:

[http://1config.lenovo.com/#/memory\\_configuration](http://1config.lenovo.com/#/memory_configuration)

#### <span id="page-70-1"></span>Modalità App Diretta

In questa modalità, i moduli DCPMM vengono utilizzati come risorse di memoria indipendente e persistente, accessibili direttamente dalle applicazioni specifiche mentre i moduli DIMM DRAM vengono utilizzati come memoria di sistema. La memoria di sistema totale visualizzata in questa modalità è la capacità totale dei moduli DIMM DRAM.

Nota: Prima di installare un modulo DCPMM, fare riferimento a ["Configurazione della memoria" a pagina 99](#page-102-1) e ["Configurazione DC Persistent Memory Module \(DCPMM\)" a pagina 99](#page-102-0) per conoscere i requisiti.

#### Modalità App Diretta con un processore

Tabella 15. Ordine di popolamento di memoria in modalità App Diretta con un processore

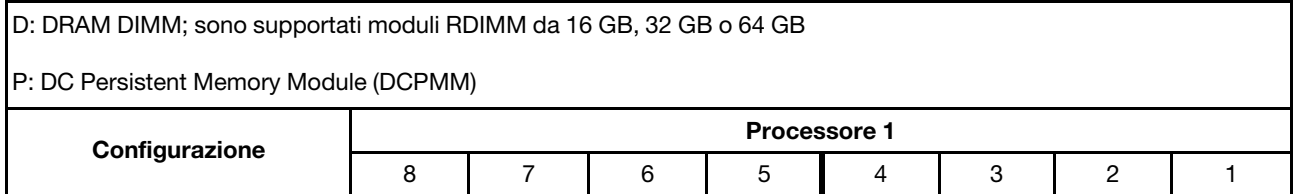

Tabella 15. Ordine di popolamento di memoria in modalità App Diretta con un processore (continua)

| 1 modulo DCPMM e 6 RDIMM |  |  |  |  |
|--------------------------|--|--|--|--|
| 2 moduli DCPMM e 6 RDIMM |  |  |  |  |

| <b>Moduli</b><br><b>DCPMM</b><br>totali | <b>DIMM</b><br>totali | Famiglia di<br>processori | DCPMM da 128 GB | DCPMM da 256 GB | DCPMM da 512 GB |
|-----------------------------------------|-----------------------|---------------------------|-----------------|-----------------|-----------------|
|                                         |                       |                           |                 |                 |                 |
|                                         | 6                     | M                         |                 |                 |                 |
|                                         |                       | Altro                     |                 |                 |                 |
|                                         |                       |                           |                 |                 |                 |
| $\mathbf{2}$                            | 6                     | M                         |                 |                 |                 |
|                                         |                       | Altro                     |                 |                 |                 |

Tabella 16. Capacità supportata dai moduli DCPMM in modalità App Diretta con un processore

#### Modalità App Diretta con due processori

Tabella 17. Ordine di popolamento di memoria in modalità App Diretta con due processori

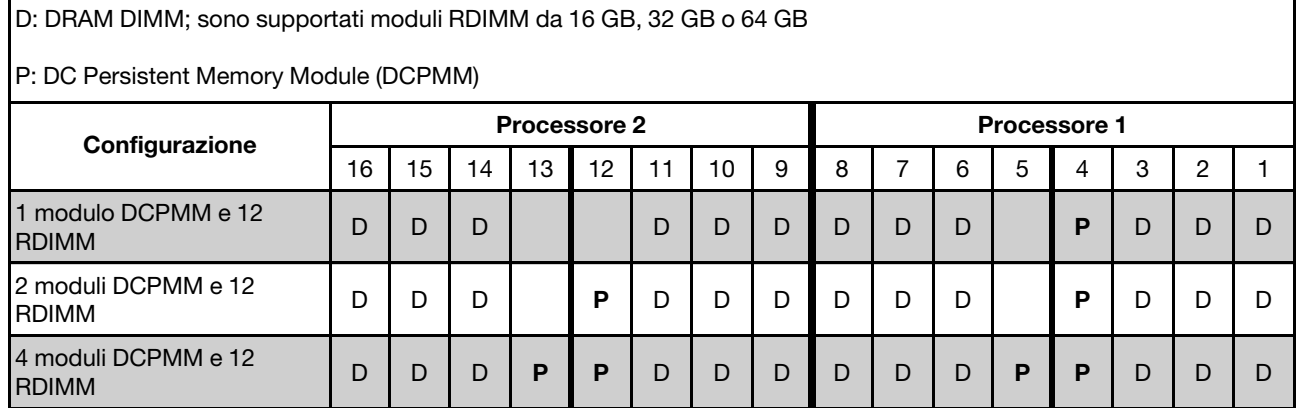

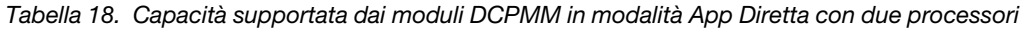

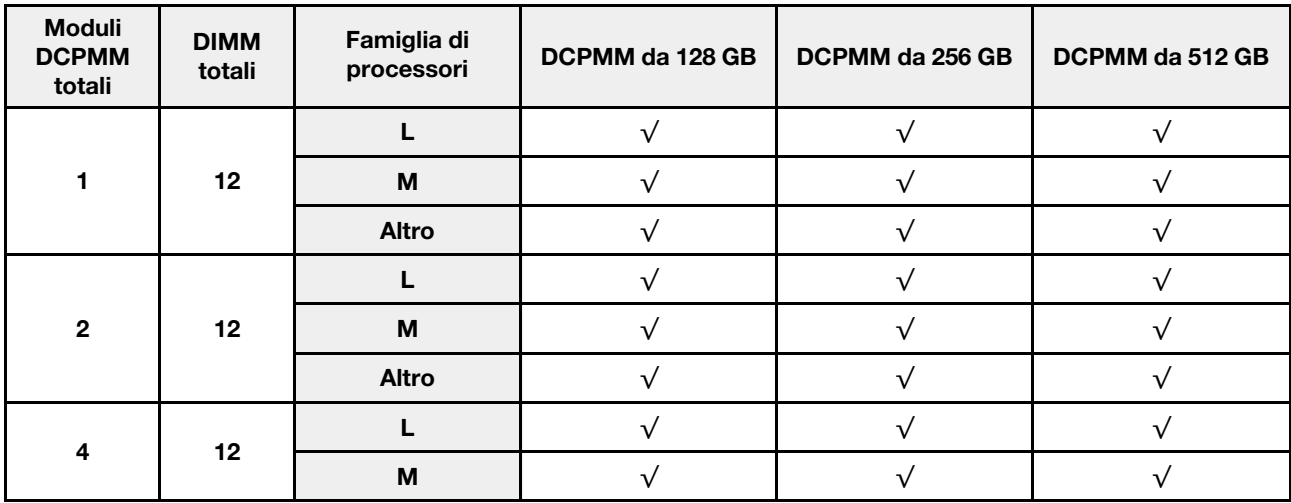
Tabella 18. Capacità supportata dai moduli DCPMM in modalità App Diretta con due processori (continua)

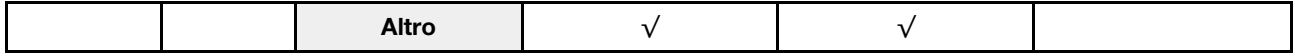

Nota: Per installare quattro moduli DCPMM da 512 GB, verificare che il TDP del processore sia inferiore o uguale a 125 watt.

#### Modalità Memoria

In questa modalità, i moduli DCPMM vengono utilizzati come memoria di sistema volatile, mentre i moduli DIMM DRAM fungono da cache. In questa modalità, solo la capacità dei moduli DCPMM viene visualizzata come memoria di sistema. Verificare che il rapporto tra capacità dei moduli DIMM DRAM e DCPMM sia compreso tra 1:2 e 1:16.

Nota: Prima di installare un modulo DCPMM, fare riferimento a ["Configurazione della memoria" a pagina 99](#page-102-0) e ["Configurazione DC Persistent Memory Module \(DCPMM\)" a pagina 99](#page-102-1) per conoscere i requisiti.

#### Modalità Memoria con un processore

Tabella 19. Ordine di popolamento di memoria in Modalità Memoria con un processore

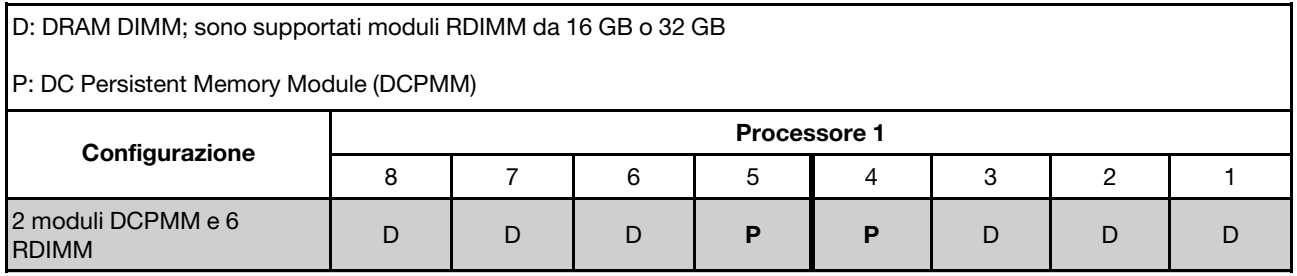

Tabella 20. Capacità supportata dai moduli DCPMM in modalità memoria con un processore

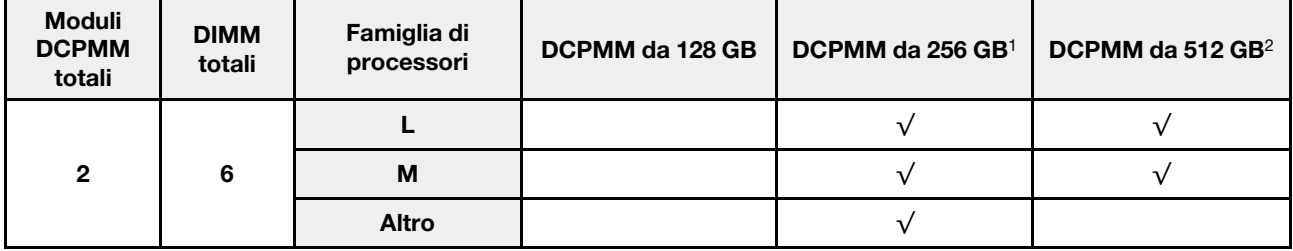

#### Nota:

1. Per DCPMM da 256 GB, utilizzare RDIMM da 16 GB.

2. Per DCPMM da 512 GB, utilizzare RDIMM da 16 o 32 GB.

#### Modalità Memoria con due processori

Tabella 21. Ordine di popolamento di memoria in Modalità Memoria con due processori

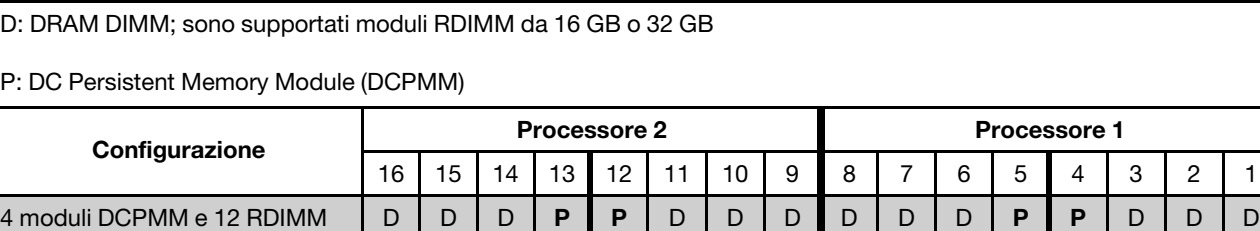

Tabella 22. Capacità supportata dai moduli DCPMM in modalità memoria con due processori

| <b>Moduli</b><br><b>DCPMM</b><br>totali | <b>DIMM</b><br>totali | Famiglia di<br>processori | DCPMM da 128 GB | DCPMM da 256 GB1 | DCPMM da 512 GB <sup>2</sup> |
|-----------------------------------------|-----------------------|---------------------------|-----------------|------------------|------------------------------|
|                                         |                       |                           |                 |                  |                              |
| 4                                       | 12                    | м                         |                 |                  |                              |
|                                         |                       | <b>Altro</b>              |                 |                  |                              |

### Nota:

- 1. Per DCPMM da 256 GB, utilizzare RDIMM da 16 GB.
- 2. Per DCPMM da 512 GB, utilizzare RDIMM da 16 o 32 GB. Per installare quattro moduli DCPMM da 512 GB, verificare che il TDP del processore sia inferiore o uguale a 125 watt.

### Modalità Memoria Mista

In questa modalità, una determinata percentuale della capacità dei moduli DCPMM è accessibile direttamente dalle applicazioni specifiche (App Diretta), mentre la capacità residua viene utilizzata come memoria di sistema. La parte App Diretta del modulo DCPMM viene visualizzata come memoria persistente, mentre la capacità residua del modulo DCPMM viene visualizzata come memoria di sistema. In questa modalità, i moduli DIMM DRAM vengono utilizzati come cache.

Nota: Prima di installare DC Persistent Memory Module (DCPMM), fare riferimento a ["Configurazione della](#page-102-0) [memoria" a pagina 99](#page-102-0) e ["Configurazione DC Persistent Memory Module \(DCPMM\)" a pagina 99](#page-102-1) per i requisiti.

### Modalità Memoria Mista con un processore

Tabella 23. Ordine di popolamento di memoria in Modalità Memoria Mista con un processore

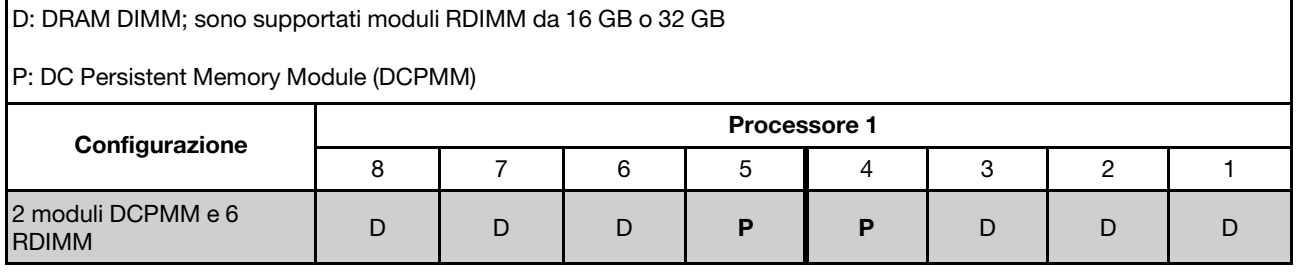

Tabella 24. Capacità supportata dai moduli DCPMM in modalità memoria mista con un processore

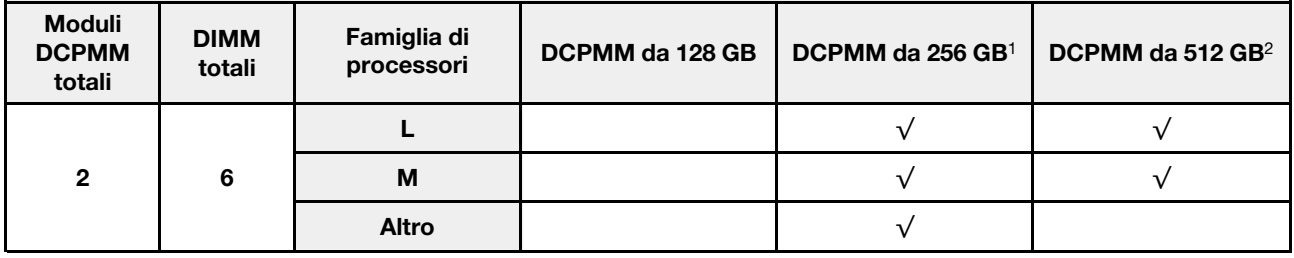

### Nota:

1. Per DCPMM da 256 GB, utilizzare RDIMM da 16 GB.

2. Per DCPMM da 512 GB, utilizzare RDIMM da 16 o 32 GB.

### Modalità Memoria Mista con due processori

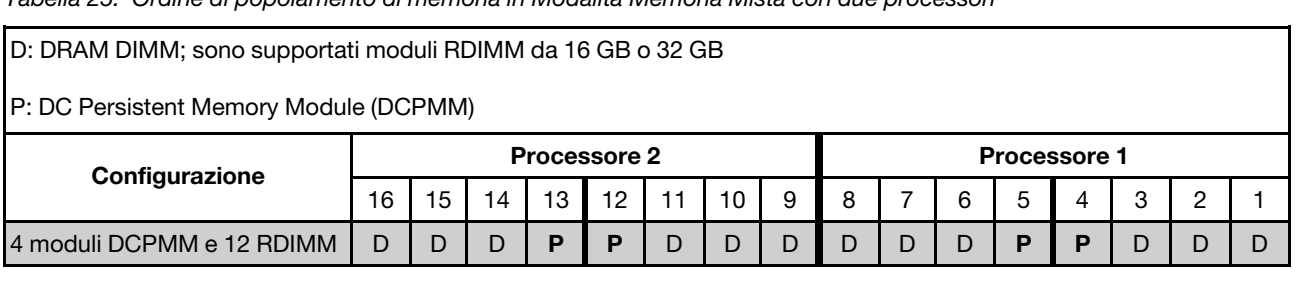

Tabella 25. Ordine di popolamento di memoria in Modalità Memoria Mista con due processori

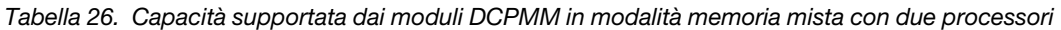

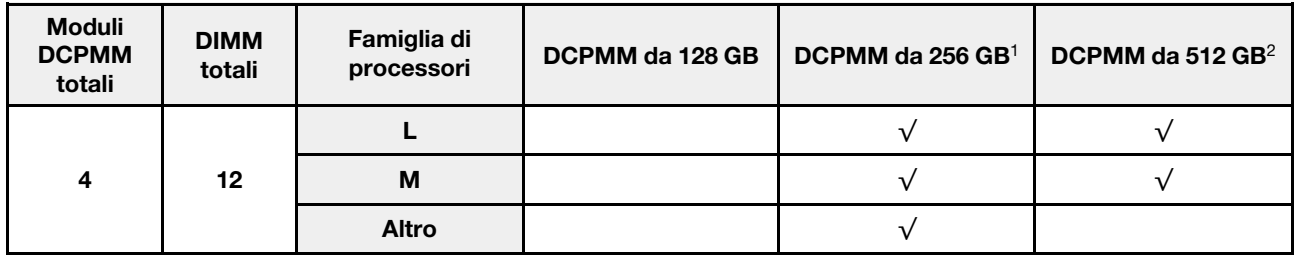

### Nota:

- 1. Per DCPMM da 256 GB, utilizzare RDIMM da 16 GB.
- 2. Per DCPMM da 512 GB, utilizzare RDIMM da 16 o 32 GB. Per installare quattro moduli DCPMM da 512 GB, verificare che il TDP del processore sia inferiore o uguale a 125 watt.

# Installazione del backplane M.2 e dell'unità M.2

Utilizzare queste informazioni per installare il backplane M.2 e l'unità M.2.

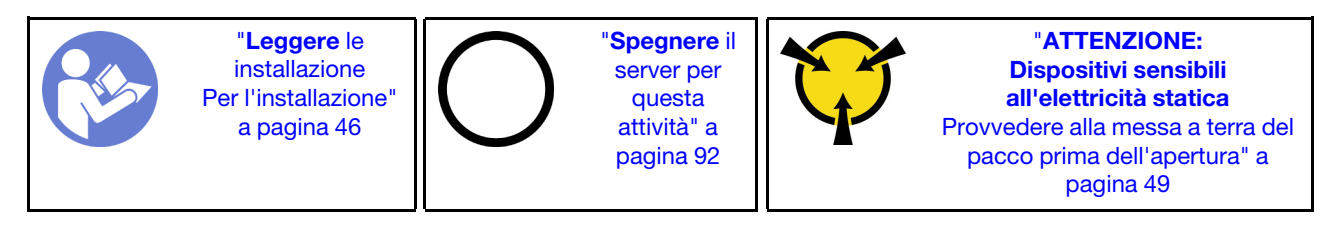

Prima di installare il backplane M.2 e l'unità M.2:

- 1. Mettere a contatto l'involucro antistatico che contiene il nuovo backplane M.2 e l'unità M.2 con una superficie non verniciata esterna al server. Quindi, estrarre il nuovo backplane M.2 e l'unità M.2 dalla confezione e collocarli su una superficie antistatica.
- 2. Regolare il fermo sul backplane M.2 in base alla dimensione specifica dell'unità M.2 da installare. Vedere ["Regolazione del fermo sul backplane M.2" a pagina 74.](#page-77-0)

3. Individuare il connettore su ciascun lato del backplane M.2.

### Nota:

- Alcuni backplane M.2 supportano due unità M.2 identiche. Quando sono installate due unità M.2, durante lo scorrimento del fermo in avanti allineare e supportare entrambe le unità M.2 per fissarle.
- Installare prima l'unità M.2 nello slot 0.

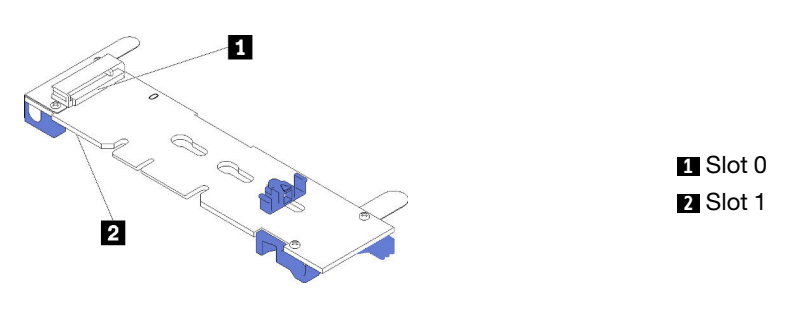

Figura 32. Slot dell'unità M.2

Per installare il backplane M.2 e l'unità M.2, completare le seguenti operazioni:

Visualizzare la procedura. È disponibile un video del processo di installazione:

- YouTube: <https://www.youtube.com/playlist?list=PLYV5R7hVcs-CjaaAyvBOOZ749SC-2SK2C>
- Youku: [http://list.youku.com/albumlist/show/id\\_51276391](http://list.youku.com/albumlist/show/id_51276391)

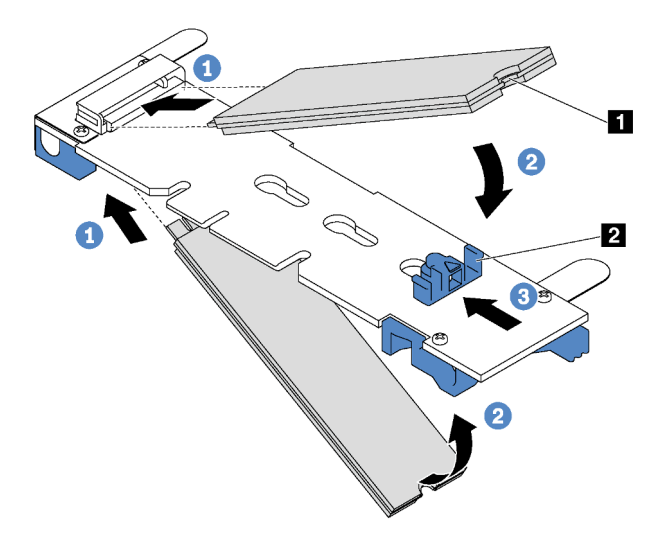

Figura 33. Installazione di un'unità M.2

Passo 1. Inserire l'unità M.2 nel connettore con un angolo di circa 30 gradi.

Nota: Se il backplane M.2 supporta due unità M.2, inserire le unità M.2 nei connettori su entrambi i lati.

Passo 2. Ruotare l'unità M.2 verso il basso finché la tacca **1** non tocca la sporgenza del fermo **2**1.

Passo 3. Far scorrere il fermo in avanti (verso il connettore) per fissare l'unità M.2 in posizione.

Attenzione: Durante lo scorrimento del fermo in avanti accertarsi che le due sporgenze **3** sul fermo si posizionino nei piccoli fori **4** sul backplane M.2. Quando si incastrano nei fori, si sentirà un lieve "clic".

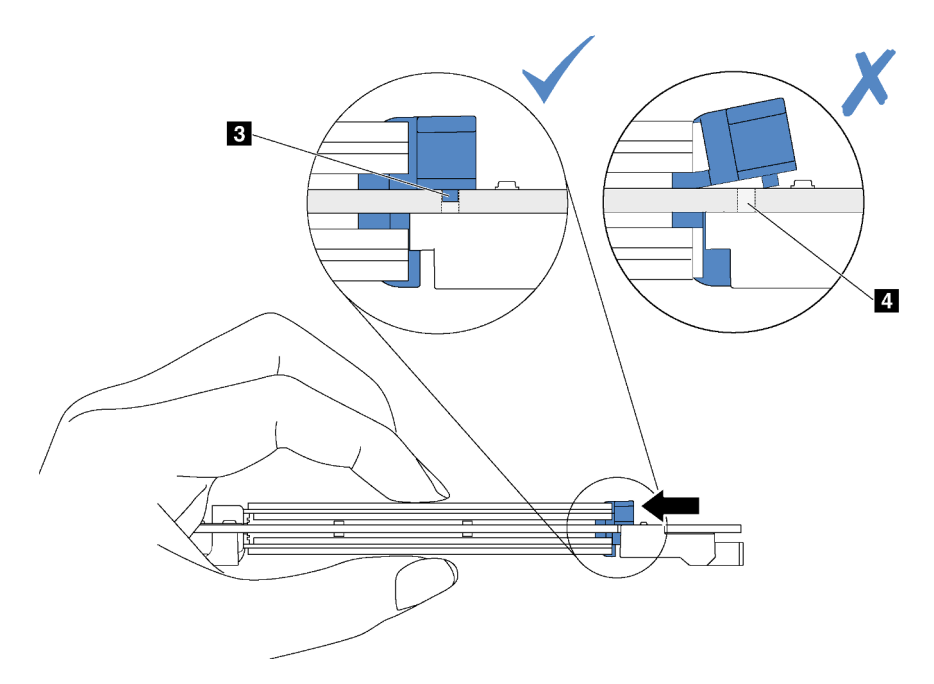

Figura 34. Istruzioni per far scorrere il fermo

Passo 4. Allineare i supporti in plastica blu a ogni estremità del backplane M.2 con i piedini guida sulla scheda di sistema. Inserire quindi il backplane M.2 nello slot M.2 sulla scheda di sistema e premere verso il basso fino a portarlo in posizione.

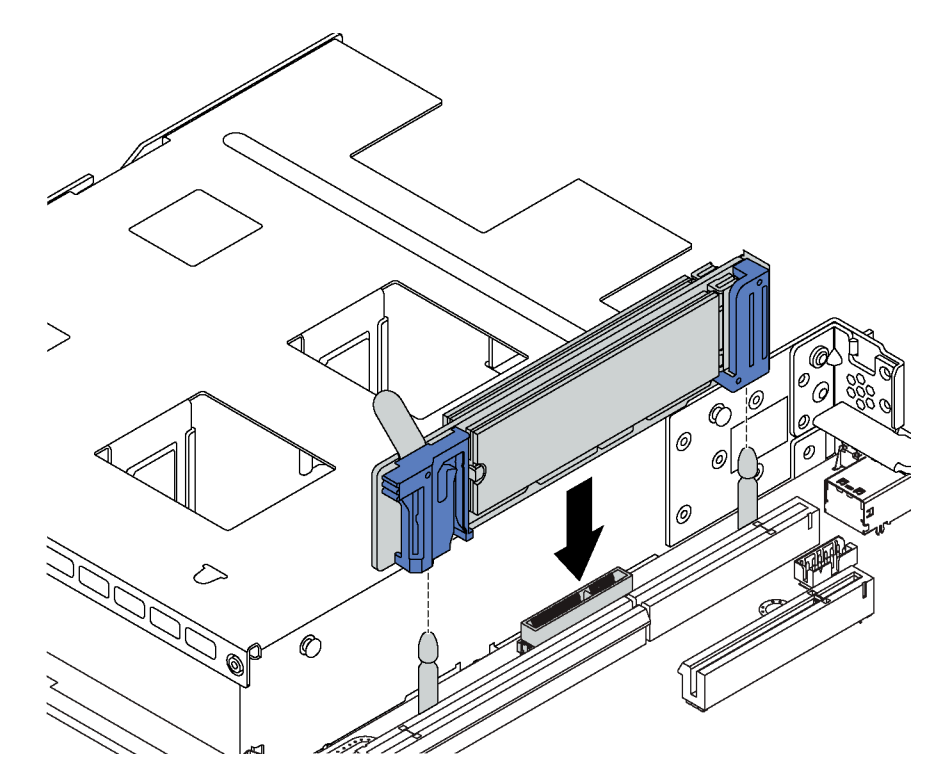

Figura 35. Installazione del backplane M.2

Dopo aver installato l'unità M.2 e il backplane M.2, utilizzare Lenovo XClarity Provisioning Manager per configurare RAID. Per ulteriori informazioni, vedere: [http://sysmgt.lenovofiles.com/help/topic/LXPM/RAID\\_setup.html](http://sysmgt.lenovofiles.com/help/topic/LXPM/RAID_setup.html)

# <span id="page-77-0"></span>Regolazione del fermo sul backplane M.2

Utilizzare queste informazioni per regolare il fermo sul backplane M.2.

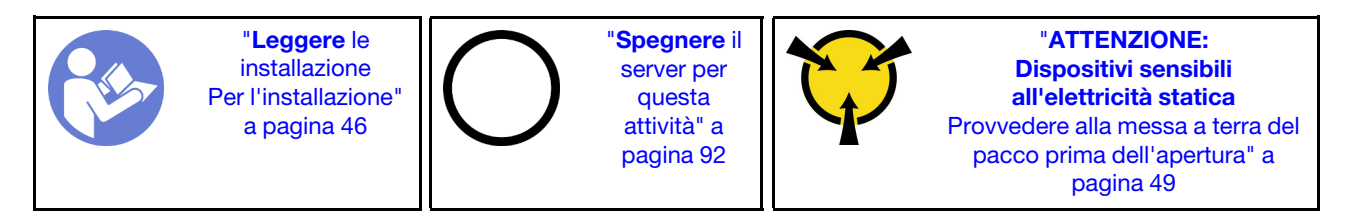

Prima di regolare il fermo sul backplane M.2, individuare il foro corretto su cui installare il fermo adatto alle dimensioni dell'unità M.2 che si desidera installare.

Per regolare il fermo sul backplane M.2, effettuare le seguenti operazioni:

Visualizzare la procedura. Un video del processo di regolazione è disponibile su:

- YouTube: <https://www.youtube.com/playlist?list=PLYV5R7hVcs-CjaaAyvBOOZ749SC-2SK2C>
- Youku: [http://list.youku.com/albumlist/show/id\\_51276391](http://list.youku.com/albumlist/show/id_51276391)

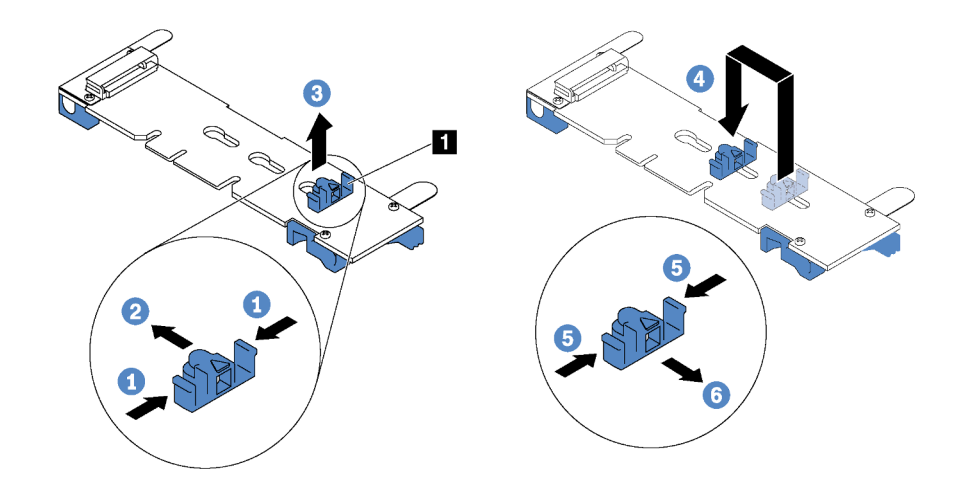

Figura 36. Regolazione del blocco M.2

- Passo 1. Premere entrambi i lati del blocco **11**.
- Passo 2. Spostare il blocco in avanti fino a raggiungere l'apertura più ampia del foro.
- Passo 3. Estrarre il blocco dal foro.
- Passo 4. Spingere il blocco nel foro corretto.
- Passo 5. Premere entrambi i lati del blocco.
- Passo 6. Far scorrere il blocco indietro fino al corretto posizionamento.

# Installazione di un alimentatore hot-swap

Utilizzare queste informazioni per installare un alimentatore hot-swap.

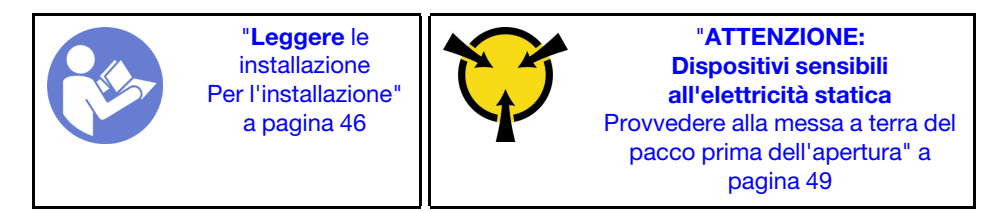

I suggerimenti riportati di seguito descrivono il tipo di alimentatore supportato dal server e altre informazioni da tenere presenti durante l'installazione di un alimentatore:

- La soluzione standard prevede un solo alimentatore installato nel server. Per il supporto di hot-swap e ridondanza, è necessario installare un alimentatore hot-swap aggiuntivo. Determinati modelli personalizzati potrebbero essere forniti con due alimentatori installati.
- Accertarsi che i dispositivi che si stanno installando siano supportati. Per un elenco di dispositivi opzionali supportati per il server, vedere <https://static.lenovo.com/us/en/serverproven/index.shtml>.

### Nota:

- Assicurarsi che i due alimentatori installati nel server abbiano lo stesso wattaggio.
- Se si sostituisce l'alimentatore esistente con un alimentatore nuovo di wattaggio differente, applicare l'etichetta con la classificazione energetica fornita con il nuovo alimentatore sopra l'etichetta esistente sul coperchio superiore vicino all'alimentatore.

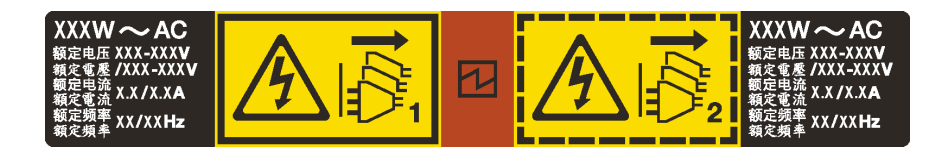

Figura 37. Etichetta dell'alimentatore hot-swap sul coperchio

S035

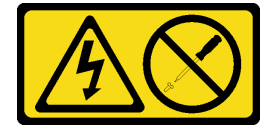

### ATTENZIONE:

Non rimuovere mai il coperchio da un alimentatore o qualsiasi parte su cui sia applicata questa etichetta. All'interno dei componenti su cui è apposta questa etichetta sono presenti livelli pericolosi di tensione, corrente ed energia. Questi componenti non contengono parti da sottoporre a manutenzione. Se si sospetta la presenza di un problema in una di queste parti, rivolgersi a un tecnico dell'assistenza.

S002

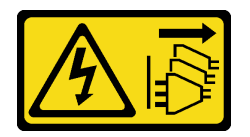

### ATTENZIONE:

Il pulsante di controllo dell'alimentazione sul dispositivo e l'interruttore di alimentazione sull'alimentatore non tolgono la corrente elettrica fornita al dispositivo. Il dispositivo potrebbe anche disporre di più di un cavo di alimentazione. Per eliminare completamente la corrente elettrica dal dispositivo, assicurarsi che tutti i cavi di alimentazione siano scollegati dalla fonte di alimentazione.

S001

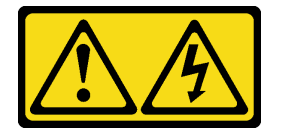

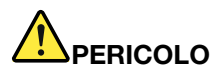

La corrente elettrica proveniente da cavi di alimentazione, telefonici e per le comunicazioni è pericolosa.

Per evitare il pericolo di scosse:

- Collegare tutti i cavi di alimentazione a una fonte di alimentazione/presa elettrica collegata correttamente e con messa a terra.
- Collegare le apparecchiature, che verranno collegate a questo prodotto, a fonti di alimentazione/ prese elettriche correttamente cablate.
- Se possibile, utilizzare solo una mano per collegare o scollegare i cavi di segnale.
- Non accendere mai alcun apparecchio in caso di incendio, presenza di acqua o danno alle strutture.
- Il dispositivo potrebbe anche disporre di più di un cavo di alimentazione. Per eliminare completamente la corrente elettrica dal dispositivo, assicurarsi che tutti i cavi di alimentazione siano scollegati dalla fonte di alimentazione.

I suggerimenti riportati di seguito contengono informazioni da tenere presenti quando si installa un alimentatore con tensione elettrica CC in ingresso.

### ATTENZIONE:

- L'ingresso CC da 240 V (intervallo in ingresso: 180-300 V CC) è supportato SOLO nella Cina continentale. L'alimentatore con tensione di ingresso in CC da 240 V non è in grado di supportare la funzione del cavo di alimentazione hot-plug. Prima di rimuovere l'alimentatore con ingresso CC, spegnere il server oppure scollegare le fonti di alimentazione CC dal quadro degli interruttori o disattivare la fonte di alimentazione. Quindi, rimuovere il cavo di alimentazione.
- Affinché i prodotti ThinkSystem funzionino senza errori in un ambiente elettrico CC o CA, è necessario che sia presente o installato un sistema di messa a terra TN-S conforme allo standard 60364-1 IEC 2005.

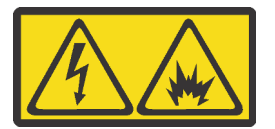

在直流输入状态下,若电源供应器插座不支持热插拔功能,请务必不要对设备电源线进行热插拔。此操作可能 导致设备损坏及数据丢失。因错误执行热插拔导致的设备故障或损坏,不属于保修范围。

NEVER CONNECT AND DISCONNECT THE POWER SUPPLY CABLE AND EQUIPMENT WHILE YOUR EQUIPMENT IS POWERED ON WITH DC SUPPLY (hot-plugging). Otherwise you may damage the equipment and result in data loss, the damages and losses result from incorrect operation of the equipment will not be covered by the manufacturers' warranty.

S035

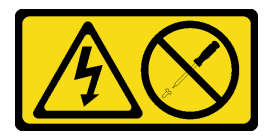

ATTENZIONE:

Non rimuovere mai il coperchio da un alimentatore o qualsiasi parte su cui sia applicata questa etichetta. All'interno dei componenti su cui è apposta questa etichetta sono presenti livelli pericolosi di tensione, corrente ed energia. Questi componenti non contengono parti da sottoporre a manutenzione. Se si sospetta la presenza di un problema in una di queste parti, rivolgersi a un tecnico dell'assistenza.

S019

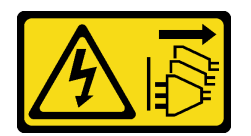

ATTENZIONE:

Il pulsante di controllo dell'alimentazione posizionato sul dispositivo non interrompe l'afflusso di corrente elettrica al dispositivo stesso. Inoltre il dispositivo potrebbe disporre di più di una connessione all'alimentazione CC. Per interrompere completamente l'afflusso di corrente elettrica al dispositivo, assicurarsi che tutte le connessioni all'alimentazione CC siano scollegate dai terminali di potenza assorbita.

Prima di installare un alimentatore hot-swap, mettere a contatto l'involucro antistatico che contiene il nuovo alimentatore hot-swap con una superficie non verniciata all'esterno del server. Quindi, estrarre il nuovo alimentatore hot-swap dall'involucro e collocarlo su una superficie antistatica.

Per installare un alimentatore hot-swap, completare le seguenti operazioni:

Visualizzare la procedura. È disponibile un video del processo di installazione:

- YouTube: <https://www.youtube.com/playlist?list=PLYV5R7hVcs-CjaaAyvBOOZ749SC-2SK2C>
- Youku: [http://list.youku.com/albumlist/show/id\\_51276391](http://list.youku.com/albumlist/show/id_51276391)

Passo 1. Rimuovere l'elemento di riempimento dell'alimentatore.

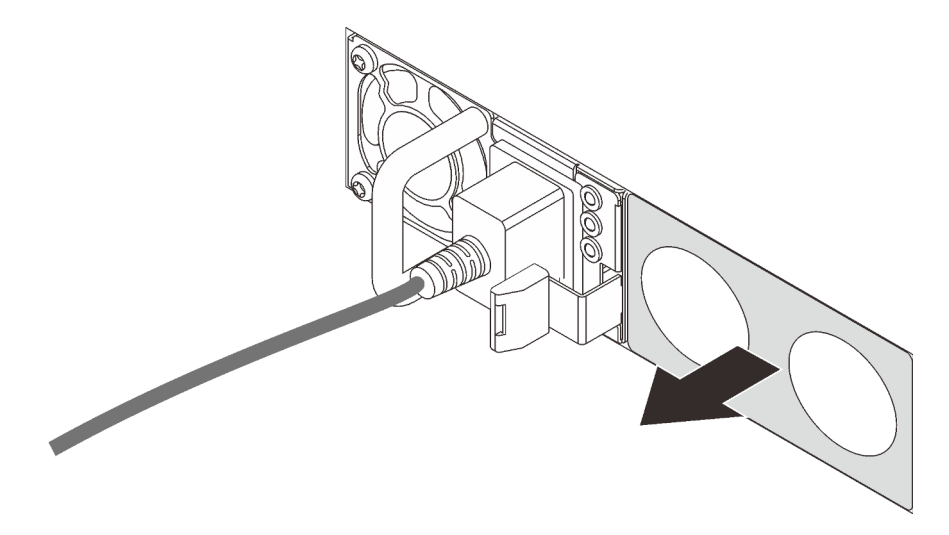

Figura 38. Rimozione dell'elemento di riempimento dell'alimentatore hot-swap

Passo 2. Far scorrere il nuovo alimentatore hot-swap nel vano finché il fermo di rilascio non si inserisce con uno scatto.

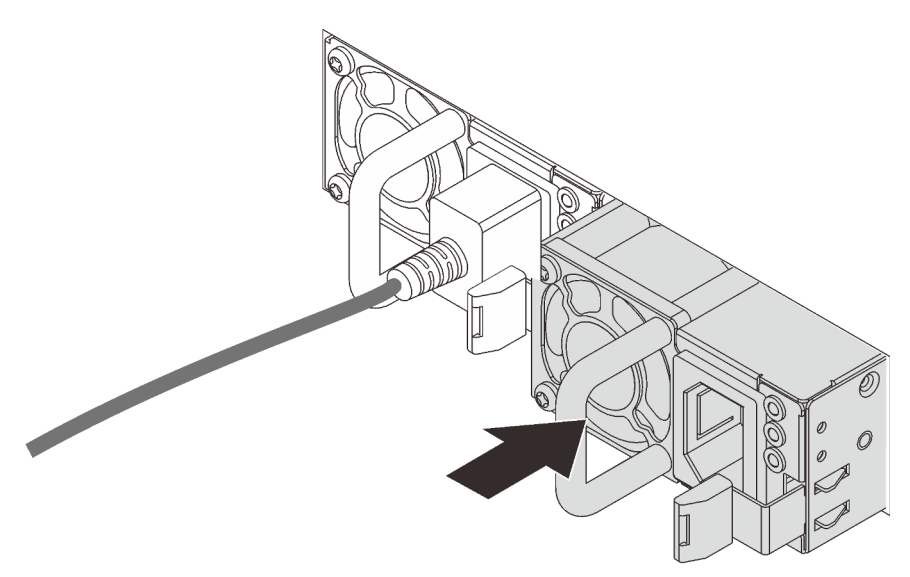

Figura 39. Installazione di un alimentatore hot-swap

# Installazione dell'adattatore LOM

Utilizzare queste informazioni per installare l'adattatore LOM.

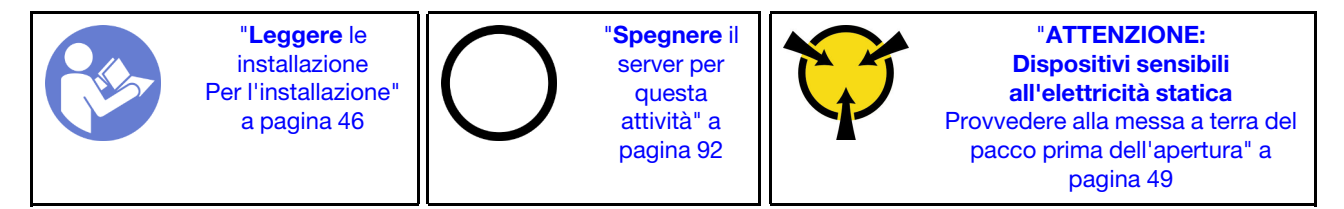

Prima di installare l'adattatore LOM:

- 1. Se l'assieme verticale 1 è installato, rimuoverlo per accedere allo slot dell'adattatore LOM.
- 2. Se il server viene fornito con una staffa per lo slot dell'adattatore LOM, rimuoverla prima con uno strumento appropriato. Conservare la staffa in caso si desideri rimuovere in un secondo momento l'adattatore LOM e sia necessario coprire la parte.

### ATTENZIONE:

### Per evitare il rischio di lesioni, utilizzare uno strumento per rimuovere la staffa per lo slot dell'adattatore LOM.

3. Mettere a contatto l'involucro antistatico che contiene il nuovo adattatore LOM con una superficie non verniciata esterna al server. Quindi, estrarre il nuovo adattatore LOM dalla confezione e collocarlo su una superficie antistatica.

Per installare l'adattatore LOM, completare le seguenti operazioni:

Visualizzare la procedura. È disponibile un video del processo di installazione:

- YouTube: <https://www.youtube.com/playlist?list=PLYV5R7hVcs-CjaaAyvBOOZ749SC-2SK2C>
- Youku: [http://list.youku.com/albumlist/show/id\\_51276391](http://list.youku.com/albumlist/show/id_51276391)

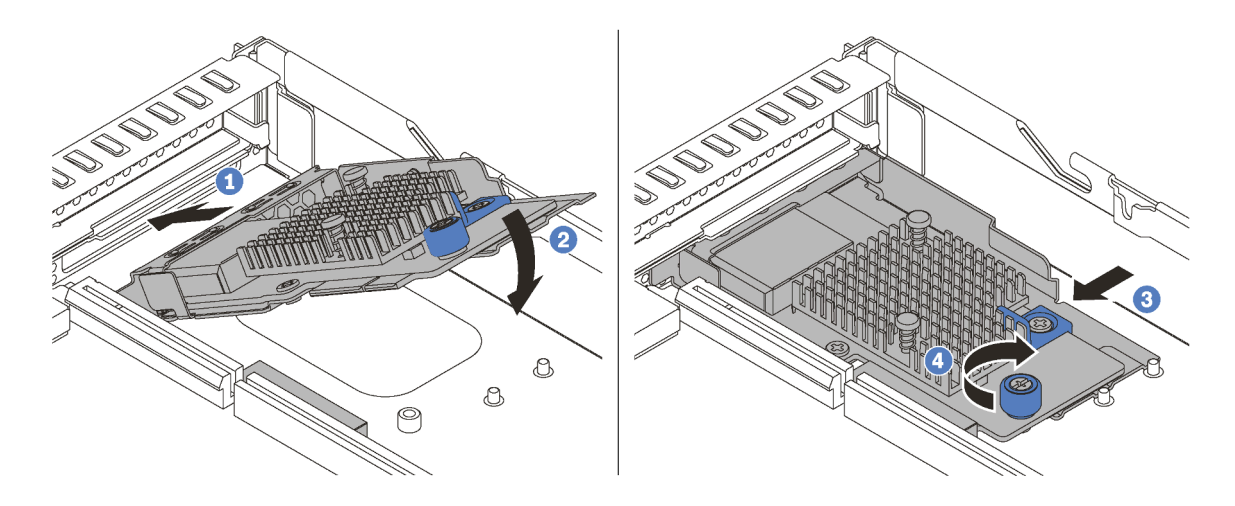

Figura 40. Installazione dell'adattatore LOM

- Passo 1. Inserire l'adattatore di LOM nella parte posteriore dello chassis inclinandolo come mostrato.
- Passo 2. Abbassare l'adattatore LOM e farlo scorrere nella parte posteriore dello chassis finché non si arresta in posizione.
- Passo 3. Spingere l'adattatore LOM come mostrato e inserirlo nel connettore sulla scheda di sistema.
- Passo 4. Serrare la vite per fissare l'adattatore LOM.

# Installazione di un adattatore PCIe e un assieme verticale

Utilizzare queste informazioni per installare un adattatore PCIe e un assieme verticale.

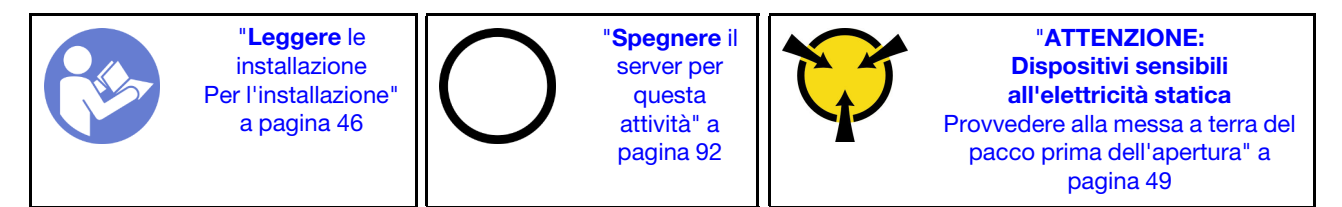

Prima di installare un adattatore PCIe e un assieme verticale:

- 1. Mettere a contatto l'involucro antistatico che contiene il nuovo adattatore PCIe con una superficie non verniciata sull'esterno del server. Quindi, estrarre il nuovo adattatore PCIe dalla confezione e collocarlo su una superficie antistatica.
- 2. Mettere a contatto l'involucro antistatico che contiene il nuovo assieme verticale con qualsiasi superficie non verniciata all'esterno del server. Quindi, estrarre il nuovo assieme verticale dalla confezione e collocarlo su una superficie antistatica.
- 3. Individuare lo slot PCIe corretto per l'adattatore PCIe. Per informazioni sugli slot PCIe e gli adattatori PCIe supportati, vedere ["Vista posteriore" a pagina 21.](#page-24-0)

Il server viene fornito con una delle configurazioni dell'assieme scheda verticale seguenti:

#### Configurazione 1

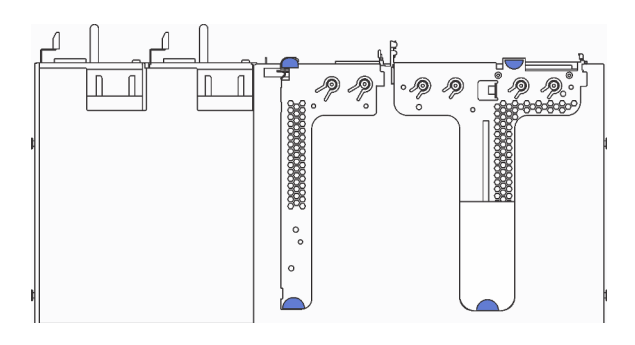

Configurazione 2

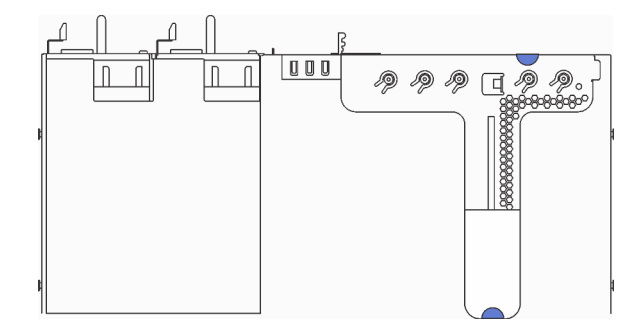

- Assieme verticale 1: LP+LP
- Assieme scheda verticale 2: LP (disponibile su alcuni modelli)

• Assieme verticale 1: LP+FHHL

Per installare un adattatore PCIe e un assieme verticale, completare le seguenti operazioni:

### Visualizzare la procedura. È disponibile un video del processo di installazione:

- YouTube: <https://www.youtube.com/playlist?list=PLYV5R7hVcs-CjaaAyvBOOZ749SC-2SK2C>
- Youku: [http://list.youku.com/albumlist/show/id\\_51276391](http://list.youku.com/albumlist/show/id_51276391)

Passo 1. Installare l'adattatore PCIe nell'assieme verticale.

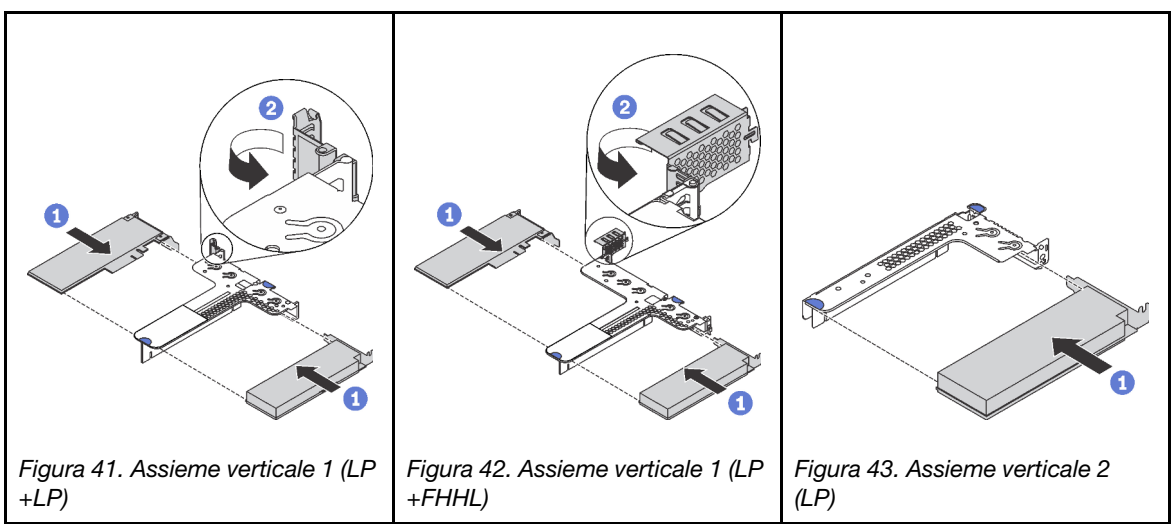

Passo 2. Collegare i cavi all'adattatore PCIe sull'assieme verticale. Vedere ["Instradamento dei cavi interni" a](#page-32-0) [pagina 29.](#page-32-0)

Tabella 27. Installazione di un adattatore PCIe

Passo 3. Posizionare l'assieme verticale sullo chassis. Allineare i due piedini sulla staffa ai due fori nello chassis e allineare la scheda verticale allo slot verticale sulla scheda di sistema. Premere quindi delicatamente verso il basso l'assieme verticale nello slot finché non sarà posizionato correttamente.

Nota: L'assieme verticale che si desidera installare potrebbe avere un aspetto diverso rispetto alla figura riportata di seguito, tuttavia il metodo di installazione è identico.

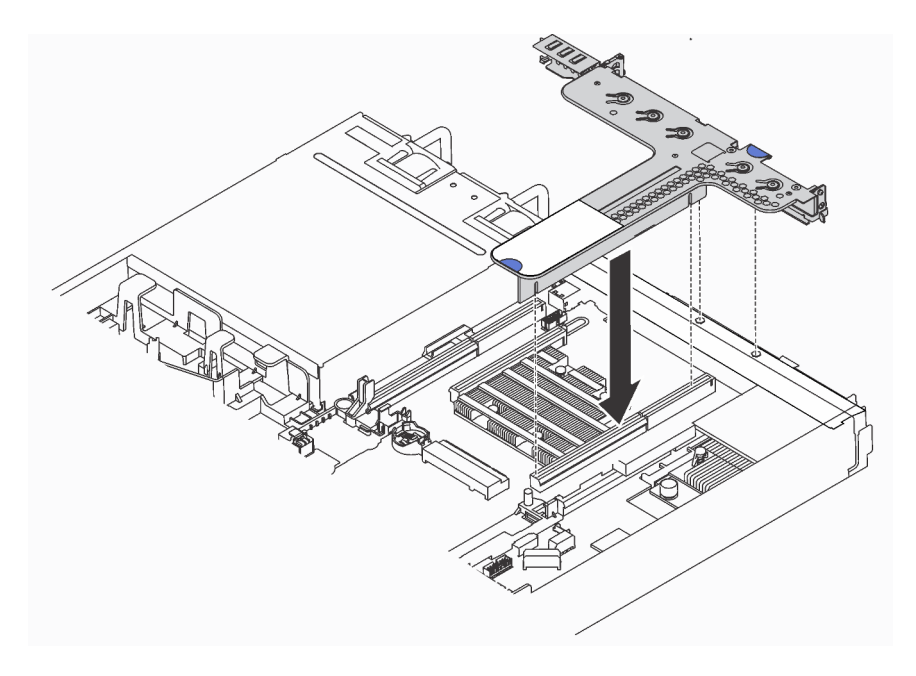

Figura 44. Installazione dell'assieme verticale

# Installazione del modulo della porta seriale

Utilizzare queste informazioni per installare il modulo della porta seriale.

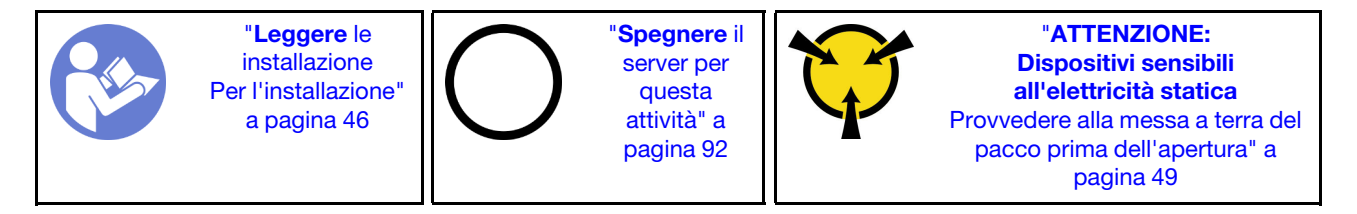

Prima di installare il modulo della porta seriale, mettere a contatto l'involucro antistatico che contiene il nuovo modulo della porta seriale con una superficie non verniciata esterna al server. Quindi, estrarre il nuovo modulo della porta seriale dalla confezione e collocarlo su una superficie antistatica.

Per installare il modulo della porta seriale, completare le seguenti operazioni:

Visualizzare la procedura. È disponibile un video del processo di installazione:

- YouTube: <https://www.youtube.com/playlist?list=PLYV5R7hVcs-CjaaAyvBOOZ749SC-2SK2C>
- Youku: [http://list.youku.com/albumlist/show/id\\_51276391](http://list.youku.com/albumlist/show/id_51276391)

Nota: Il modulo della porta seriale può essere installato sull'assieme scheda verticale 1 o 2. Le seguenti operazioni sono basate su uno scenario in cui il modulo della porta seriale deve essere installato sull'assieme scheda verticale 2. La procedura di installazione è la stessa per il modulo della porta seriale installato sull'assieme scheda verticale 1.

Passo 1. Afferrare l'assieme verticale dai bordi e sollevarlo delicatamente per estrarlo dal server.

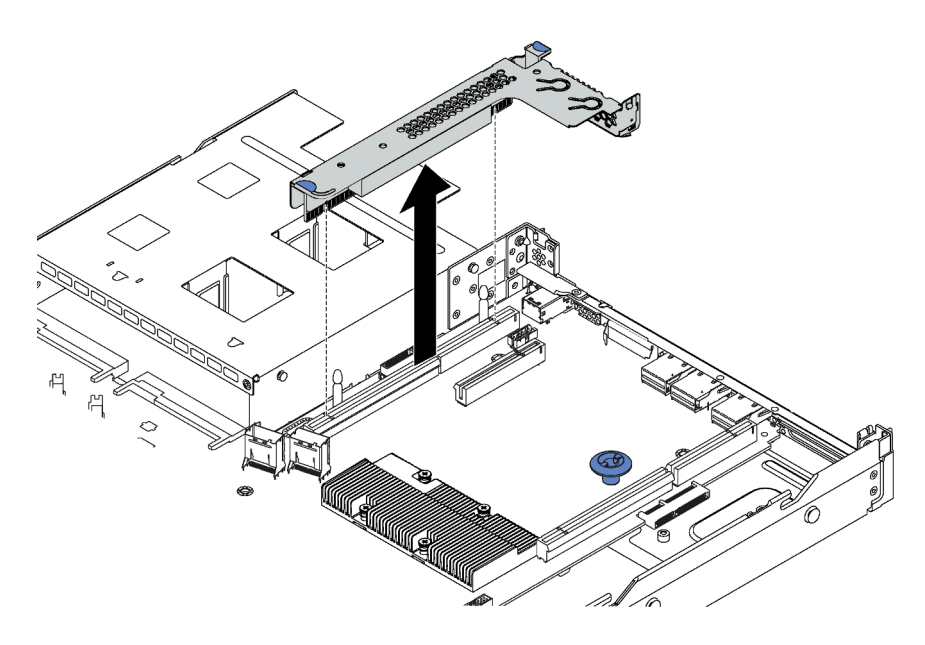

Figura 45. Rimozione dell'assieme verticale

Passo 2. Se l'assieme verticale è coperto da una staffa dello slot PCIe, innanzitutto rimuovere la staffa. Quindi, installare il modulo della porta seriale nell'assieme verticale.

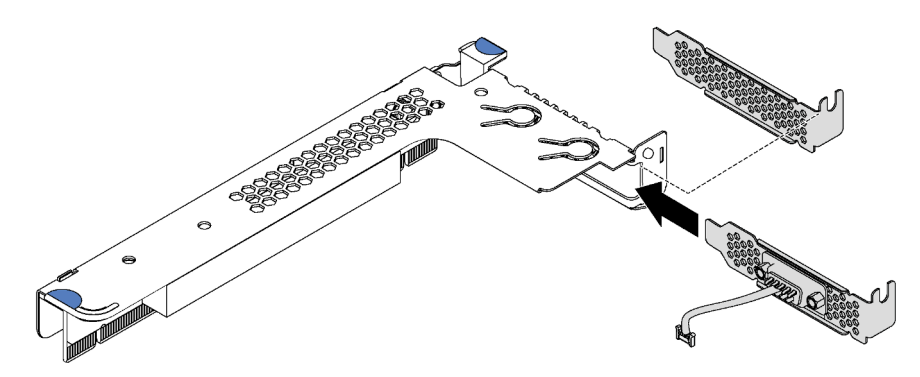

Figura 46. Installazione del modulo della porta seriale

Passo 3. Inserire l'assieme verticale nello slot per schede verticali sulla scheda di sistema. Verificare che l'assieme verticale sia posizionato correttamente.

Passo 4. Collegare il cavo del modulo della porta seriale al connettore del modulo della porta seriale sulla scheda di sistema. Per la posizione del connettore del modulo della porta seriale, consultare la sezione ["Componenti della scheda di sistema" a pagina 27.](#page-30-0) Se il modulo della porta seriale è installato nello slot PCIe 1, instradare il cavo del modulo della porta seriale, come mostrato.

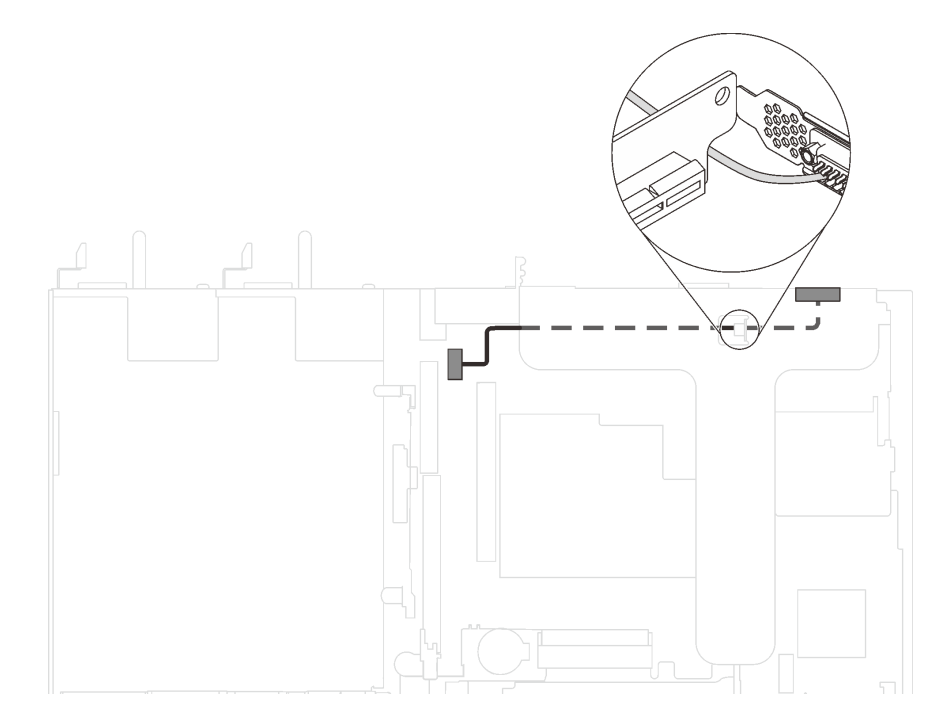

Figura 47. Instradamento dei cavi per il modulo della porta seriale installato nello slot PCIe 1

Dopo aver installato il modulo della porta seriale, effettuare una delle seguenti operazioni per abilitarlo, in base al sistema operativo installato:

• Per il sistema operativo Linux:

Avviare ipmitool e immettere il seguente comando per disabilitare la funzione SOL (Serial Over LAN):

- -I lanplus -H IP -U USERID -P PASSW0RD sol deactivate
- Per il sistema operativo Microsoft Windows:
	- 1. Avviare ipmitool e immettere il seguente comando per disabilitare la funzione SOL:
		- -I lanplus -H IP -U USERID -P PASSW0RD sol deactivate
	- 2. Avviare Windows PowerShell e immettere il seguente comando per disabilitare la funzione EMS (Emergency Management Services):

Bcdedit /ems no

3. Riavviare il server per accertarsi che l'impostazione EMS venga applicata.

# Installazione di un modulo a supercondensatore RAID

Utilizzare queste informazioni per installare un modulo a supercondensatore RAID.

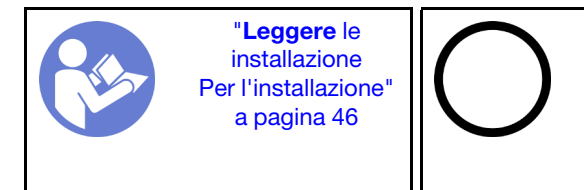

"[Spegnere](#page-95-0) il [server per](#page-95-0) [questa](#page-95-0)  [attività" a](#page-95-0)  [pagina 92](#page-95-0)

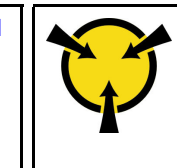

"[ATTENZIONE:](#page-52-0)  [Dispositivi sensibili](#page-52-0)  [all'elettricità statica](#page-52-0)  [Provvedere alla messa a terra del](#page-52-0)  [pacco prima dell'apertura" a](#page-52-0) [pagina 49](#page-52-0)

Prima di installare un modulo a supercondensatore RAID, mettere a contatto l'involucro antistatico che contiene il nuovo modulo a supercondensatore RAID con una superficie non verniciata all'esterno del server. Quindi, estrarre il nuovo modulo a supercondensatore RAID dall'involucro e collocarlo su una superficie antistatica.

Per installare un modulo a supercondensatore RAID, completare le seguenti operazioni:

Visualizzare la procedura. È disponibile un video del processo di installazione:

- YouTube: <https://www.youtube.com/playlist?list=PLYV5R7hVcs-CjaaAyvBOOZ749SC-2SK2C>
- Youku: http://list.youku.com/albumlist/show/id 51276391

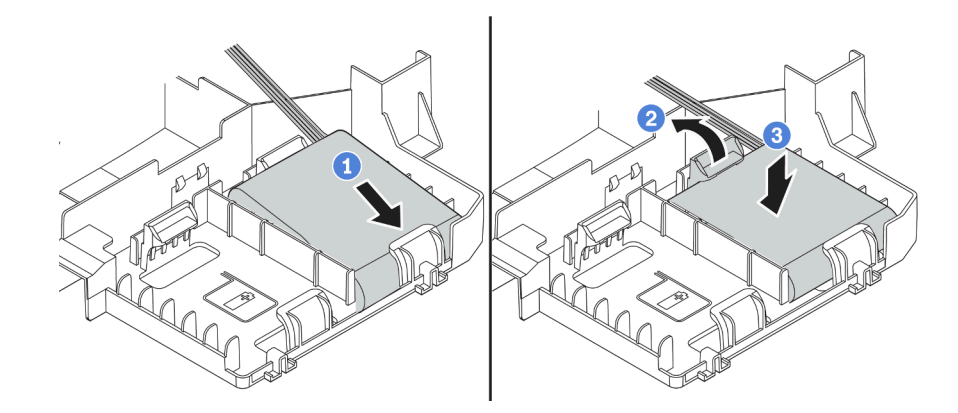

Figura 48. Installazione di un modulo a supercondensatore RAID

- Passo 1. Inserire il modulo a supercondensatore RAID nello slot presente nella parte inferiore del deflettore d'aria, come mostrato.
- Passo 2. Premere delicatamente la linguetta sul deflettore d'aria, come mostrato.
- Passo 3. Esercitare una leggera pressione sul modulo a supercondensatore RAID per installarlo nello slot.

Dopo aver installato il modulo a supercondensatore RAID, collegarlo a un adattatore RAID utilizzando la prolunga fornita con il modulo.

# Installazione del deflettore d'aria

Utilizzare queste informazioni per installare il deflettore d'aria.

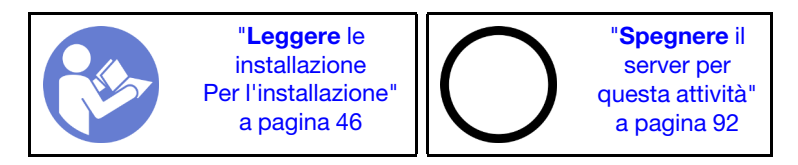

S033

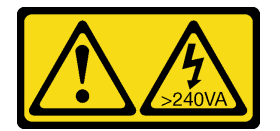

### ATTENZIONE:

Presenza di energia pericolosa. Le tensioni con energia pericolosa possono causare il surriscaldamento in caso di cortocircuito con parti metalliche, provocando scintille, ustioni o entrambi i problemi.

### S017

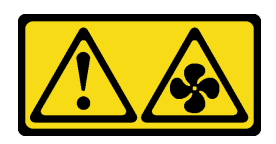

### ATTENZIONE:

### Prossimità a pale di ventole in movimento. Tenere lontane dita e altre parti del corpo.

Per installare il deflettore d'aria, completare le seguenti operazioni:

#### Visualizzare la procedura. È disponibile un video del processo di installazione:

- YouTube: <https://www.youtube.com/playlist?list=PLYV5R7hVcs-CjaaAyvBOOZ749SC-2SK2C>
- Youku: [http://list.youku.com/albumlist/show/id\\_51276391](http://list.youku.com/albumlist/show/id_51276391)

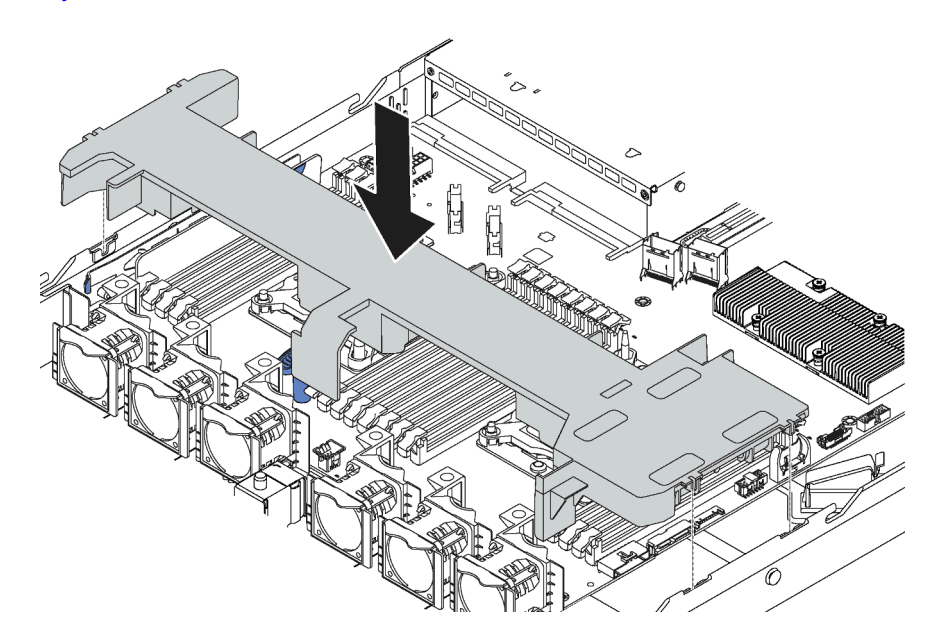

Figura 49. Installazione del deflettore d'aria

- Passo 1. Allineare le linguette su entrambi i lati del deflettore d'aria agli slot corrispondenti su entrambi i lati dello chassis.
- Passo 2. Abbassare il deflettore d'aria nello chassis e premerlo verso il basso finché non è bloccato saldamente in posizione.

Se sulla parte inferiore del deflettore d'aria è installato un modulo a supercondensatore RAID, dopo aver installato il deflettore d'aria collegarlo all'adattatore RAID con la prolunga fornita con il modulo a supercondensatore RAID.

# Installazione del coperchio superiore

Utilizzare queste informazioni per installare il coperchio superiore.

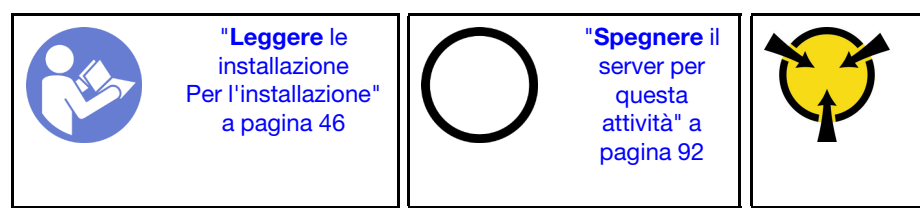

"[ATTENZIONE:](#page-52-0)  [Dispositivi sensibili](#page-52-0)  [all'elettricità statica](#page-52-0)  [Provvedere alla messa a terra del](#page-52-0)  [pacco prima dell'apertura" a](#page-52-0) [pagina 49](#page-52-0)

#### S033

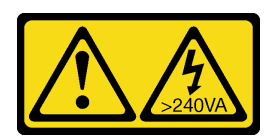

### ATTENZIONE:

Presenza di energia pericolosa. Le tensioni con energia pericolosa possono causare il surriscaldamento in caso di cortocircuito con parti metalliche, provocando scintille, ustioni o entrambi i problemi.

S014

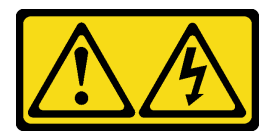

### ATTENZIONE:

Potrebbero essere presenti livelli di energia, corrente e tensione pericolosi. Solo un tecnico qualificato dell'assistenza è autorizzato a rimuovere i coperchi sui cui è applicata l'etichetta.

Prima di installare il coperchio superiore:

- 1. Assicurarsi che tutti i cavi, gli adattatori e gli altri componenti siano installati e posizionati correttamente e che non siano stati lasciati degli strumenti o delle parti lente all'interno del server.
- 2. Accertarsi che tutti i cavi interni siano inseriti correttamente. Vedere ["Instradamento dei cavi interni" a](#page-32-0)  [pagina 29](#page-32-0).

Per installare il coperchio superiore, completare le seguenti operazioni:

### Visualizzare la procedura. È disponibile un video del processo di installazione:

- YouTube: <https://www.youtube.com/playlist?list=PLYV5R7hVcs-CjaaAyvBOOZ749SC-2SK2C>
- Youku: [http://list.youku.com/albumlist/show/id\\_51276391](http://list.youku.com/albumlist/show/id_51276391)

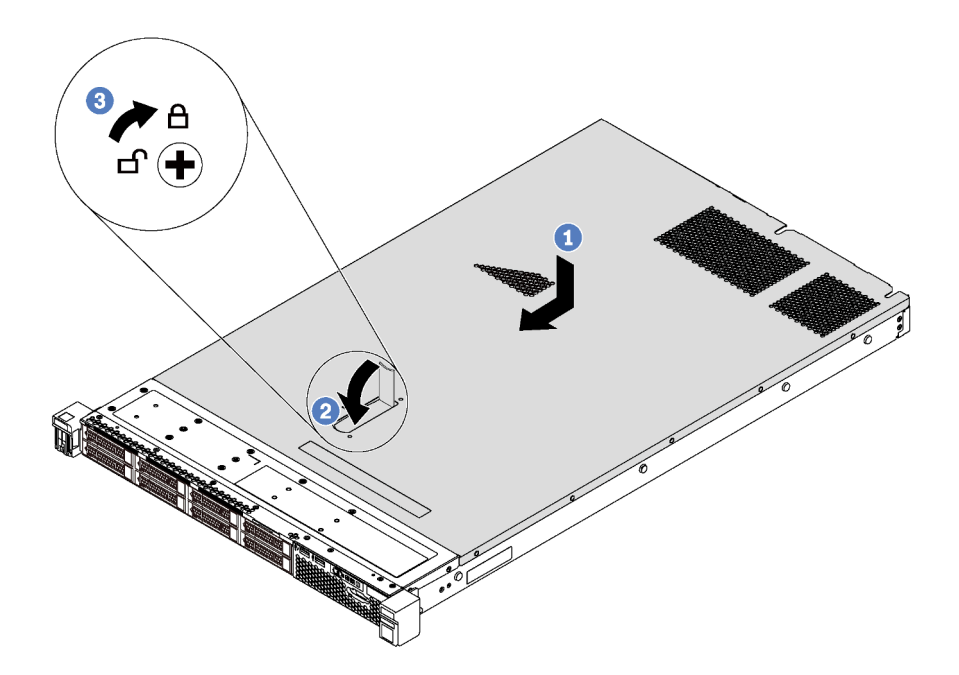

Figura 50. Installazione del coperchio superiore

Nota: Prima di far scorrere in avanti il coperchio superiore, verificare che tutte le linguette sul coperchio siano correttamente agganciate allo chassis. Se le linguette non si agganciano correttamente allo chassis, sarà molto difficile rimuovere il coperchio superiore in un secondo momento.

- Passo 1. Verificare che il fermo sia in posizione di apertura. Posizionare il coperchio superiore sullo chassis in modo che entrambi i lati del coperchio si inseriscano correttamente nelle guide presenti su entrambi i lati dello chassis.
- Passo 2. Ruotare quindi il fermo del coperchio e, contemporaneamente, far scorrere il coperchio superiore verso la parte anteriore dello chassis finché non scatta in posizione. Assicurarsi che il fermo del coperchio sia completamente chiuso.
- Passo 3. Utilizzare un cacciavite per portare il blocco del coperchio in posizione bloccata.

# Installazione di un'unità simple-swap

Utilizzare queste informazioni per installare un'unità simple-swap.

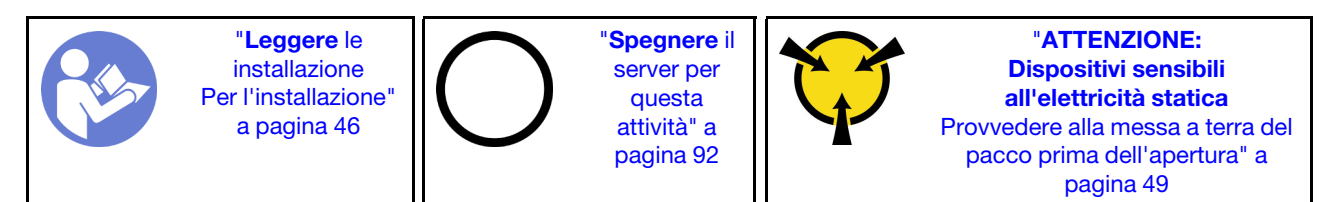

### Nota:

- Per un elenco delle unità supportate, vedere <https://static.lenovo.com/us/en/serverproven/index.shtml>.
- I vani delle unità sono numerati per indicare l'ordine di installazione (a partire dal numero "0"). Seguire l'ordine di installazione quando si installa un'unità. Vedere ["Vista anteriore" a pagina 17.](#page-20-0)
- È possibile combinare unità di tipo e capacità differenti in un sistema ma non in un'array RAID. Si consiglia di attenersi all'ordine indicato di seguito durante l'installazione delle unità:
	- Priorità del tipo di unità: SSD SATA, unità disco fisso SATA
	- Priorità della capacità dell'unità: installare per prime le unità con capacità più bassa

• Le unità in un singolo array RAID devono essere dello stesso tipo, della stessa dimensione e della stessa capacità.

Prima di installare un'unità simple-swap:

- 1. Se è installato un elemento di riempimento dell'unità, rimuoverlo e conservarlo in un luogo sicuro.
- 2. Mettere a contatto l'involucro antistatico che contiene la nuova unità con una superficie non verniciata esterna al server. Quindi, estrarre la nuova unità dalla confezione e collocarla su una superficie antistatica.

Per installare un'unità simple-swap, completare le seguenti operazioni:

### Visualizzare la procedura. È disponibile un video del processo di installazione:

- YouTube: <https://www.youtube.com/playlist?list=PLYV5R7hVcs-CjaaAyvBOOZ749SC-2SK2C>
- Youku: [http://list.youku.com/albumlist/show/id\\_51276391](http://list.youku.com/albumlist/show/id_51276391)

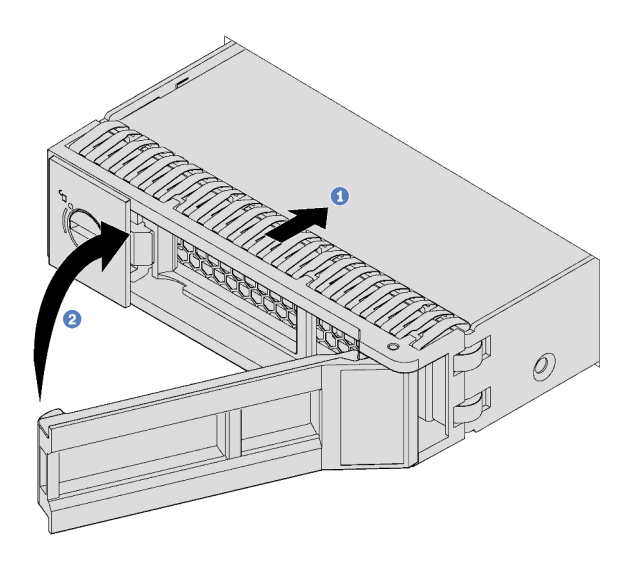

Figura 51. Installazione di un'unità simple-swap

- Passo 1. Assicurarsi che la manopola del vassoio dell'unità sia in posizione di apertura. Fare scorrere l'unità nell'apposito vano finché non scatta in posizione.
- Passo 2. Chiudere la maniglia del vassoio dell'unità per bloccare l'unità in posizione.
- Passo 3. Se necessario, continuare a installare le unità simple-swap aggiuntive.

# Installazione di un'unità hot-swap

Utilizzare queste informazioni per installare un'unità hot-swap.

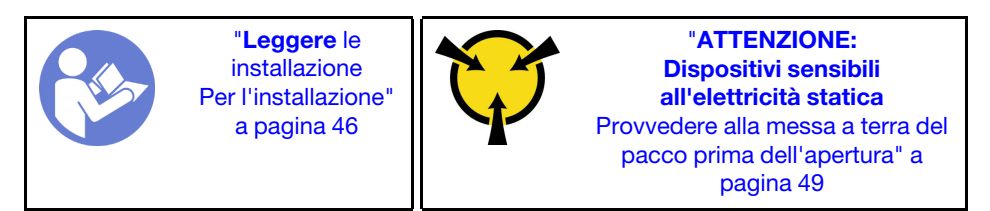

Le seguenti note descrivono i tipi di unità supportati dal server e altre informazioni da tenere presenti durante l'installazione di un'unità.

• A seconda del modello, il server supporta i seguenti tipi di unità:

- Unità disco fisso SAS/SATA
- Unità SSD SAS/SATA
- SSD NVMe

Per un elenco delle unità supportate, visitare il sito Web: <https://static.lenovo.com/us/en/serverproven/index.shtml>

- I vani delle unità sono numerati per indicare l'ordine di installazione (a partire dal numero "0"). Seguire l'ordine di installazione quando si installa un'unità. Vedere ["Vista anteriore" a pagina 17.](#page-20-0)
- È possibile combinare unità di tipo e capacità differenti in un sistema ma non in un'array RAID. Si consiglia di seguire l'ordine indicato di seguito durante l'installazione delle unità:
	- Priorità del tipo di unità: unità SSD NVMe, unità SSD SAS, unità SSD SATA, unità disco fisso SAS, unità disco fisso SATA
	- Priorità della capacità dell'unità: installare per prime le unità la capacità più bassa
- Nel caso di modelli di server con dieci vani delle unità da 2,5" nella parte anteriore, le unità NVMe sono supportate nei vani 6-9.
- Le unità in un singolo array RAID devono essere dello stesso tipo, della stessa dimensione e della stessa capacità.

Prima di installare un'unità hot-swap:

1. Rimuovere l'elemento di riempimento dal vano dell'unità e Conservarlo in un luogo sicuro.

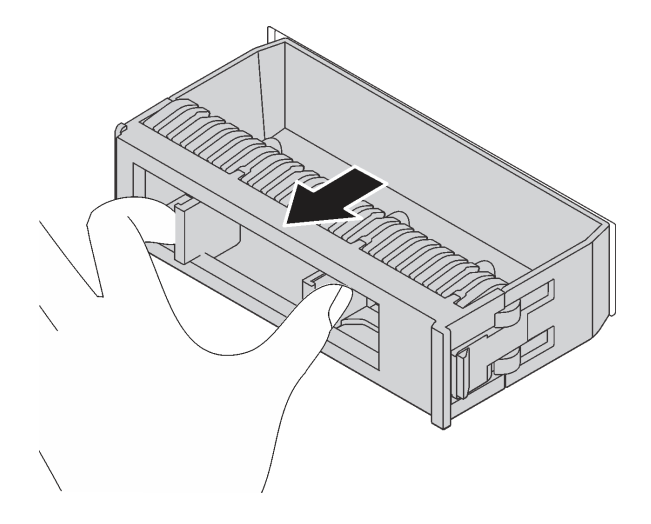

Figura 52. Rimozione dell'elemento di riempimento dell'unità

2. Mettere a contatto l'involucro antistatico che contiene la nuova unità con una superficie non verniciata esterna al server. Quindi, estrarre la nuova unità dalla confezione e collocarla su una superficie antistatica.

Per installare un'unità hot-swap, completare le seguenti operazioni:

Visualizzare la procedura. È disponibile un video del processo di installazione:

- YouTube: <https://www.youtube.com/playlist?list=PLYV5R7hVcs-CjaaAyvBOOZ749SC-2SK2C>
- Youku: [http://list.youku.com/albumlist/show/id\\_51276391](http://list.youku.com/albumlist/show/id_51276391)

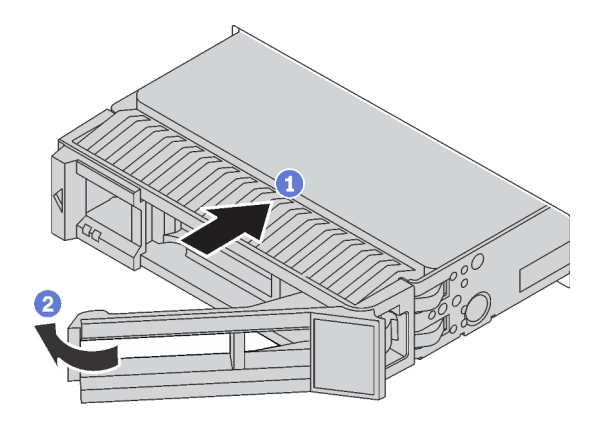

Figura 53. Installazione di un'unità hot-swap

- Passo 1. Assicurarsi che la manopola del vassoio dell'unità sia in posizione di apertura. Fare scorrere l'unità nell'apposito vano finché non scatta in posizione.
- Passo 2. Chiudere la maniglia del vassoio dell'unità per bloccare l'unità in posizione.
- Passo 3. Se necessario, continuare a installare le unità hot-swap aggiuntive.

# Installazione del server in un rack

Per installare il server in un rack, seguire le istruzioni fornite nel kit di installazione dei binari su cui verrà installato il server.

# Cablaggio del server

Collegare tutti i cavi esterni al server. In genere, è necessario collegare il server a una fonte di alimentazione, alla rete di dati e allo storage. È inoltre necessario collegare il server alla rete di gestione.

### Collegamento all'alimentazione

Collegare il server all'alimentazione.

### Collegamento alla rete

Collegare il server alla rete.

### Collegamento allo storage

<span id="page-94-0"></span>Collegare il server ai dispositivi di storage.

# Accensione del server

Dopo essere stato collegato all'alimentazione e aver eseguito un breve test automatico (il LED di stato dell'alimentazione lampeggia rapidamente), il server entra in stato di standby (il LED di stato dell'alimentazione lampeggia una volta al secondo).

Il server può essere acceso (LED alimentazione acceso) in uno dei seguenti modi:

- È possibile premere il pulsante di alimentazione.
- Il server può riavviarsi automaticamente in seguito a un'interruzione dell'alimentazione.
- Il server può rispondere a richieste di accensione remote inviate a Lenovo XClarity Controller.

Per informazioni sullo spegnimento del server, vedere ["Spegnimento del server" a pagina 92.](#page-95-0)

# Convalida della configurazione server

<span id="page-95-0"></span>Dopo aver acceso il server, accertarsi che i LED siano accesi e di colore verde.

### Spegnimento del server

Quando è collegato a una fonte di alimentazione, il server rimane in stato di standby, consentendo a Lenovo XClarity Controller di rispondere a richieste di accensione remote. Per interrompere completamente l'alimentazione del server (LED di stato dell'alimentazione), è necessario scollegare tutti cavi di alimentazione.

Per mettere il server in stato di standby (il LED di stato dell'alimentazione lampeggia una volta al secondo):

Nota: Lenovo XClarity Controller può mettere il server in stato di standby come risposta automatica a un problema critico del sistema.

- Avviare una procedura di arresto regolare del sistema operativo, purché questa funzione sia supportata dal sistema.
- Premere il pulsante di alimentazione per avviare una procedura di arresto regolare, purché questa funzione sia supportata dal sistema operativo.
- Tenere premuto il pulsante di alimentazione per più di 4 secondi per forzare l'arresto.

Quando è in stato di standby, il server può rispondere a richieste di accensione remote inviate a Lenovo XClarity Controller. Per informazioni sull'accensione del server, vedere ["Accensione del server" a pagina 91.](#page-94-0)

# <span id="page-96-0"></span>Capitolo 4. Configurazione di sistema

Completare queste procedure per configurare il sistema.

# Impostazione della connessione di rete per Lenovo XClarity Controller

Prima di poter accedere a Lenovo XClarity Controller dalla rete, è necessario specificare in che modo Lenovo XClarity Controller si collegherà alla rete. A seconda dell'implementazione della connessione di rete, potrebbe essere necessario specificare anche un indirizzo IP statico.

Se non si utilizza DHCP, sono disponibili i seguenti metodi per impostare la connessione di rete per Lenovo XClarity Controller:

- Se al server è collegato un monitor, è possibile utilizzare Lenovo XClarity Controller per impostare la connessione di rete.
- Se al server non è collegato alcun monitor, è possibile impostare la connessione di rete mediante l'interfaccia di Lenovo XClarity Controller. Collegare un cavo Ethernet dal proprio notebook al connettore Lenovo XClarity Controller, situato sul retro del server. Per conoscere la posizione del connettore Lenovo XClarity Controller, vedere ["Vista posteriore" a pagina 21.](#page-24-0)

Nota: Accertarsi di modificare le impostazioni IP sul laptop in modo che corrisponda alla rete sulle impostazioni predefinita del server.

L'indirizzo IPv4 predefinito e l'indirizzo IPv6 Link Local Address (LLA) sono indicati sull'etichetta di accesso alla rete di Lenovo XClarity Controller disponibile nella scheda informativa estraibile.

• Se si utilizza l'app per dispositivi mobili Lenovo XClarity Administrator da un dispositivo mobile, è possibile connettersi a Lenovo XClarity Controller tramite il connettore USB di Lenovo XClarity Controller nella parte anteriore del server.

Nota: È necessario impostare la modalità connettore USB di Lenovo XClarity Controller per gestire Lenovo XClarity Controller (anziché la normale modalità USB). Per passare dalla modalità normale alla modalità di gestione di Lenovo XClarity Controller, tenere premuto il pulsante ID blu sul pannello anteriore per almeno 3 secondi, finché il LED non inizia a lampeggiare lentamente (una volta ogni due secondi).

Per connettersi utilizzando l'app per dispositivi mobili Lenovo XClarity Administrator:

- 1. Collegare il cavo USB del dispositivo mobile al connettore USB di Lenovo XClarity Administrator sul pannello anteriore.
- 2. Abilitare il tethering USB sul dispositivo mobile.
- 3. Avviare l'app per dispositivi mobili di Lenovo XClarity Administrator sul dispositivo mobile.
- 4. Se il rilevamento automatico è disabilitato, fare clic su Rilevamento nella pagina Rilevamento USB per collegarsi a Lenovo XClarity Controller.

Per ulteriori informazioni sull'utilizzo dell'app per dispositivi mobili di Lenovo XClarity Administrator, vedere:

#### [http://sysmgt.lenovofiles.com/help/index.jsp?topic=%2Fcom.lenovo.lxca.doc%2Flxca\\_usemobileapp.html](http://sysmgt.lenovofiles.com/help/index.jsp?topic=%2Fcom.lenovo.lxca.doc%2Flxca_usemobileapp.html)

Importante: Lenovo XClarity Controller è impostato inizialmente con il nome utente USERID e la password PASSW0RD (passw0rd con uno zero, non la lettera O). Questa impostazione utente predefinita assicura l'accesso da supervisore. Per una maggiore sicurezza, è necessario modificare questo nome utente e la password durante la configurazione iniziale.

Completare le seguenti operazioni per collegare Lenovo XClarity Controller alla rete mediante Lenovo XClarity Provisioning Manager.

- Passo 1. Avviare il server.
- Passo 2. Quando viene visualizzato Configurazione <F1>, premere F1 per aprire Lenovo XClarity Provisioning Manager.
- Passo 3. Selezionare LXPM  $\rightarrow$  Configurazione UEFI  $\rightarrow$  Impostazioni BMC per specificare in che modo Lenovo XClarity Controller si connetterà alla rete.
	- Se si sceglie una connessione IP statica, accertarsi di specificare un indirizzo IPv4 o IPv6 disponibile sulla rete.
	- Se si sceglie una connessione DHCP, accertarsi che l'indirizzo MAC per il server sia stato configurato nel server DHCP.

Passo 4. Fare clic su OK per continuare l'avvio del server.

# Aggiornamento del firmware

Sono disponibili diverse opzioni per aggiornare il firmware del server.

È possibile utilizzare gli strumenti elencati qui per aggiornare il firmware più recente per il server e i dispositivi installati nel server.

Nota: Lenovo generalmente rilascia il firmware in bundle denominati UpdateXpress System Packs (UXSPs). Per verificare che tutti gli aggiornamenti firmware siano compatibili, si consiglia di aggiornare tutti i firmware contemporaneamente. Se si aggiorna il firmware sia per Lenovo XClarity Controller che per UEFI, aggiornare prima il firmware per Lenovo XClarity Controller.

Le procedure ottimali per l'aggiornamento del firmware sono disponibili sul seguente sito:

### <http://lenovopress.com/LP0656>

### Terminologia importante

- Aggiornamento in banda. L'installazione o l'aggiornamento viene eseguito mediante uno strumento o un'applicazione all'interno del sistema operativo in esecuzione sulla CPU core del server.
- Aggiornamento fuori banda. L'installazione o l'aggiornamento viene eseguito da Lenovo XClarity Controller, che raccoglie l'aggiornamento per indirizzarlo al dispositivo o al sottosistema di destinazione. Gli aggiornamenti fuori banda non hanno alcuna dipendenza dal sistema operativo in esecuzione sulla CPU core. Tuttavia, la maggior parte delle operazioni fuori banda richiede che lo stato di alimentazione del server sia S0 (in funzione).
- Aggiornamento on-target. L'installazione o l'aggiornamento viene avviato da un sistema operativo in esecuzione sul sistema operativo del server.
- Aggiornamento off-target. L'installazione o l'aggiornamento viene avviato da un dispositivo di elaborazione che interagisce direttamente con Lenovo XClarity Controller del server.
- UpdateXpress System Packs (UXSPs). Gli UXSP sono aggiornamenti in bundle progettati e testati per fornire il livello interdipendente di funzionalità, prestazioni e compatibilità. Gli UXSP sono specifici per il tipo di server e vengono sviluppati (con aggiornamenti firmware e driver di dispositivo) per supportare specifiche distribuzioni dei sistemi operativi Windows Server, Red Hat Enterprise Linux (RHEL) e SUSE Linux Enterprise Server (SLES). Sono inoltre disponibili UXSP solo firmware specifici per ogni tipo di macchina.

Vedere la seguente tabella per determinare il migliore strumento Lenovo da utilizzare per installare e configurare il firmware:

Nota: Le impostazioni UEFI del server per ROM di opzione devono essere impostate su Automatico o UEFI per aggiornare il firmware mediante Lenovo XClarity Administrator o Lenovo XClarity Essentials. Per ulteriori informazioni, vedere il seguente suggerimento tecnico:

#### <https://datacentersupport.lenovo.com/us/en/solutions/ht506118>

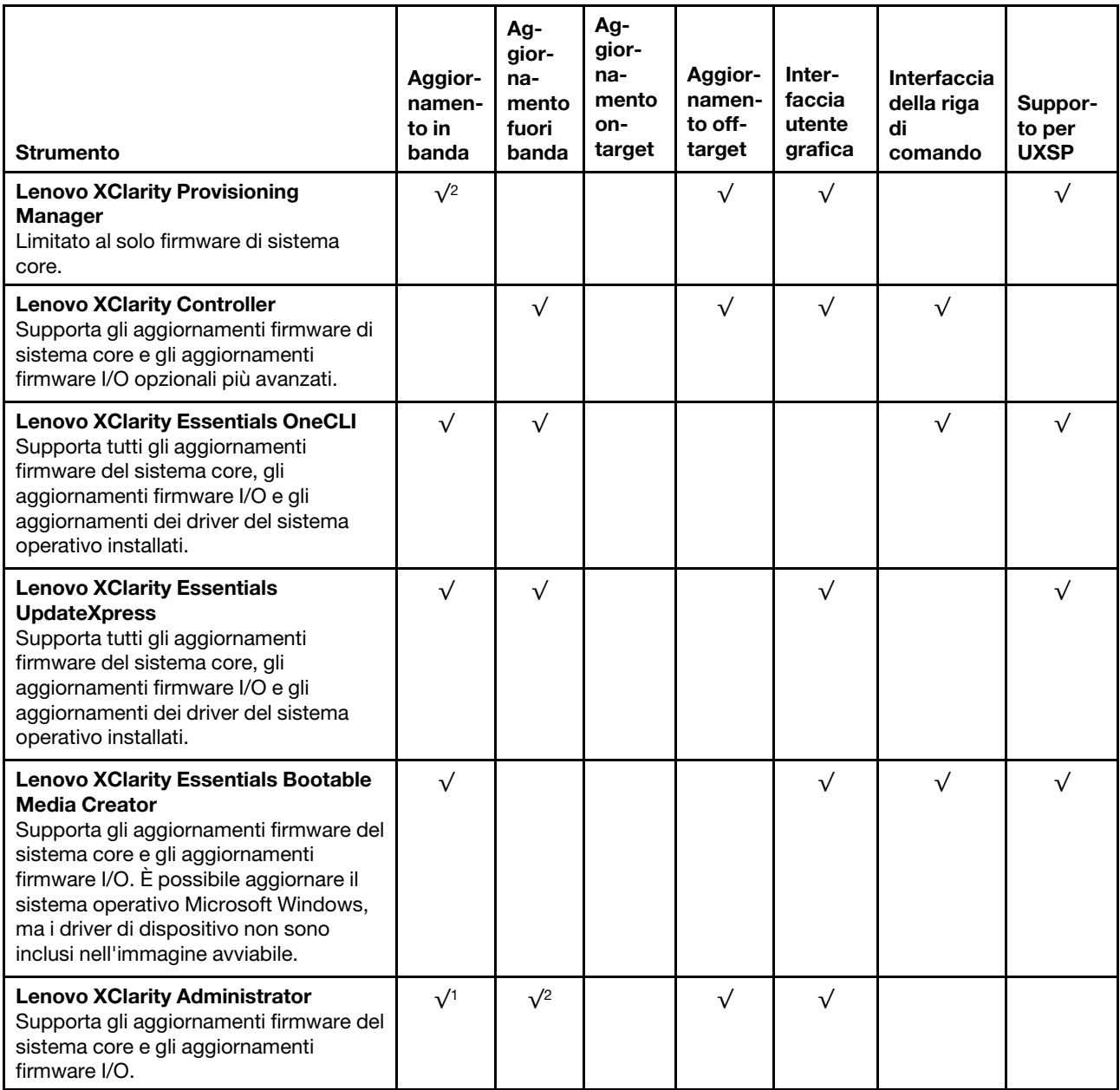

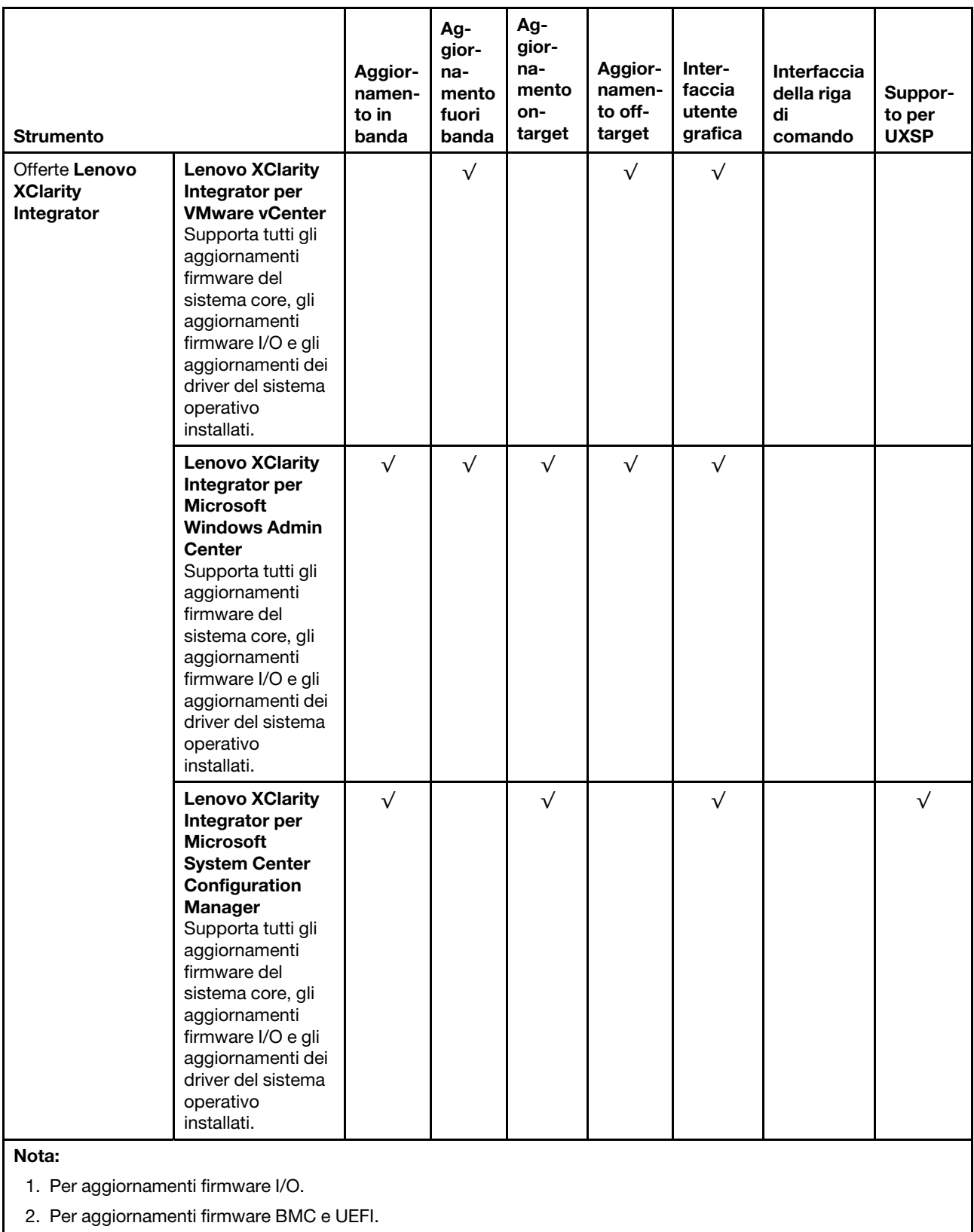

Il firmware più recente è disponibile sul seguente sito:

<http://datacentersupport.lenovo.com/us/en/products/servers/thinksystem/sr570/7y02/downloads>

#### • Lenovo XClarity Provisioning Manager

In Lenovo XClarity Provisioning Manager è possibile aggiornare il firmware Lenovo XClarity Controller, il firmware UEFI e il software Lenovo XClarity Provisioning Manager.

Nota: Per impostazione predefinita, l'interfaccia utente grafica di Lenovo XClarity Provisioning Manager viene visualizzata quando si preme il tasto F1. Se tale impostazione predefinita è stata modificata nella configurazione di sistema basata su testo, è possibile visualizzare l'interfaccia GUI dall'interfaccia di configurazione del sistema basata su testo.

Ulteriori informazioni sull'utilizzo di Lenovo XClarity Provisioning Manager per l'aggiornamento del firmware sono disponibili all'indirizzo seguente:

[http://sysmgt.lenovofiles.com/help/topic/LXPM/platform\\_update.html](http://sysmgt.lenovofiles.com/help/topic/LXPM/platform_update.html)

#### • Lenovo XClarity Controller

Se è necessario installare un aggiornamento specifico, è possibile utilizzare l'interfaccia di Lenovo XClarity Controller per un server specifico.

#### Nota:

– Per eseguire un aggiornamento in banda tramite Windows o Linux, è necessario che il driver del sistema operativo sia installato e l'interfaccia Ethernet-over-USB (nota anche come LAN-over-USB) sia abilitata.

Ulteriori informazioni sulla configurazione Ethernet-over-USB sono disponibili all'indirizzo:

[http://sysmgt.lenovofiles.com/help/topic/com.lenovo.systems.management.xcc.doc/NN1ia\\_c\\_](http://sysmgt.lenovofiles.com/help/topic/com.lenovo.systems.management.xcc.doc/NN1ia_c_configuringUSB.html)  [configuringUSB.html](http://sysmgt.lenovofiles.com/help/topic/com.lenovo.systems.management.xcc.doc/NN1ia_c_configuringUSB.html)

– Se si aggiorna il firmware tramite Lenovo XClarity Controller, assicurarsi di aver scaricato e installato gli ultimi driver di dispositivo per il sistema operativo in esecuzione sul server.

I dettagli specifici sull'aggiornamento del firmware mediante Lenovo XClarity Controller sono disponibili all'indirizzo:

[http://sysmgt.lenovofiles.com/help/topic/com.lenovo.systems.management.xcc.doc/NN1ia\\_c\\_](http://sysmgt.lenovofiles.com/help/topic/com.lenovo.systems.management.xcc.doc/NN1ia_c_manageserverfirmware.html)  [manageserverfirmware.html](http://sysmgt.lenovofiles.com/help/topic/com.lenovo.systems.management.xcc.doc/NN1ia_c_manageserverfirmware.html)

#### • Lenovo XClarity Essentials OneCLI

Lenovo XClarity Essentials OneCLI è una raccolta di applicazioni della riga di comando che possono essere utilizzate per gestire i server Lenovo. La relativa applicazione di aggiornamento può essere utilizzata per aggiornare il firmware e i driver di dispositivo per i server. L'aggiornamento può essere eseguito all'interno del sistema operativo host del server (in banda) o in remoto tramite il BMC del server (fuori banda).

I dettagli specifici sull'aggiornamento del firmware mediante Lenovo XClarity Essentials OneCLI sono disponibili all'indirizzo:

[http://sysmgt.lenovofiles.com/help/topic/toolsctr\\_cli\\_lenovo/onecli\\_c\\_update.html](http://sysmgt.lenovofiles.com/help/topic/toolsctr_cli_lenovo/onecli_c_update.html)

#### • Lenovo XClarity Essentials UpdateXpress

Lenovo XClarity Essentials UpdateXpress fornisce la maggior parte delle funzioni di aggiornamento OneCLI tramite un'interfaccia utente grafica. L'applicazione può essere utilizzata per acquisire e distribuire i pacchetti di aggiornamento UpdateXpress System Pack (UXSP) e i singoli aggiornamenti. Gli UpdateXpress System Packs contengono aggiornamenti firmware e driver di dispositivo per Microsoft Windows e Linux.

È possibile ottenere Lenovo XClarity Essentials UpdateXpress all'indirizzo seguente:

<https://datacentersupport.lenovo.com/solutions/lnvo-xpress>

### • Lenovo XClarity Essentials Bootable Media Creator

È possibile utilizzare Lenovo XClarity Essentials Bootable Media Creator per creare supporti avviabili adatti per l'applicazione degli aggiornamenti firmware, eseguendo la diagnostica di preavvio e distribuendo i sistemi operativi Microsoft Windows.

È possibile ottenere Lenovo XClarity Essentials BoMC sul seguente sito:

<https://datacentersupport.lenovo.com/solutions/lnvo-bomc>

### • Lenovo XClarity Administrator

Se si gestiscono più server mediante Lenovo XClarity Administrator, è possibile aggiornare il firmware per tutti i server gestiti mediante tale interfaccia. La gestione del firmware è semplificata dall'assegnazione di criteri di conformità del firmware agli endpoint gestiti. Una volta creato e assegnato un criterio di conformità agli endpoint gestiti, Lenovo XClarity Administrator monitora le modifiche apportate all'inventario per tali endpoint e contrassegna gli endpoint non conformi.

I dettagli specifici sull'aggiornamento del firmware mediante Lenovo XClarity Administrator sono disponibili all'indirizzo:

[http://sysmgt.lenovofiles.com/help/topic/com.lenovo.lxca.doc/update\\_fw.html](http://sysmgt.lenovofiles.com/help/topic/com.lenovo.lxca.doc/update_fw.html)

#### • Offerte Lenovo XClarity Integrator

Le offerte Lenovo XClarity Integrator possono integrare le funzioni di gestione di Lenovo XClarity Administrator e il server con il software utilizzato in una determinata infrastruttura di distribuzione, come VMware vCenter, Microsoft Admin Center o Microsoft System Center.

I dettagli specifici sull'aggiornamento del firmware mediante le offerte Lenovo XClarity Integrator sono disponibili all'indirizzo:

[https://sysmgt.lenovofiles.com/help/topic/lxci/lxci\\_product\\_page.html](https://sysmgt.lenovofiles.com/help/topic/lxci/lxci_product_page.html)

### Configurazione del firmware

Sono disponibili diverse opzioni per l'installazione e la configurazione del firmware del server.

Importante: Non configurare le ROM di opzione su Legacy, tranne se non indicato direttamente dal supporto Lenovo. Questa impostazione impedisce il caricamento dei driver UEFI per i dispositivi dello slot, che potrebbe avere ripercussioni negative sul software Lenovo, come Lenovo XClarity Administrator e Lenovo XClarity Essentials OneCLI, oltre che su Lenovo XClarity Controller. Gli effetti collaterali includono l'impossibilità di determinare i dettagli della scheda adattatore, come il nome del modello e i livelli di firmware. Quando le informazioni sulla scheda adattatore non sono disponibili, vengono visualizzate informazioni generiche per il nome del modello, ad esempio "Adattatore 06:00:00" invece del nome del modello effettivo, come "ThinkSystem RAID 930-16i 4GB Flash". In alcuni casi, potrebbe bloccarsi anche il processo di avvio UEFI.

#### • Lenovo XClarity Provisioning Manager

In Lenovo XClarity Provisioning Manager è possibile configurare le impostazioni UEFI per il server.

Nota: Lenovo XClarity Provisioning Manager fornisce un'interfaccia utente grafica per configurare un server. È disponibile anche l'interfaccia basata su testo per la configurazione di sistema (Setup Utility). In Lenovo XClarity Provisioning Manager è possibile scegliere di riavviare il server e accedere all'interfaccia basata su testo. Può essere impostata come interfaccia predefinita e visualizzata premendo il tasto F1.

#### • Lenovo XClarity Essentials OneCLI

È possibile utilizzare i comandi e l'applicazione di configurazione per visualizzare le impostazioni di configurazione del sistema corrente e apportare modifiche a Lenovo XClarity Controller e UEFI. Le informazioni di configurazione salvate possono essere utilizzate per replicare o ripristinare altri sistemi.

Per informazioni sulla configurazione del server mediante Lenovo XClarity Essentials OneCLI, visitare il sito Web:

[http://sysmgt.lenovofiles.com/help/topic/toolsctr\\_cli\\_lenovo/onecli\\_c\\_settings\\_info\\_commands.html](http://sysmgt.lenovofiles.com/help/topic/toolsctr_cli_lenovo/onecli_c_settings_info_commands.html)

#### • Lenovo XClarity Administrator

È possibile eseguire rapidamente il provisioning e il pre-provisioning di tutti i server utilizzando una configurazione coerente. Le impostazioni di configurazione (come storage locale, adattatori I/O, impostazioni di avvio, firmware, porte e impostazioni di Lenovo XClarity Controller e UEFI) vengono salvate come pattern server che è possibile applicare a uno o più server gestiti. Una volta aggiornati i pattern server, le modifiche vengono distribuite automaticamente ai server applicati.

I dettagli specifici sull'aggiornamento del firmware mediante Lenovo XClarity Administrator sono disponibili all'indirizzo:

[http://sysmgt.lenovofiles.com/help/topic/com.lenovo.lxca.doc/server\\_configuring.html](http://sysmgt.lenovofiles.com/help/topic/com.lenovo.lxca.doc/server_configuring.html)

### • Lenovo XClarity Controller

È possibile configurare il processore di gestione per il server mediante l'interfaccia Web di Lenovo XClarity Controller o l'interfaccia della riga di comando.

Per informazioni sulla configurazione del server mediante Lenovo XClarity Controller, visitare il sito Web:

[http://sysmgt.lenovofiles.com/help/topic/com.lenovo.systems.management.xcc.doc/NN1ia\\_c\\_](http://sysmgt.lenovofiles.com/help/topic/com.lenovo.systems.management.xcc.doc/NN1ia_c_manageserverfirmware.html)  [manageserverfirmware.html](http://sysmgt.lenovofiles.com/help/topic/com.lenovo.systems.management.xcc.doc/NN1ia_c_manageserverfirmware.html)

# <span id="page-102-0"></span>Configurazione della memoria

Le prestazioni di memoria dipendono da diverse variabili, come la modalità di memoria, la velocità di memoria, i rank di memoria, il popolamento della memoria e il processore.

Ulteriori informazioni sull'ottimizzazione delle prestazioni della memoria e sulla configurazione della memoria sono disponibili sul sito Web Lenovo Press:

<https://lenovopress.com/servers/options/memory>

Inoltre, è possibile utilizzare un configuratore di memoria, disponibile sul seguente sito:

[http://1config.lenovo.com/#/memory\\_configuration](http://1config.lenovo.com/#/memory_configuration)

Per informazioni specifiche sull'ordine di installazione dei moduli di memoria nel server in base alla configurazione di sistema e alla modalità di memoria che si sta implementando, vedere ["Regole di](#page-64-0) [installazione del modulo DIMM" a pagina 61](#page-64-0).

# <span id="page-102-1"></span>Configurazione DC Persistent Memory Module (DCPMM)

Seguire le istruzioni in questa sezione per configurare i moduli DCPMM e DIMM DRAM.

La capacità dei moduli DCPMM potrebbe essere disponibile come memoria persistente accessibile alle applicazioni o come memoria di sistema volatile. In base alla percentuale approssimativa di capacità dei moduli DCPMM utilizzata come memoria di sistema volatile, sono disponibili le tre seguenti modalità operative:

• Modalità App Diretta (0% di capacità dei moduli DCPMM utilizzata come memoria di sistema):

In questa modalità, i moduli DCPMM vengono utilizzati come risorse di memoria indipendente e persistente, accessibili direttamente dalle applicazioni specifiche mentre i moduli DIMM DRAM vengono utilizzati come memoria di sistema.

In questa modalità, la memoria di sistema volatile visualizzata è la somma della capacità dei moduli DIMM DRAM.

In questa modalità, la memoria di sistema totale visualizzata è la somma della capacità dei moduli DIMM DRAM.

#### Nota:

- In modalità App Direct, i moduli DIMM DRAM installati possono essere configurati per la modalità di mirroring.
- Quando è installato un solo modulo DCPMM per ciascun processore è supportata solo la modalità App Diretta non interfoliata.
- Modalità memoria mista (1-99% di capacità dei moduli DCPMM utilizzata come memoria di sistema):

In questa modalità, una determinata percentuale della capacità dei moduli DCPMM è accessibile direttamente dalle applicazioni specifiche (App Diretta), mentre la capacità residua viene utilizzata come memoria di sistema. La parte App Diretta dei moduli DCPMM viene visualizzata come memoria persistente, mentre la capacità residua dei moduli DCPMM viene visualizzata come memoria di sistema. In questa modalità, i moduli DIMM DRAM vengono utilizzati come cache.

La memoria di sistema volatile visualizzata in questa modalità è la capacità dei moduli DCPMM utilizzata come memoria di sistema volatile.

• Modalità memoria (100% di capacità dei moduli DCPMM utilizzata come memoria di sistema):

In questa modalità, i moduli DCPMM vengono utilizzati come memoria di sistema volatile, mentre i moduli DIMM DRAM fungono da cache.

In questa modalità, la memoria di sistema volatile visualizzata è la somma della capacità dei moduli DCPMM.

### Opzioni di gestione DCPMM

I moduli DCPMM possono essere gestiti con i seguenti strumenti:

• Lenovo XClarity Provisioning Manager (LXPM)

Per aprire LXPM, accendere il sistema e premere F1 appena viene visualizzata la schermata del logo. Se è stata impostata una password, immetterla per sbloccare LXPM.

Accedere a Configurazione UEFI → Impostazioni di sistema → DCPMM Intel Optane per configurare e gestire i moduli DCPMM.

Per ulteriori dettagli, vedere [https://sysmgt.lenovofiles.com/help/topic/LXPM/UEFI\\_setup.html](https://sysmgt.lenovofiles.com/help/topic/LXPM/UEFI_setup.html).

Nota: Se al posto di Lenovo XClarity Provisioning Manager, viene avviata l'interfaccia basata su testo di Setup Utility, accedere a Impostazioni di sistema → <F1> Controllo avvio e selezionare Suite strumento. Quindi, riavviare il sistema e premere F1 appena viene visualizzata la schermata del logo per aprire Lenovo XClarity Provisioning Manager.

### • Setup Utility

Per accedere a Setup Utility:

- 1. Accendere il sistema e premere F1 per aprire LXPM.
- 2. Accedere a Impostazioni UEFI → Impostazioni di sistema, fare clic sul menu a discesa nell'angolo in alto a destra della schermata e selezionare Configurazione testo.

3. Riavviare il sistema e premere F1 non appena viene visualizzata la schermata del logo.

Accedere a Configurazione di sistema e gestione avvio → Impostazioni di sistema → DCPMM Intel Optane per configurare e gestire i moduli DCPMM.

• Lenovo XClarity Essentials OneCLI

Alcune opzioni di gestione sono disponibili sotto forma di comandi, eseguiti nel percorso di Lenovo XClarity Essentials OneCLI nel sistema operativo. Vedere [https://sysmgt.lenovofiles.com/help/topic/](https://sysmgt.lenovofiles.com/help/topic/toolsctr_cli_lenovo/onecli_t_download_use_tcscli.html)  [toolsctr\\_cli\\_lenovo/onecli\\_t\\_download\\_use\\_tcscli.html](https://sysmgt.lenovofiles.com/help/topic/toolsctr_cli_lenovo/onecli_t_download_use_tcscli.html) per informazioni su come scaricare e utilizzare Lenovo XClarity Essentials OneCLI.

Sono disponibili le seguenti opzioni di gestione:

### • Dettagli Intel Optane DCPMM

Selezionare questa opzione per visualizzare i dettagli seguenti relativi a ciascuno dei moduli DCPMM installati:

- Versione firmware
- Stato configurazione
- Capacità non elaborata
- Capacità memoria
- Capacità App Diretta
- Capacità non configurata
- Capacità non accessibile
- Capacità riservata
- Percentuale rimanente
- Stato sicurezza

In alternativa, visualizzare i dettagli sui moduli DCPMM con il seguente comando in OneCLI:

onecli.exe config show IntelOptaneDCPMM --imm USERID:PASSW0RD@10.104.195.86

#### Nota:

- Per USERID si intente l'ID utente di XCC.
- Per PASSW0RD si intende la password utente di XCC.
- 10.104.195.86 è l'indirizzo IP.
- Obiettivi

### – Modalità memoria [%]

Selezionare questa opzione per definire la percentuale di capacità dei moduli DCPMM utilizzata come memoria di sistema e definire la modalità DCPMM:

- 0%: Modalità App Diretta
- 1-99%: Modalità memoria mista
- 100%: Modalità memoria

Accedere a Obiettivi → Modalità Memoria [%], immettere la percentuale di memoria e riavviare il sistema.

#### Nota:

- Prima di passare da una modalità all'altra:
	- 1. Eseguire il backup di tutti i dati ed eliminare gli spazi dei nomi creati. Accedere a Spazi dei nomi → Visualizza/Modifica/Elimina spazi dei nomi per eliminare gli spazi dei nomi creati.
- 2. Eseguire la cancellazione sicura di tutti i moduli DCPMM installati. Accedere a Sicurezza  $\rightarrow$ Premere per eseguire la cancellazione sicura per eseguire la cancellazione sicura.
- Verificare che la capacità dei moduli DCPMM e DIMM DRAM soddisfi i requisiti di sistema per la nuova modalità (vedere ["Regole di installazione dei moduli DIMM DRAM e DCPMM" a pagina 67\)](#page-70-0).
- Una volta riavviato il sistema e applicato il valore dell'obiettivo immesso, il valore visualizzato in Configurazione di sistema e gestione avvio  $\rightarrow$  DCPMM Intel Optane  $\rightarrow$  Obiettivi verrà ripristinato alle seguenti opzioni selezionabili predefiniti:
	- **Ambito:** [Piattaforma]
	- Modalità Memoria [%]: 0
	- Tipo di memoria persistente: [App Diretta]

Questi valori sono opzioni selezionabili per le impostazioni dei moduli DCPMM e non rappresentano lo stato corrente dei moduli DCPMM.

Inoltre, è possibile sfruttare un configuratore di memoria, disponibile sul seguente sito: [http://](http://1config.lenovo.com/#/memory_configuration) [1config.lenovo.com/#/memory\\_configuration](http://1config.lenovo.com/#/memory_configuration)

In alternativa, impostare gli obiettivi DCPMM con i seguenti comandi in OneCLI:

1. Impostare lo stato degli obiettivi di creazione.

onecli.exe config set IntelOptaneDCPMM.CreateGoal Yes --imm USERID:PASSW0RD@10.104.195.86

2. Definire la capacità dei moduli DCPMM utilizzata come memoria volatile di sistema.

onecli.exe config set IntelOptaneDCPMM.MemoryModePercentage 20 --imm USERID:PASSW0RD@10.104.195.86

Dove 20 indica la percentuale della capacità utilizzata come memoria volatile di sistema.

3. Impostare la modalità DCPMM.

onecli.exe config set IntelOptaneDCPMM.PersistentMemoryType "App Direct" --imm USERID:PASSW0RD@10.104.195.86

Dove App Diretta indica la modalità DCPMM.

### – Tipo di memoria persistente

Nelle modalità App Diretta e memoria mista, i moduli DCPMM collegati allo stesso processore vengono interfoliati per impostazione predefinita (visualizzati come App Direct), mentre i banchi di memoria vengono utilizzati alternativamente. Per impostare in Setup Utility i moduli in modalità non interfoliata, accedere a DCPMM Intel Optane ➙ Obiettivi ➙ Tipo di memoria persistente [(modalità DCPMM)], selezionare App Direct non interfoliata e riavviare il sistema.

Nota: L'impostazione della capacità App Diretta dei moduli DCPMM in modalità non interfoliata modificherà le aree App Diretta visualizzate da un'area per ciascun processore a un'area per ciascun modulo DCPMM.

#### • Aree

Una volta impostata la percentuale di memoria e riavviato il sistema, le aree per la capacità App Diretta verranno generate automaticamente. Selezionare questa opzione per visualizzare le aree App Diretta.

### • Spazi dei nomi

La capacità App Diretta dei moduli DCPMM richiede il completamento della seguente procedura, prima che sia effettivamente disponibile per le applicazioni.

- 1. È necessario creare spazi dei nomi per l'allocazione della capacità dell'area.
- 2. È necessario creare e formattare il file system per gli spazi dei nomi nel sistema operativo.

Ciascuna area App Diretta può essere allocata in uno spazio dei nomi. Creare spazi dei nomi nei sistemi operativi seguenti:

- Windows: utilizzare il comando Pmem.
- Linux: utilizzare il comando ndctl.
- VMware: riavviare il sistema e VMware creerà automaticamente gli spazi dei nomi.

Dopo avere creato gli spazi dei nomi per l'allocazione della capacità App Direct, assicurarsi di creare e formattare il file system nel sistema operativo, in modo che la capacità App Direct sia accessibile per le applicazioni.

- Protezione
	- Abilitazione della protezione

Attenzione: Per impostazione predefinita, la protezione DCPMM è disabilitata. Prima di abilitare la protezione, verificare che i requisiti legali locali o globali relativi alla crittografia dei dati e alla conformità commerciale siano soddisfatti. La violazione di tali requisiti potrebbe causare problemi di carattere legale.

I moduli DCPMM possono essere protetti con le passphrase. Per i moduli DCPMM sono disponibili due tipi di ambito di protezione della passphrase:

– Piattaforma: scegliere questa opzione per eseguire in una sola volta l'operazione di protezione su tutte le unità DCPMM installate. Una passphrase della piattaforma viene memorizzata e applicata automaticamente per sbloccare i moduli DCPMM prima dell'avvio del sistema operativo. Per eseguire la cancellazione sicura, la passphrase deve essere disabilitata manualmente.

In alternativa, abilitare/disabilitare la protezione a livello di piattaforma con i seguenti comandi in OneCLI:

- Abilitazione della protezione:
	- 1. Abilitare la protezione.

onecli.exe config set IntelOptaneDCPMM.SecurityOperation "Enable Security" --imm USERID:PASSW0RD@10.104.195.86

2. Impostare la passphrase di protezione.

onecli.exe config set IntelOptaneDCPMM.SecurityPassphrase "123456" --imm USERID:PASSW0RD@10.104.195.86

Dove 123456 è la passphrase.

- 3. Riavviare il sistema.
- Disabilitazione della protezione:
	- 1. Disabilitare la protezione.

onecli.exe config set IntelOptaneDCPMM.SecurityOperation "Disable Security" --imm USERID:PASSW0RD@10.104.195.86

2. Immettere la passphrase.

onecli.exe config set IntelOptaneDCPMM.SecurityPassphrase "123456" --imm USERID:PASSW0RD@10.104.195.86

- 3. Riavviare il sistema.
- DCPMM singolo: scegliere questa opzione per eseguire l'operazione di protezione su una o più unità DCPMM selezionate.

Nota:

- Le passphrase dei singoli moduli DCPMM non vengono memorizzate nel sistema e la protezione delle unità bloccate deve essere disabilitata prima che le unità siano disponibili per l'accesso o la cancellazione sicura.
- Verificare sempre di avere annotato il numero degli slot dei moduli DCPMM bloccati e le passphrase corrispondenti. Se le passphrase vengono perse o dimenticate, non è possibile ripristinare o eseguire il backup dei dati memorizzati; in questo caso, si consiglia di contattare l'assistenza Lenovo per richiedere la cancellazione sicura amministrativa.
- Dopo tre tentativi di sblocco non riusciti, viene attivato lo stato "superato" per i moduli DCPMM corrispondenti, con un messaggio di avvertenza del sistema. Per sbloccare i moduli DCPMM è necessario riavviare il sistema.

Per abilitare la passphrase, accedere a **Sicurezza → Premere per abilitare la sicurezza**.

– Cancellazione sicura

Nota: Se è necessario eseguire la cancellazione sicura di moduli DCPMM protetti con una passphrase, assicurarsi di disabilitare la protezione e riavviare il sistema prima di eseguire la cancellazione sicura.

La cancellazione sicura elimina tutti i dati memorizzati nell'unità DCPMM, inclusi i dati crittografati. Si consiglia di utilizzare questo metodo di eliminazione dei dati prima di restituire o smaltire un'unità guasta oppure di modificare la modalità DCPMM. Per eseguire la cancellazione sicura, accedere a Sicurezza ➙ Premere per eseguire la cancellazione sicura.

In alternativa, eseguire la cancellazione sicura a livello di piattaforma con il seguente comandi in OneCLI<sup>.</sup>

onecli.exe config set IntelOptaneDCPMM.SecurityOperation "Secure Erase Without Passphrase" --imm USERID:PASSW0RD@10.104.195.86

### • Configurazione DCPMM

Il modulo DCPMM contiene celle interne riservate che si attivano in caso di guasti. Quando le celle riservate sono esaurite (0%) viene visualizzato un messaggio di errore; si consiglia di eseguire il backup dei dati, di raccogliere il log di servizio e di contattare il supporto Lenovo.

Viene inoltre visualizzato un messaggio di avviso quando la percentuale raggiunge l'1% e una percentuale selezionabile (10% per impostazione predefinita). Quando viene visualizzato questo messaggio, si consiglia di eseguire il backup dei dati e la diagnostica DCPMM (vedere [https://sysmgt.lenovofiles.com/](https://sysmgt.lenovofiles.com/help/topic/LXPM/running_diagnostics.html) [help/topic/LXPM/running\\_diagnostics.html](https://sysmgt.lenovofiles.com/help/topic/LXPM/running_diagnostics.html)). Per impostare la percentuale selezionabile per l'invio del messaggio di avviso, accedere a DCPMM Intel Optane ➙ Configurazione DCPMM e immettere la percentuale.

In alternativa, modificare la percentuale selezionabile con il seguente comando in OneCLI:

```
onecli.exe config set IntelOptaneDCPMM.PercentageRemainingThresholds 20 
--imm USERID:PASSW0RD@10.104.195.86
```
Dove 20 è la percentuale selezionabile.

# Configurazione RAID

L'utilizzo di RAID (Redundant Array of Independent Disks) per archiviare dati rimane uno dei metodi più comuni e convenienti per migliorare capacità, disponibilità e prestazioni di storage del server.

RAID migliora le prestazioni consentendo a più unità di elaborare contemporaneamente richieste I/O. Inoltre, in caso di errore di un'unità, RAID può ovviare alla perdita di dati utilizzando i dati delle unità restanti per ricostruire (o ricompilare) i dati mancanti dall'unità malfunzionante.

L'array RAID (noto anche come gruppo di unità RAID) è un gruppo di più unità fisiche che utilizza un determinato metodo comune per la distribuzione di dati nelle unità. Un'unità virtuale (nota anche come disco
virtuale o unità logica) è una partizione nel gruppo di unità composta da segmenti di dati contigui sulle unità. L'unità virtuale si presenta al sistema operativo host come un disco fisico che può essere partizionato per creare volumi o unità logiche del sistema operativo.

Un'introduzione a RAID è disponibile sul sito Web Lenovo Press seguente:

<https://lenovopress.com/lp0578-lenovo-raid-introduction>

Informazioni dettagliate sulle risorse e sugli strumenti di gestione RAID sono disponibili sul sito Web Lenovo Press seguente:

<https://lenovopress.com/lp0579-lenovo-raid-management-tools-and-resources>

### Distribuzione del sistema operativo

Sono disponibili diverse opzioni per la distribuzione di un sistema operativo sul server.

### Distribuzione basata su strumenti

• Multiserver

Strumenti disponibili:

– Lenovo XClarity Administrator

[http://sysmgt.lenovofiles.com/help/topic/com.lenovo.lxca.doc/compute\\_node\\_image\\_deployment.html](http://sysmgt.lenovofiles.com/help/topic/com.lenovo.lxca.doc/compute_node_image_deployment.html)

– Lenovo XClarity Essentials OneCLI

[http://sysmgt.lenovofiles.com/help/topic/toolsctr\\_cli\\_lenovo/onecli\\_r\\_uxspi\\_proxy\\_tool.html](http://sysmgt.lenovofiles.com/help/topic/toolsctr_cli_lenovo/onecli_r_uxspi_proxy_tool.html)

#### • Server singolo

Strumenti disponibili:

– Lenovo XClarity Provisioning Manager

[https://sysmgt.lenovofiles.com/help/topic/LXPM/os\\_installation.html](https://sysmgt.lenovofiles.com/help/topic/LXPM/os_installation.html)

– Lenovo XClarity Essentials OneCLI

[http://sysmgt.lenovofiles.com/help/topic/toolsctr\\_cli\\_lenovo/onecli\\_r\\_uxspi\\_proxy\\_tool.html](http://sysmgt.lenovofiles.com/help/topic/toolsctr_cli_lenovo/onecli_r_uxspi_proxy_tool.html)

### Distribuzione manuale

Se non è possibile accedere agli strumenti di cui sopra, attenersi alle istruzioni riportate di seguito, scaricare la Guida all'installazione del sistema operativo corrispondente e distribuire manualmente il sistema operativo facendo riferimento alla guida.

- 1. Accedere a <https://datacentersupport.lenovo.com/solutions/server-os>.
- 2. Selezionare un sistema operativo dal riquadro di navigazione e fare clic su Risorse.
- 3. Individuare l'area "Guide all'installazione del sistema operativo" e fare clic sulle istruzioni di installazione. Seguire quindi le istruzioni per completare l'attività di distribuzione del sistema operativo.

### Backup della configurazione server

Dopo aver configurato il server o aver apportato modifiche alla configurazione, è buona norma eseguire un backup completo della configurazione server.

<span id="page-108-0"></span>Assicurarsi di creare backup per i componenti del server seguenti:

• Processore di gestione

È possibile eseguire il backup della configurazione del processore di gestione tramite l'interfaccia di Lenovo XClarity Controller. Per dettagli sul backup della configurazione del processore di gestione, vedere:

[http://sysmgt.lenovofiles.com/help/topic/com.lenovo.systems.management.xcc.doc/NN1ia\\_c\\_](http://sysmgt.lenovofiles.com/help/topic/com.lenovo.systems.management.xcc.doc/NN1ia_c_backupthexcc.html) [backupthexcc.html](http://sysmgt.lenovofiles.com/help/topic/com.lenovo.systems.management.xcc.doc/NN1ia_c_backupthexcc.html)

In alternativa, è possibile utilizzare il comando save in Lenovo XClarity Essentials OneCLI per creare un backup di tutte le impostazioni di configurazione. Per ulteriori informazioni sul comando save, vedere:

[http://sysmgt.lenovofiles.com/help/topic/toolsctr\\_cli\\_lenovo/onecli\\_r\\_save\\_command.html](http://sysmgt.lenovofiles.com/help/topic/toolsctr_cli_lenovo/onecli_r_save_command.html)

• Sistema operativo

Utilizzare i metodi di backup dei dati utente e del sistema operativo in uso per eseguire il backup del sistema operativo e dei dati utente per il server.

### Aggiornamento dei dati vitali del prodotto (VPD)

Dopo la configurazione iniziale del sistema è possibile aggiornare alcuni dati vitali del prodotto (VPD), quali il tag asset e l'identificativo univoco universale (UUID).

## <span id="page-109-0"></span>Aggiornamento dell'UUID (Universal Unique Identifier)

<span id="page-109-1"></span>Facoltativamente, è possibile aggiornare l'identificatore unico universale (UUID).

Sono disponibili due metodi per aggiornare l'UUID:

• Da Lenovo XClarity Provisioning Manager

Per aggiornare l'UUID da Lenovo XClarity Provisioning Manager:

- 1. Avviare il server e premere F1 per visualizzare l'interfaccia di Lenovo XClarity Provisioning Manager.
- 2. Se viene richiesta la password amministratore di accensione, immetterla.
- 3. Dalla pagina di riepilogo del sistema fare clic su Aggiorna VPD.
- 4. Aggiornare l'UUID.
- Da Lenovo XClarity Essentials OneCLI

Lenovo XClarity Essentials OneCLI imposta l'UUID in Lenovo XClarity Controller. Selezionare uno dei metodi seguenti per accedere a Lenovo XClarity Controller e impostare l'UUID:

- Utilizzare il sistema di destinazione, come l'accesso LAN o KCS (Keyboard Console Style)
- Accesso remoto al sistema di destinazione (basato su TCP/IP)

Per aggiornare l'UUID da Lenovo XClarity Essentials OneCLI:

1. Scaricare e installare Lenovo XClarity Essentials OneCLI.

Per scaricare Lenovo XClarity Essentials OneCLI, visitare il sito:

<https://datacentersupport.lenovo.com/solutions/HT116433>

- 2. Copiare e decomprimere il pacchetto OneCLI, che include anche altri file necessari, nel server. Assicurarsi di decomprimere OneCLI e i file necessari nelle stessa directory.
- 3. Dopo aver installato Lenovo XClarity Essentials OneCLI, digitare il comando seguente per impostare l'UUID:

onecli config createuuid SYSTEM\_PROD\_DATA.SysInfoUUID [access\_method]

Dove:

#### [access\_method]

Il metodo di accesso che si sceglie di utilizzare tra i seguenti metodi:

– Per l'accesso autenticato alla LAN in linea, immettere il comando:

[--bmc-username <xcc\_user\_id> --bmc-password <xcc\_password>]

Dove:

xcc\_user\_id

Il nome dell'account BMC/IMM/XCC (1 di 12 account). Il valore predefinito è USERID.

```
xcc_password
La password dell'account BMC/IMM/XCC (1 di 12 account).
```
Il comando di esempio è:

onecli config createuuid SYSTEM\_PROD\_DATA.SysInfoUUID --bmc-username <xcc\_user\_id> --bmc-password <xcc\_password>

– Accesso KCS online (non autenticato e con restrizioni per l'utente):

Non è necessario specificare un valore per access\_method quando si utilizza questo metodo di accesso.

Il comando di esempio è: onecli config createuuid SYSTEM\_PROD\_DATA.SysInfoUUID

Nota: Il metodo di accesso KCS utilizza l'interfaccia IPMI/KCS, per cui è necessario che sia installato il driver IPMI.

– Per l'accesso remoto alla LAN, immettere il comando:

[--bmc <xcc\_user\_id>:<xcc\_password>@<xcc\_external\_ip>]

Dove:

xcc\_external\_ip

L'indirizzo IP esterno di BMC/IMM/XCC. Non sono presenti valori predefiniti. Questo parametro è necessario.

xcc\_user\_id

Il nome dell'account BMC/IMM/XCC (1 di 12 account). Il valore predefinito è USERID.

xcc\_password

La password dell'account BMC/IMM/XCC (1 di 12 account).

Nota: La password, il nome dell'account e l'indirizzo IP esterno di BMC, IMM o XCC sono validi per questo comando.

Il comando di esempio è: onecli config createuuid SYSTEM\_PROD\_DATA.SysInfoUUID --bmc <xcc\_user\_id>:<xcc\_password>@<xcc\_external\_ip>

- 4. Riavviare Lenovo XClarity Controller.
- 5. Riavviare il server.

### Aggiornamento del tag asset

<span id="page-110-0"></span>Facoltativamente, è possibile aggiornare il tag asset.

Sono disponibili due metodi per aggiornare il tag asset:

• Da Lenovo XClarity Provisioning Manager

Per aggiornare il tag asset da Lenovo XClarity Provisioning Manager:

- 1. Avviare il server e premere F1 per visualizzare l'interfaccia di Lenovo XClarity Provisioning Manager.
- 2. Se viene richiesta la password amministratore di accensione, immetterla.
- 3. Dalla pagina di riepilogo del sistema fare clic su Aggiorna VPD.
- 4. Aggiornare le informazioni relative al tag asset.
- Da Lenovo XClarity Essentials OneCLI

Lenovo XClarity Essentials OneCLI imposta il tag asset in Lenovo XClarity Controller. Selezionare uno dei metodi seguenti per accedere a Lenovo XClarity Controller e impostare il tag asset:

- Utilizzare il sistema di destinazione, come l'accesso LAN o KCS (Keyboard Console Style)
- Accesso remoto al sistema di destinazione (basato su TCP/IP)

Per aggiornare il tag asset da Lenovo XClarity Essentials OneCLI:

1. Scaricare e installare Lenovo XClarity Essentials OneCLI.

Per scaricare Lenovo XClarity Essentials OneCLI, visitare il sito:

<https://datacentersupport.lenovo.com/solutions/HT116433>

- 2. Copiare e decomprimere il pacchetto OneCLI, che include anche altri file necessari, nel server. Assicurarsi di decomprimere OneCLI e i file necessari nelle stessa directory.
- 3. Dopo aver installato Lenovo XClarity Essentials OneCLI, digitare il comando seguente per impostare la DMI:

onecli config set SYSTEM\_PROD\_DATA.SysEncloseAssetTag <asset\_tag> [access\_method]

Dove:

### <asset\_tag>

Il numero di tag asset del server. Digitare aaaaaaaaaaaaaaaaaaaaaaaaaaaaaaaaa, dove aaaaaaaaaaaaaaaaaaaaaaaaaaaaaaaaa è il numero di tag asset.

### [access\_method]

Il metodo di accesso che si sceglie di utilizzare tra i seguenti metodi:

– Per l'accesso autenticato alla LAN in linea, immettere il comando:

[--bmc-username <xcc\_user\_id> --bmc-password <xcc\_password>]

Dove:

### xcc\_user\_id

Il nome dell'account BMC/IMM/XCC (1 di 12 account). Il valore predefinito è USERID.

#### xcc\_password

La password dell'account BMC/IMM/XCC (1 di 12 account).

Il comando di esempio è:

onecli config set SYSTEM PROD DATA.SysEncloseAssetTag <asset tag> --bmc-username <xcc user id> --bmc-password <xcc\_password>

– Accesso KCS online (non autenticato e con restrizioni per l'utente):

Non è necessario specificare un valore per access method quando si utilizza questo metodo di accesso.

Il comando di esempio è:

onecli config set SYSTEM\_PROD\_DATA.SysEncloseAssetTag <asset\_tag>

Nota: Il metodo di accesso KCS utilizza l'interfaccia IPMI/KCS, per cui è necessario che sia installato il driver IPMI.

– Per l'accesso remoto alla LAN, immettere il comando: [--bmc <xcc user id>:<xcc password>@<xcc external ip>]

Dove:

xcc\_external\_ip

L'indirizzo IP di BMC/IMM/XCC. Non sono presenti valori predefiniti. Questo parametro è necessario.

xcc\_user\_id

L'account BMC/IMM/XCC (1 di 12 account). Il valore predefinito è USERID.

xcc\_password

La password dell'account BMC/IMM/XCC (1 di 12 account).

Nota: La password, il nome dell'account e l'indirizzo IP LAN/USB interno di BMC, IMM o XCC sono validi per questo comando.

Il comando di esempio è: onecli config set SYSTEM\_PROD\_DATA.SysEncloseAssetTag <asset\_tag> --bmc <xcc\_user\_id>:<xcc\_password>@<xcc\_external\_ip>

4. Reimpostare Lenovo XClarity Controller ai valori predefiniti iniziali. Per ulteriori informazioni, visitare il sito [https://sysmgt.lenovofiles.com/help/topic/com.lenovo.systems.management.xcc.doc/NN1ia\\_c\\_](https://sysmgt.lenovofiles.com/help/topic/com.lenovo.systems.management.xcc.doc/NN1ia_c_resettingthexcc.html)  [resettingthexcc.html](https://sysmgt.lenovofiles.com/help/topic/com.lenovo.systems.management.xcc.doc/NN1ia_c_resettingthexcc.html).

# <span id="page-114-3"></span>Capitolo 5. Risoluzione dei problemi di installazione

Utilizzare queste informazioni per risolvere i problemi che si potrebbero riscontrare durante la configurazione del sistema.

<span id="page-114-4"></span>Utilizzare le informazioni riportate in questa sezione per diagnosticare e risolvere i problemi che potrebbero verificarsi durante l'installazione e la configurazione iniziale del server.

- ["Il server non si accende" a pagina 111](#page-114-0)
- ["Il server visualizza immediatamente il Visualizzatore eventi POST quando viene acceso" a pagina 111](#page-114-1)
- ["L'hypervisor incorporato non è nell'elenco di avvio" a pagina 111](#page-114-2)
- ["Il server non riconosce un'unità disco fisso" a pagina 112](#page-115-0)
- ["La memoria di sistema visualizzata è inferiore alla memoria fisica installata" a pagina 113](#page-116-0)
- ["Un dispositivo opzionale Lenovo appena installato non funziona" a pagina 114](#page-117-0)
- ["Nel log eventi viene visualizzato l'errore Voltage planar" a pagina 114](#page-117-1)

### <span id="page-114-0"></span>Il server non si accende

Completare le seguenti operazioni fino alla risoluzione del problema:

- 1. Controllare nel log eventi la presenza di eventi relativi alla mancata accensione del server.
- 2. Verificare la presenza di eventuali LED lampeggianti di colore giallo.
- 3. Controllare il LED di alimentazione sulla scheda di sistema.
- 4. Reinserire l'alimentatore.
- 5. Sostituire l'alimentatore.

### <span id="page-114-1"></span>Il server visualizza immediatamente il Visualizzatore eventi POST quando viene acceso

Completare le seguenti operazioni fino alla risoluzione del problema.

- 1. Correggere eventuali errori segnalati dai LED LPD (Light Path Diagnostics).
- 2. Assicurarsi che il server supporti tutti i processori e che i processori corrispondano per velocità e dimensione della cache.

È possibile visualizzare i dettagli dei processori dalla configurazione del sistema.

Per determinare se il processore è supportato dal server, vedere [https://static.lenovo.com/us/en/](https://static.lenovo.com/us/en/serverproven/index.shtml)  [serverproven/index.shtml](https://static.lenovo.com/us/en/serverproven/index.shtml).

- 3. (Solo per tecnici qualificati) Assicurarsi che il processore 1 sia posizionato correttamente
- 4. (Solo per tecnici qualificati) Rimuovere il processore 2 e riavviare il server.
- 5. Sostituire i seguenti componenti uno alla volta, nell'ordine mostrato, riavviando ogni volta il server:
	- a. (Solo per tecnici qualificati) Processore
	- b. (Solo per tecnici qualificati) Scheda di sistema

### <span id="page-114-2"></span>L'hypervisor incorporato non è nell'elenco di avvio

Completare le seguenti operazioni fino alla risoluzione del problema.

1. Se il server è stato installato, spostato o sottoposto a manutenzione di recente, oppure se questa è la prima volta che si utilizza l'hypervisor incorporato, accertarsi che il dispositivo sia collegato correttamente e che non vi siano danni fisici ai connettori.

- 2. Vedere la documentazione fornita con il dispositivo flash con hypervisor incorporato facoltativo per informazioni sull'impostazione e la configurazione.
- 3. Consultare <https://static.lenovo.com/us/en/serverproven/index.shtml> per verificare che il dispositivo hypervisor incorporato sia supportato per il server.
- 4. Accertarsi che il dispositivo hypervisor incorporata sia incluso nell'elenco delle opzioni di avvio disponibili. Nell'interfaccia utente del controller di gestione fare clic su Configurazione server → Opzioni di avvio.

Per informazioni sull'accesso all'interfaccia utente del controller di gestione, vedere la documentazione del prodotto di XClarity Controller:

[http://sysmgt.lenovofiles.com/help/topic/com.lenovo.systems.management.xcc.doc/dw1lm\\_c\\_chapter2\\_](http://sysmgt.lenovofiles.com/help/topic/com.lenovo.systems.management.xcc.doc/dw1lm_c_chapter2_openingandusing.html)  [openingandusing.html](http://sysmgt.lenovofiles.com/help/topic/com.lenovo.systems.management.xcc.doc/dw1lm_c_chapter2_openingandusing.html)

- 5. Consultare <http://datacentersupport.lenovo.com> per eventuali suggerimenti tecnici (comunicati di servizio) correlati all'hypervisor incorporato e al server.
- 6. Accertarsi che l'altro software funzioni sul server per verificarne il corretto funzionamento.

#### <span id="page-115-0"></span>Il server non riconosce un'unità disco fisso

Completare le seguenti operazioni fino alla risoluzione del problema.

- 1. Osservare il LED di stato di colore giallo associato a tale unità. Se questo LED è acceso, indica un malfunzionamento dell'unità.
- 2. In tal caso, rimuovere l'unità dal comparto, attendere 45 secondi, quindi reinserirla, verificando che l'assieme unità sia collegato al backplane dell'unità disco fisso.
- 3. Osservare il LED di attività dell'unità disco fisso color verde associato e il LED di stato di colore giallo:
	- Se il LED di attività verde lampeggia e il LED giallo non è acceso, l'unità viene riconosciuta dal controller e funziona correttamente. Eseguire la diagnostica per le unità disco fisso. Quando si preme F1 all'avvio di un server, per impostazione predefinita viene visualizzata l'interfaccia di Lenovo XClarity Provisioning Manager. Da questa interfaccia è possibile eseguire la diagnostica dell'unità disco fisso. Nella pagina Diagnostica fare clic su Esegui diagnostica → HDD test.
	- Se il LED di attività verde lampeggia e il LED di stato giallo lampeggia lentamente, l'unità viene riconosciuta dal controller ed è in fase di ricostruzione.
	- Se nessun LED è acceso o lampeggiante, controllare il backplane dell'unità disco fisso.
	- Se il LED di attività verde lampeggia e il LED di stato giallo è acceso, sostituire l'unità. Se l'attività dei LED rimane la stessa, andare al passaggio Problemi dell'unità disco fisso. Se l'attività del LED cambia, tornare al passaggio 1.
- 4. Assicurarsi che il backplane dell'unità disco fisso sia posizionato in modo corretto. In tal caso, gli assiemi unità si collegano correttamente al backplane senza piegarsi o causare un movimento del backplane.
- 5. Reinserire il cavo di alimentazione del backplane e ripetere i punti da 1 a 3.
- 6. Reinserire il cavo di segnale del backplane e ripetere i punti da 1 a 3.
- 7. Controllare il cavo di segnale del backplane o il backplane stesso:
	- Sostituire il cavo di segnale del backplane interessato.
	- Sostituire il backplane interessato.
- 8. Eseguire la diagnostica per le unità disco fisso. Quando si preme F1 all'avvio di un server, per impostazione predefinita viene visualizzata l'interfaccia di Lenovo XClarity Provisioning Manager. Da questa interfaccia è possibile eseguire la diagnostica dell'unità disco fisso. Dalla pagina Diagnostica fare clic su Esegui diagnostica ➙ Test HDD.

Sulla base di tali test:

- Se l'adattatore supera il test, ma le unità non vengono riconosciute, sostituire il cavo di segnale del backplane e rieseguire i test.
- Sostituire il backplane.
- Se l'adattatore non supera il test, scollegare il cavo di segnale del backplane dall'adattatore e rieseguire i test.
- Se l'adattatore non supera il test, sostituirlo.

#### <span id="page-116-0"></span>La memoria di sistema visualizzata è inferiore alla memoria fisica installata

Completare le seguenti operazioni fino alla risoluzione del problema:

Nota: Ogni volta che si installa o si rimuove un modulo di memoria è necessario scollegare la soluzione dalla fonte di alimentazione e attendere 10 secondi prima di riavviarla.

- 1. Assicurarsi che:
	- Nessun LED di errore sia acceso sul pannello informativo dell'operatore.
	- Il canale sottoposto a mirroring della discrepanza non tenga conto della discrepanza.
	- I moduli di memoria siano installati correttamente.
	- Sia stato installato il tipo corretto di modulo di memoria (vedere ["Specifiche" a pagina 5](#page-8-0) per i requisiti).
	- Se la memoria è stata modificata, sia stata aggiornata la configurazione della memoria in Setup Utility.
	- Tutti i banchi di memoria siano abilitati. La soluzione potrebbe avere disabilitato automaticamente un banco di memoria al momento del rilevamento di un problema o un banco di memoria potrebbe essere stato disabilitato manualmente.
	- Non vi sia alcuna mancata corrispondenza di memoria quando la soluzione è alla configurazione di memoria minima.
	- Quando sono installati i moduli DCPMM:
		- a. Se la memoria è impostata su App Diretta o in modalità di memoria mista, viene eseguito il backup di tutti i dati salvati e gli spazi dei nomi creati vengono eliminati prima di sostituire qualsiasi modulo DCPMM.
		- b. Consultare la sezione ["Configurazione DC Persistent Memory Module \(DCPMM\)" a pagina 59](#page-62-0) e verificare se la memoria visualizzata corrisponde alla descrizione della modalità.
		- c. Se i moduli DCPMM sono stati recentemente impostati in modalità memoria, tornare alla modalità App Diretta e verificare se sono presenti spazi dei nomi non eliminati (vedere ["Configurazione DC](#page-62-0) [Persistent Memory Module \(DCPMM\)" a pagina 59](#page-62-0)).
		- d. Accedere a Setup Utility, selezionare **Configurazione di sistema e gestione avvio**  $\rightarrow$  **DCPMM** Intel Optane ➙ Sicurezza e verificare che tutti le unità DCPMM siano sbloccate.
- 2. Riposizionare i moduli di memoria, quindi riavviare la soluzione.
- 3. Controllare il log errori del POST:
	- Se un modulo di memoria è stato disattivato da un SMI (System-Management Interrupt), sostituirlo.
	- Se un modulo di memoria è stato disabilitato dall'utente o dal POST, riposizionare il modulo di memoria, quindi eseguire Setup Utility e abilitare il modulo di memoria.
- 4. Eseguire la diagnostica della memoria. Accendere il sistema e premere F1 quando viene visualizzata la schermata con il logo. L'interfaccia di Lenovo XClarity Provisioning Manager verrà avviata. Eseguire la diagnostica della memoria con questa interfaccia. Accedere a Diagnostica → Esegui diagnostica → Test di memoria o Test DCPMM.

Quando sono installati i moduli DCPMM, eseguire la diagnostica in base alla modalità DCPMM corrente:

• Modalità App Diretta

- Eseguire il test DCPMM per i moduli DCPMM.
- Eseguire il test per i moduli DIMM DRAM.
- Modalità memoria e modalità memoria mista
	- Eseguire il test DCPMM per la capacità App Diretta dei moduli DCPMM.
	- Eseguire il test di memoria per la capacità di memoria dei moduli DCPMM.

Nota: I moduli DIMM DRAM fungono da cache e non sono applicabili alla diagnostica della memoria.

5. Invertire i moduli tra i canali (dello stesso processore), quindi riavviare la soluzione. Se il problema è correlato a un modulo di memoria, sostituire il modulo di memoria guasto.

Nota: Quando sono installati i moduli DCPMM, utilizzare solo questo metodo in modalità memoria.

- 6. Riabilitare tutti i moduli di memoria utilizzando Setup Utilty, quindi riavviare il sistema.
- 7. (Solo per tecnici qualificati) Installare il modulo di memoria malfunzionante in un connettore del modulo di memoria per il processore 2 (se installato) per verificare che il problema non sia il processore o il connettore del modulo di memoria.
- 8. (Solo per tecnici qualificati) Sostituire il nodo.

### <span id="page-117-0"></span>Un dispositivo opzionale Lenovo appena installato non funziona

- 1. Assicurarsi che:
	- Il dispositivo sia supportato dal server (vedere [https://static.lenovo.com/us/en/serverproven/](https://static.lenovo.com/us/en/serverproven/index.shtml)  [index.shtml](https://static.lenovo.com/us/en/serverproven/index.shtml)).
	- Siano state seguite le istruzioni di installazione fornite con il dispositivo e che questo sia installato correttamente.
	- Non siano stati allentati altri cavi o dispositivi installati.
	- Le informazioni di configurazione nella configurazione del sistema siano state aggiornate. All'avvio del server, premere F1 per visualizzare l'interfaccia di configurazione del sistema. Qualora si modifichi la memoria o qualsiasi altro dispositivo, è necessario aggiornare la configurazione.
- 2. Riposizionare il dispositivo che si è appena installato.
- 3. Sostituire il dispositivo che si è appena installato.

### <span id="page-117-1"></span>Nel log eventi viene visualizzato l'errore Voltage planar

Completare le seguenti operazioni fino alla risoluzione del problema.

- 1. Ripristinare la configurazione minima del sistema. Vedere ["Specifiche" a pagina 5](#page-8-0) per informazioni sul numero minimo necessario di processori e DIMM.
- 2. Riavviare il sistema.
	- Se il sistema viene riavviato, aggiungere gli elementi rimossi uno alla volta, riavviando ogni volta il sistema, finché non si verifica l'errore. Sostituire l'elemento che causa l'errore.
	- Se il sistema non si riavvia, è possibile che l'errore riguardi la scheda di sistema.

# <span id="page-118-0"></span>Appendice A. Richiesta di supporto e assistenza tecnica

Se è necessaria assistenza tecnica o se si desidera ottenere maggiori informazioni sui prodotti Lenovo, è disponibile una vasta gamma di risorse Lenovo.

<span id="page-118-2"></span>Informazioni aggiornate su sistemi, dispositivi opzionali, servizi e supporto forniti da Lenovo sono disponibili all'indirizzo Web seguente:

#### <http://datacentersupport.lenovo.com>

Nota: IBM è il fornitore di servizi preferito di Lenovo per ThinkSystem.

### Prima di contattare l'assistenza

Prima di contattare l'assistenza, è possibile eseguire diversi passaggi per provare a risolvere il problema autonomamente. Se si decide che è necessario contattare l'assistenza, raccogliere le informazioni necessarie al tecnico per risolvere più rapidamente il problema.

### <span id="page-118-1"></span>Eseguire il tentativo di risolvere il problema autonomamente

È possibile risolvere molti problemi senza assistenza esterna seguendo le procedure di risoluzione dei problemi fornite da Lenovo nella guida online o nella documentazione del prodotto Lenovo. La documentazione del prodotto Lenovo descrive inoltre i test di diagnostica che è possibile effettuare. La documentazione della maggior parte dei sistemi, dei sistemi operativi e dei programmi contiene procedure per la risoluzione dei problemi e informazioni relative ai messaggi e ai codici di errore. Se si ritiene che si stia verificando un problema di software, vedere la documentazione relativa al programma o sistema operativo.

La documentazione relativa ai prodotti ThinkSystem è disponibili nella posizione seguente:

### <http://thinksystem.lenovofiles.com/help/index.jsp>

È possibile effettuare i seguenti passaggi per provare a risolvere il problema autonomamente:

- Verificare che tutti i cavi siano connessi.
- Controllare gli interruttori di alimentazione per accertarsi che il sistema e i dispositivi opzionali siano accesi.
- Controllare il software, il firmware e i driver di dispositivo del sistema operativo aggiornati per il proprio prodotto Lenovo. I termini e le condizioni della garanzia Lenovo specificano che l'utente, proprietario del prodotto Lenovo, è responsabile della manutenzione e dell'aggiornamento di tutto il software e il firmware per il prodotto stesso (a meno che non sia coperto da un contratto di manutenzione aggiuntivo). Il tecnico dell'assistenza richiederà l'aggiornamento di software e firmware, se l'aggiornamento del software contiene una soluzione documentata per il problema.
- Se è stato installato nuovo hardware o software nel proprio ambiente, fare riferimento a [https://](https://static.lenovo.com/us/en/serverproven/index.shtml) [static.lenovo.com/us/en/serverproven/index.shtml](https://static.lenovo.com/us/en/serverproven/index.shtml) per verificare che l'hardware e il software siano supportati dal prodotto.
- Accedere all'indirizzo <http://datacentersupport.lenovo.com> e individuare le informazioni utili alla risoluzione del problema.
	- Controllare i forum Lenovo all'indirizzo [https://forums.lenovo.com/t5/Datacenter-Systems/ct-p/sv\\_eg](https://forums.lenovo.com/t5/Datacenter-Systems/ct-p/sv_eg) per verificare se altri utenti hanno riscontrato un problema simile.

### Raccolta delle informazioni necessarie per contattare il sevizio di supporto

Se si ritiene di necessitare di un intervento di assistenza contemplato nella garanzia per il proprio prodotto Lenovo, i tecnici dell'assistenza saranno in grado di offrire un servizio più efficiente se ci si prepara prima di mettersi in contatto. È possibile, inoltre, consultare la sezione [http://datacentersupport.lenovo.com/](http://datacentersupport.lenovo.com/warrantylookup) [warrantylookup](http://datacentersupport.lenovo.com/warrantylookup) per ulteriori informazioni sulla garanzia del prodotto.

Raccogliere le informazioni seguenti da fornire al tecnico dell'assistenza. Questi dati consentiranno al tecnico dell'assistenza di fornire rapidamente una soluzione al problema e di verificare di ricevere il livello di assistenza definito nel contratto di acquisto.

- I numeri di contratto dell'accordo di manutenzione hardware e software, se disponibili
- Numero del tipo di macchina (identificativo macchina a 4 cifre Lenovo)
- Numero modello
- Numero di serie
- Livelli del firmware e UEFI di sistema correnti
- Altre informazioni pertinenti quali messaggi di errore e log

In alternativa, anziché contattare il supporto Lenovo, è possibile andare all'indirizzo [https://](https://support.lenovo.com/servicerequest)  [support.lenovo.com/servicerequest](https://support.lenovo.com/servicerequest) per inviare una ESR (Electronic Service Request). L'inoltro di una tale richiesta avvierà il processo di determinazione di una soluzione al problema rendendo le informazioni disponibili ai tecnici dell'assistenza. I tecnici dell'assistenza Lenovo potranno iniziare a lavorare sulla soluzione non appena completata e inoltrata una ESR (Electronic Service Request).

## Raccolta dei dati di servizio

Al fine di identificare chiaramente la causa principale di un problema del server o su richiesta del supporto Lenovo, potrebbe essere necessario raccogliere i dati di servizio che potranno essere utilizzati per ulteriori analisi. I dati di servizio includono informazioni quali i log eventi e l'inventario hardware.

<span id="page-119-0"></span>I dati di servizio possono essere raccolti mediante i seguenti strumenti:

### • Lenovo XClarity Provisioning Manager

Utilizzare la funzione Raccogli dati di servizio di Lenovo XClarity Provisioning Manager per raccogliere i dati di servizio del sistema. È possibile raccogliere i dati del log di sistema esistenti oppure eseguire una nuova diagnosi per raccogliere dati aggiornati.

### • Lenovo XClarity Controller

È possibile utilizzare l'interfaccia CLI o Web di Lenovo XClarity Controller per raccogliere i dati di servizio per il server. Il file può essere salvato e inviato al supporto Lenovo.

- Per ulteriori informazioni sull'utilizzo dell'interfaccia Web per la raccolta dei dati di servizio, vedere http://sysmgt.lenovofiles.com/help/topic/com.lenovo.systems.management.xcc.doc/NN1ia\_c\_ [servicesandsupport.html](http://sysmgt.lenovofiles.com/help/topic/com.lenovo.systems.management.xcc.doc/NN1ia_c_servicesandsupport.html).
- Per ulteriori informazioni sull'utilizzo dell'interfaccia CLI per la raccolta dei dati di servizio, vedere [http://](http://sysmgt.lenovofiles.com/help/topic/com.lenovo.systems.management.xcc.doc/nn1ia_r_ffdccommand.html) [sysmgt.lenovofiles.com/help/topic/com.lenovo.systems.management.xcc.doc/nn1ia\\_r\\_ffdccommand.html](http://sysmgt.lenovofiles.com/help/topic/com.lenovo.systems.management.xcc.doc/nn1ia_r_ffdccommand.html).

### • Lenovo XClarity Administrator

Lenovo XClarity Administrator può essere configurato in modo da raccogliere e inviare file di diagnostica automaticamente al supporto Lenovo quando si verificano determinati eventi che richiedono assistenza in Lenovo XClarity Administrator e negli endpoint gestiti. È possibile scegliere di inviare i file di diagnostica al Supporto Lenovo mediante Call Home oppure a un altro fornitore di servizi tramite SFTP. È inoltre possibile raccogliere manualmente i file di diagnostica, aprire un record del problema e inviare i file di diagnostica al centro di supporto Lenovo.

Ulteriori informazioni sulla configurazione della notifica automatica dei problemi sono disponibili all'interno di Lenovo XClarity Administrator all'indirizzo [http://sysmgt.lenovofiles.com/help/topic/com.lenovo.lxca.doc/](http://sysmgt.lenovofiles.com/help/topic/com.lenovo.lxca.doc/admin_setupcallhome.html) [admin\\_setupcallhome.html](http://sysmgt.lenovofiles.com/help/topic/com.lenovo.lxca.doc/admin_setupcallhome.html).

### • Lenovo XClarity Essentials OneCLI

Lenovo XClarity Essentials OneCLI dispone di un'applicazione di inventario per raccogliere i dati di servizio Che può essere eseguita sia in banda che fuori banda. Se eseguita in banda all'interno del sistema operativo host sul server, OneCLI può raccogliere informazioni sul sistema operativo, quali il log eventi del sistema operativo e i dati di servizio dell'hardware.

Per ottenere i dati di servizio, è possibile eseguire il comando getinfor. Per ulteriori informazioni sull'esecuzione di getinfor, vedere http://sysmgt.lenovofiles.com/help/topic/toolsctr\_cli\_lenovo/onecli\_r\_ [getinfor\\_command.html](http://sysmgt.lenovofiles.com/help/topic/toolsctr_cli_lenovo/onecli_r_getinfor_command.html).

### Come contattare il supporto

<span id="page-120-0"></span>È possibile contattare il supporto per ottenere aiuto in caso di problemi.

È possibile ricevere assistenza hardware attraverso un fornitore di servizi Lenovo autorizzato. Per individuare un fornitore di servizi autorizzato da Lenovo a fornire il servizio di garanzia, accedere all'indirizzo [https://](https://datacentersupport.lenovo.com/serviceprovider)  [datacentersupport.lenovo.com/serviceprovider](https://datacentersupport.lenovo.com/serviceprovider) e utilizzare il filtro di ricerca per i vari paesi. Per i numeri di telefono del supporto Lenovo, vedere <https://datacentersupport.lenovo.com/supportphonelist> per maggiori dettagli sul supporto per la propria area geografica.

# Appendice B. Marchi

<span id="page-122-0"></span>LENOVO e THINKSYSTEM sono marchi di Lenovo negli Stati Uniti e/o in altri paesi.

Intel e Xeon sono marchi di Intel Corporation negli Stati Uniti e in altri paesi o in entrambi.

Microsoft e Windows sono marchi del gruppo di società Microsoft.

Linux è un marchio registrato di Linus Torvalds.

Tutti gli altri marchi sono di proprietà dei rispettivi titolari. © 2021 Lenovo.

# Indice

### A

accensione del server [91](#page-94-0) Adattatore LOM installazione [79](#page-82-0) Adattatore PCIe e assieme verticale installazione [80](#page-83-0) aggiornamento Aggiornamento dei dati vitali del prodotto (VPD) [106](#page-109-0) tag asset [107](#page-110-0) UUID (Universal Unique Identifier) [106](#page-109-1) aggiornamento del firmware [94](#page-97-0) alimentatore hot-swap installazione [75](#page-78-0) assistenza e supporto hardware [117](#page-120-0) prima di contattare l'assistenza [115](#page-118-1) software [117](#page-120-0)

# B

Backplane M.2 e unità M.2 installazione [71](#page-74-0) backup della configurazione server [105](#page-108-0)

# C

cablaggio del server [91](#page-94-1) cavi di alimentazione [44](#page-47-0) componenti della scheda di sistema [27](#page-30-0) Configurazione - ThinkSystem SR570 [93](#page-96-1) configurazione del firmware [98](#page-101-0) configurazione del server [45](#page-48-0) configurazione della memoria [99,](#page-102-0) [104](#page-107-0) Configurazione di sistema - ThinkSystem SR570 [93](#page-96-1) contaminazione da particolato [11](#page-14-0) contaminazione gassosa [11](#page-14-0) contaminazione, particolato e gassosa [11](#page-14-0) convalida della configurazione server [92](#page-95-0) coperchio superiore installazione [86](#page-89-0) rimozione [51](#page-54-0) CPU installazione di opzioni [54](#page-57-0) creazione di una pagina Web di supporto personalizzata [115](#page-118-2)

# D

dati di servizio [116](#page-119-0) DCPMM [59](#page-62-1)[–60,](#page-63-0) [99](#page-102-1) deflettore d'aria installazione [85](#page-88-0) rimozione [52](#page-55-0) dispositivi sensibili all'elettricità statica maneggiare [49](#page-52-0) dispositivi, sensibili all'elettricità statica maneggiare [49](#page-52-0)

# E

elenco delle parti [40](#page-43-0) elenco di controllo della sicurezza [47](#page-50-0) elenco di controllo per la configurazione server [45](#page-48-1)

### F

fermo sul backplane M.2 regolazione funzioni [3](#page-6-0)

### I

informazioni utili [115](#page-118-2) installazione Adattatore LOM [79](#page-82-0) Adattatore PCIe e assieme verticale [80](#page-83-0) alimentatore hot-swap [75](#page-78-0) coperchio superiore [86](#page-89-0) deflettore d'aria [85](#page-88-0) linee guida [46](#page-49-0) Modulo a supercondensatore RAID [84](#page-87-0) modulo della porta seriale [82](#page-85-0) modulo di memoria [57](#page-60-0) unità disco fisso [89](#page-92-0) unità hot-swap [89](#page-92-0) unità simple-swap [88](#page-91-0) ventola del sistema [56](#page-59-0) installazione del server in un rack [91](#page-94-2) installazione di opzioni CPU [54](#page-57-0) microprocessore [54](#page-57-0) modulo del processore e dissipatore di calore [54](#page-57-0) PHM [54](#page-57-0) processore [54](#page-57-0) instradamento dei cavi Modulo a supercondensatore RAID [30](#page-33-0) instradamento dei cavi interni [29](#page-32-0) instradamento dei cavi per il modello di server con quattro unità simple-swap da 3,5" [39](#page-42-0) Intel Optane DC Persistent Memory Module [59–](#page-62-1)[60](#page-63-0)

# L

Lenovo Capacity Planner [12](#page-15-0) Lenovo XClarity Essentials [12](#page-15-0) Lenovo XClarity Provisioning Manager [12](#page-15-0) linee guida affidabilità del sistema [48](#page-51-0) installazione opzioni [46](#page-49-0) linee guida per l'installazione [46](#page-49-0) linee guida sull'affidabilità del sistema [48](#page-51-0)

# M

manipolazione di dispositivi sensibili all'elettricità statica [49](#page-52-0) marchi [119](#page-122-0) mascherina di sicurezza rimozione [50](#page-53-0) memoria [59–](#page-62-1)[60,](#page-63-0) [99](#page-102-1) microprocessore installazione di opzioni [54](#page-57-0) modelli di server con dieci unità hot-swap da 2,5" [34](#page-37-0) modelli di server con otto unità hot-swap da 2,5" [32](#page-35-0) modelli di server con quattro unità hot-swap da 3,5" [31](#page-34-0) Modulo a supercondensatore RAID installazione [84](#page-87-0) modulo del processore e dissipatore di calore installazione di opzioni [54](#page-57-0) modulo della porta seriale

installazione [82](#page-85-0) modulo di memoria installazione [57](#page-60-0)

### N

numeri di telefono [117](#page-120-0) numeri di telefono per assistenza e supporto hardware [117](#page-120-0) numeri di telefono per l'assistenza e il supporto software [117](#page-120-0)

# O

operazioni all'interno del server accensione [48](#page-51-1) opzioni di gestione [12](#page-15-0) opzioni hardware installazione [49](#page-52-1)

### P

pagina Web di supporto personalizzata [115](#page-118-2) pagina Web di supporto, personalizzata [115](#page-118-2) Pannello di copertura installazione [86](#page-89-0) rimozione [51](#page-54-0) PHM installazione di opzioni [54](#page-57-0) Problemi di installazione comuni [111](#page-114-4) processore installazione di opzioni [54](#page-57-0)

### R

raccolta dei dati di servizio [116](#page-119-0)

Regole di installazione DCPMM [67](#page-70-0) Regole di installazione DCPMM - Modalità App Diretta [67](#page-70-1) Regole di installazione DCPMM - Modalità Memoria [69](#page-72-0) Regole di installazione DCPMM - Modalità Memoria Mista [70](#page-73-0) regole di installazione dei moduli di memoria [61](#page-64-0) Regole di installazione del modulo DIMM [62](#page-65-0) Regole di installazione DIMM - Modalità di mirroring [64](#page-67-0) Regole di installazione DIMM - Modalità indipendente [63](#page-66-0) Regole di installazione DIMM - Modalità rank sparing [65](#page-68-0) Richiesta di supporto [115](#page-118-2) rimozione coperchio superiore [51](#page-54-0) deflettore d'aria [52](#page-55-0) mascherina di sicurezza [50](#page-53-0)

# S

software [17](#page-20-0), [19](#page-22-0) spegnimento del server [92](#page-95-1)

# U

unità disco fisso installazione [89](#page-92-0) unità hot-swap installazione [89](#page-92-0) unità simple-swap installazione [88](#page-91-0)

# V

ventola del sistema installazione [56](#page-59-0) vista posteriore [21](#page-24-0)

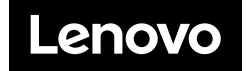